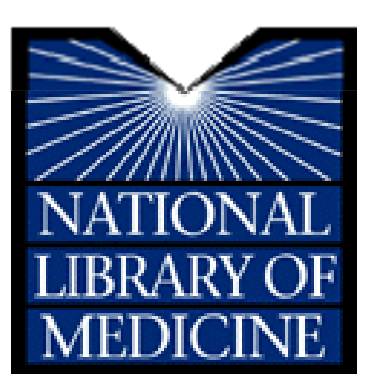

**NLM® Training:** 

**NLM Gateway and ClinicalTrials.gov**

**MEDLARS Management Section U.S. National Library of Medicine® National Institutes of Health Department of Health and Human Services Bethesda, Maryland**

**April 2009 Revision**

# **N O T E S**

# <span id="page-2-0"></span>**NLM Training: NLM Gateway & ClinicalTrials.gov**

## **Table of Contents**

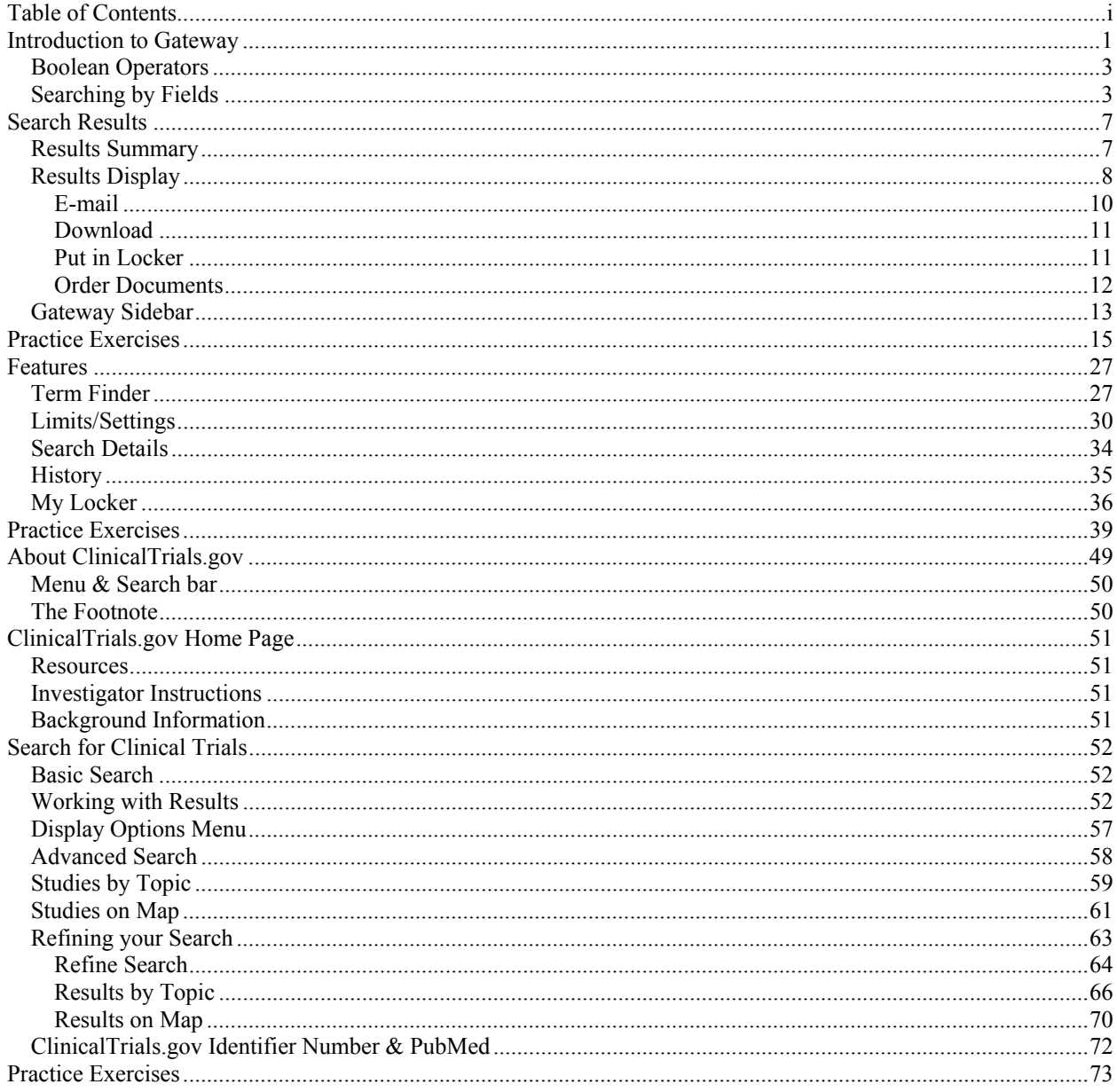

# **N O T E S**

## **NLM Training: NLM Gateway & ClinicalTrials.gov**

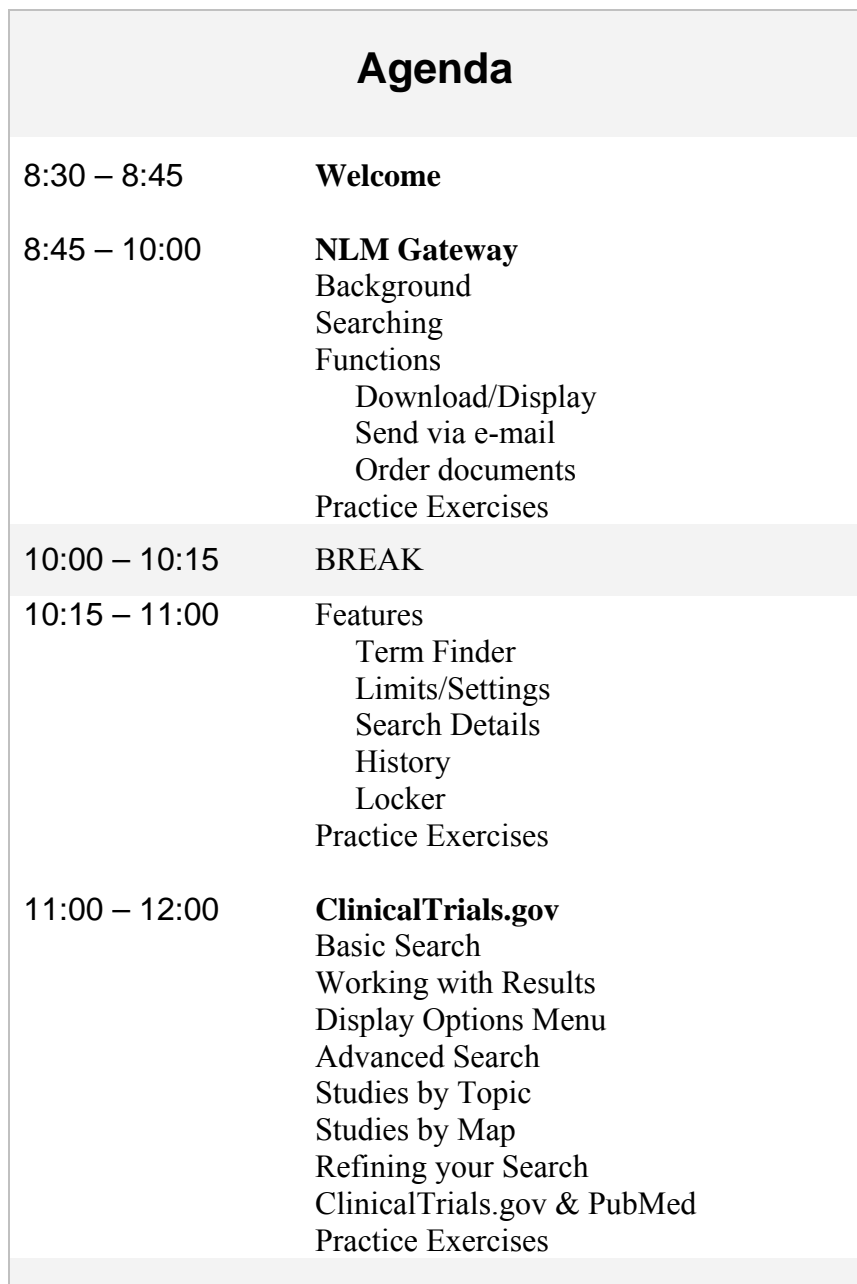

# **N O T E S**

<span id="page-6-0"></span>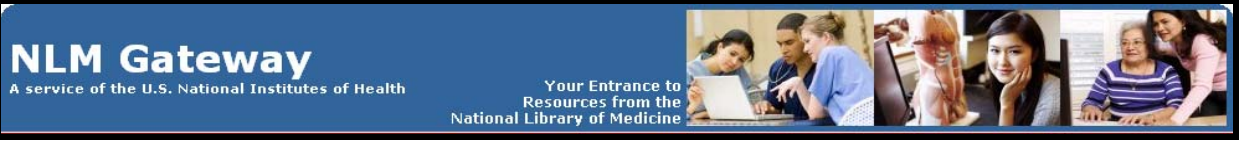

**([http://gateway.nlm.nih.gov](http://gateway.nlm.nih.gov/))** 

## **Introduction to Gateway**

#### *What?*

- The NLM Gateway allows you to search simultaneously in multiple NLM retrieval systems using a single search interface.
- The Gateway was developed by the Lister Hill National Center for Biomedical Communications (LHNCBC) at the National Library of Medicine (NLM).
- Currently the Gateway searches:
	- ο **MEDLINE/PubMed**
	- ο **TOXLINE Subset**
	- ο **NLM Catalog**
	- ο **Bookshelf** full text biomedical books
	- ο **Meeting Abstracts**: HIV/AIDS-related, Health Services Research-related, and Space Life Sciences
	- ο **MedlinePlus:** 
		- **Health Topics Drug Information Medical Encyclopedia Current Health News Other Resources**
	- ο **Household Products Database**
	- ο **ClinicalTrials.gov**
	- ο **Genetics Home Reference**
- ο **DIRLINE:** Directory of Health **Organizations**
- ο **HSRProj**: Health Services Research **Projects**
- ο **OMIM:** Online Mendelian Inheritance in Man
- ο **IRIS:** Integrated Risk Information System
- ο **HSDB**: Hazardous Substances Data Bank
- ο **ITER**: International Toxicity Estimates for Risk
- ο **GENE-TOX**: Genetic Toxicology Mutagenicity
- ο **CCRIS:** Chemical Carcinogenesis Research Information System
- ο **Profiles in Science:** Archival collections of Scientist
- NLM Gateway is the *only* search interface for the Meeting Abstracts.
- Other systems (PubMed, NLM Catalog*,* MedlinePlus) retain their own search interfaces.

### *Who?*

Potential Gateway users could be:

- Users new to NLM's online resources who do not know what type of information is available or how best to search for it.
- Users who want "one-stop searching."
- Users who want to search resources that are only in the NLM Gateway.

#### *Where?*

• On the NLM home page, click on List of NLM Databases and Resources. At the next screen, click on NLM Gateway. Or go directly to: **[http://gateway.nlm.nih.gov](http://gateway.nlm.nih.gov/)**

### **Gateway Homepage**

Beneath the Gateway banner is the Features Bar. On this bar are links to two (2) Gateway Features, **Term Finder** and **Limits/Settings,** and to information about the NLM Gateway and its use: **About Help FAQ.** 

In the center of the page is the search query box.

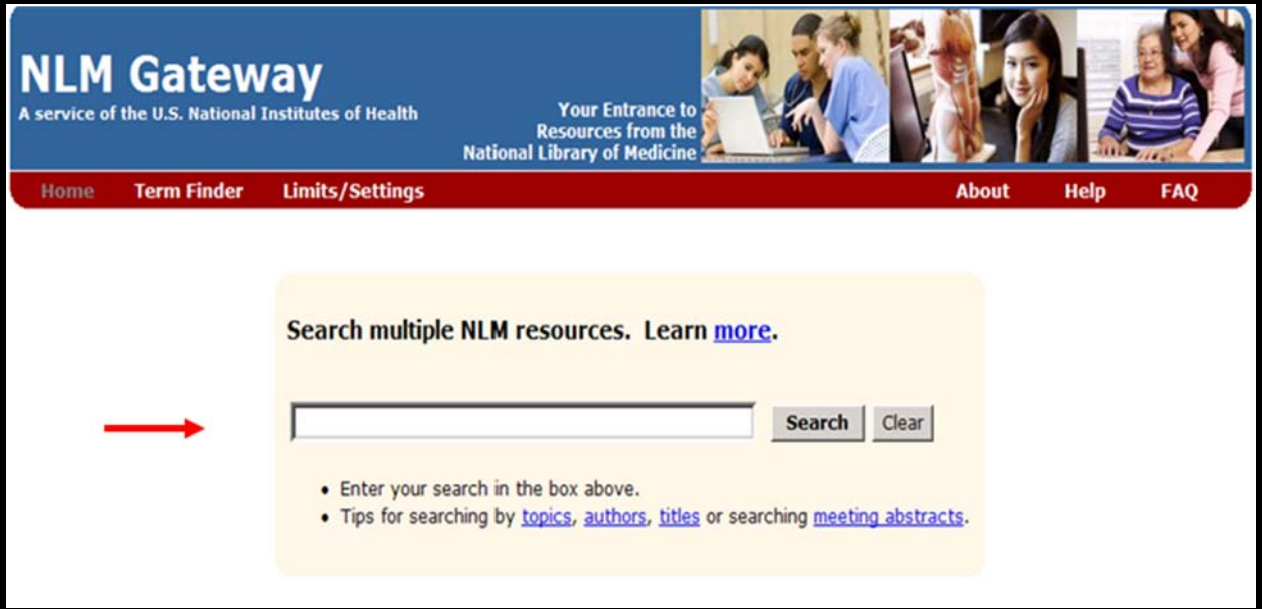

### **Searching**

- Enter the search term(s) in the query box.
- Click on "Search" or use the Enter key.

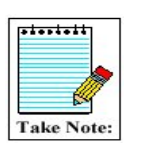

The query box is also available on every screen below the features bar. You do not have to return to the homepage to enter a new search.

### **Searching Tips**

There are links under the query box to tips on searching by topics, authors, and titles and about searching meeting abstracts. Additional helpful points to know:

- The default Gateway search is a subject search.
- You may enter one or more terms in the query box.

#### **Example:** *vitamins*

 *vitamin c aged* 

 *vitamin c aged common cold* 

• Multi-word search terms are searched as phrases when Gateway's Phrase Detection function identifies them as such.

- <span id="page-8-0"></span>• Search terms are mapped to MeSH (Medical Subject Headings) terms. For example, if your search term is heart attack, the phrase is mapped to myocardial infarction. Myocardial infarction is searched as a MeSH term in addition to heart attack being searched as text word. This mapping helps to provide more comprehensive results.
- For terms with British and American spellings, the text word search will include both the British and the American spelling of the word.
- Search terms are automatically combined (ANDed) together.

### **Boolean Operators**

- Use AND, OR, and NOT.
- The default Boolean operator is AND.
- Boolean operators AND, OR, and NOT must be in upper case (e.g., vitamin c OR zinc).
- The Gateway processes the AND and OR Boolean operators in a left-to-right sequence.
- The NOT operator is processed first.
- Nesting: You can change the order in which the Gateway processes the AND and OR operators in a search statement by enclosing the unit in parentheses. The terms inside the set of parentheses will be processed as a unit and then incorporated in the overall strategy.

**Examples:** w*rinkles AND (vitamin e OR vitamin c) hay fever AND (claritin OR zyrtec)* 

### **Searching by Fields**

- Searches can be refined using qualifiers to limit the search to specific field(s).
- All field qualifiers should be entered *after* the search term.

**Example:** *spanish [la]* 

- Field qualifiers may be in upper or lower case and must be in square brackets.
- Qualifiers may be the search field label (i.e., [**Language**]) or abbreviation/tag (i.e., [**LA**])
- **N.B.:** Unqualified terms should be entered after all qualified terms or should be separated with a Boolean operator (AND, OR, NOT).

**Examples:** *lead screening [ti] children common cold AND vitamin c [mh]*

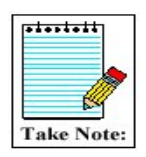

The Gateway's **Help** lists all allowable search fields for every collection And their abbreviations.

#### *NLM Gateway*

### **Author Name Searching**

• Enter the author name in the format last name plus initials (no punctuation), followed by the field qualifier ([au] or [author]). Suffixes may be included if known.

**Examples:** *harris mj [au] ferris f 3rd [author]*

• You may enter only the last name or the last name and the first initial if you do not know the middle initial.

**Example:** *charron-prochownik d [au] AND siminerio [au]*

 The Gateway will truncate an author search for MEDLINE/PubMed, NLM Catalog, Meeting Abstracts, HSRProj, OMIM, and TOXLINE Subset. There is no author field in the other collections.

### **Note:**

You may search for investigators in **HSRProj** and **NLM Catalog** collections using the author field qualifier. Investigator names in the HSRProj collection are displayed as full names but must be searched in the format last name plus initials (no punctuation).

### **Corporate Author Searching**

- To search for a particular corporate author, enter the corporate author followed by the field qualifier [cn].
- You may search for multiple corporate authors at one time.

#### **Examples**:

*international society of technology assessment in health care meeting [cn] cochrane colloquium [cn] conference on retroviruses and opportunistic infections [cn] AND hiv outpatient study [cn] international conference on aids [cn] AND 2000 [dp]*

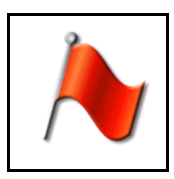

Drop parentheses from corporate author names that contain them.

**Example:** International Conference on AIDS (15th : 2004 : Bangkok, Thailand) Enter as: international conference on aids 15th : 2004 : bangkok, thailand [cn]

### **Title Searching**

• Enter one or more title words followed by the field qualifier ([ti] or [title]).

**Examples:** 

 *aids [title] sexually transmitted diseases [title] lyme disease [ti] quality of life [title] managed care [ti] quality [ti]* 

### **MeSH Searching**

- Enter the MeSH term followed by the field qualifier ([mh] or [mesh]).
- Subheadings may be entered in full or the two-character abbreviation may be used.
- To search for a MeSH term with one or more subheadings, enter the MeSH term, a forward slash, and one or more subheadings, followed by the field qualifier (e.g., [mesh]).
- If multiple subheadings are entered for one MeSH term, the subheadings will be ORed together (e.g., myocardial infarction/su/dt [mh] is equivalent to myocardial infarction/su [mh] OR myocardial infarction/dt [mh]).

### **Examples:**

 *melanoma [mh] lyme disease [mh] macular degeneration/therapy [mesh] knee injuries/di/co [mh]* 

- Explosions: If a MeSH term or MeSH major topic is entered, it will be automatically exploded only in PubMed/MEDLINE and NLM Catalog.
- To turn off automatic explosion, enter the MeSH field qualifier followed by ":noexp"  $(e.g., [mh:noexp])$
- For other collections, MeSH terms are not exploded.

### **Spell Check**

Gateway processes search terms through a spell checker. If a spelling error is found, Gateway displays a notice.

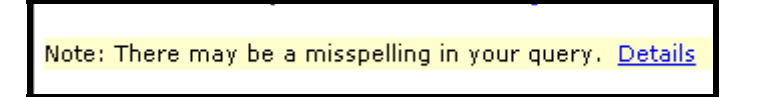

**Details** of the Spell Check reports the term(s) entered incorrectly and offers suggested corrections.

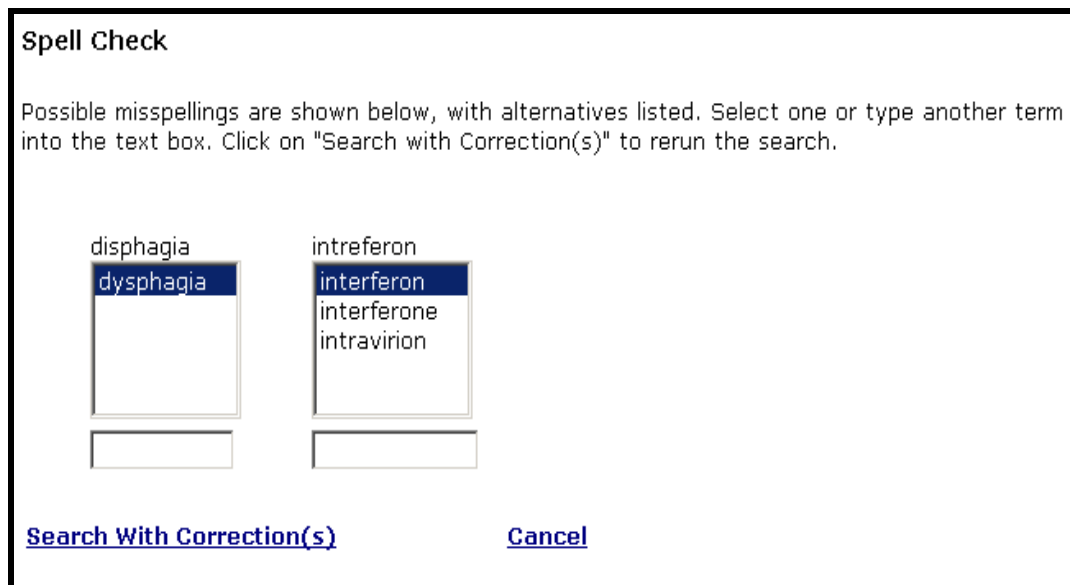

## <span id="page-12-0"></span>**Search Results**

### **Results Summary**

When the search is completed, the Gateway displays the Results Summary: the number of **Items Found** in each collection.

### **Results Summary for "hay fever" search:**

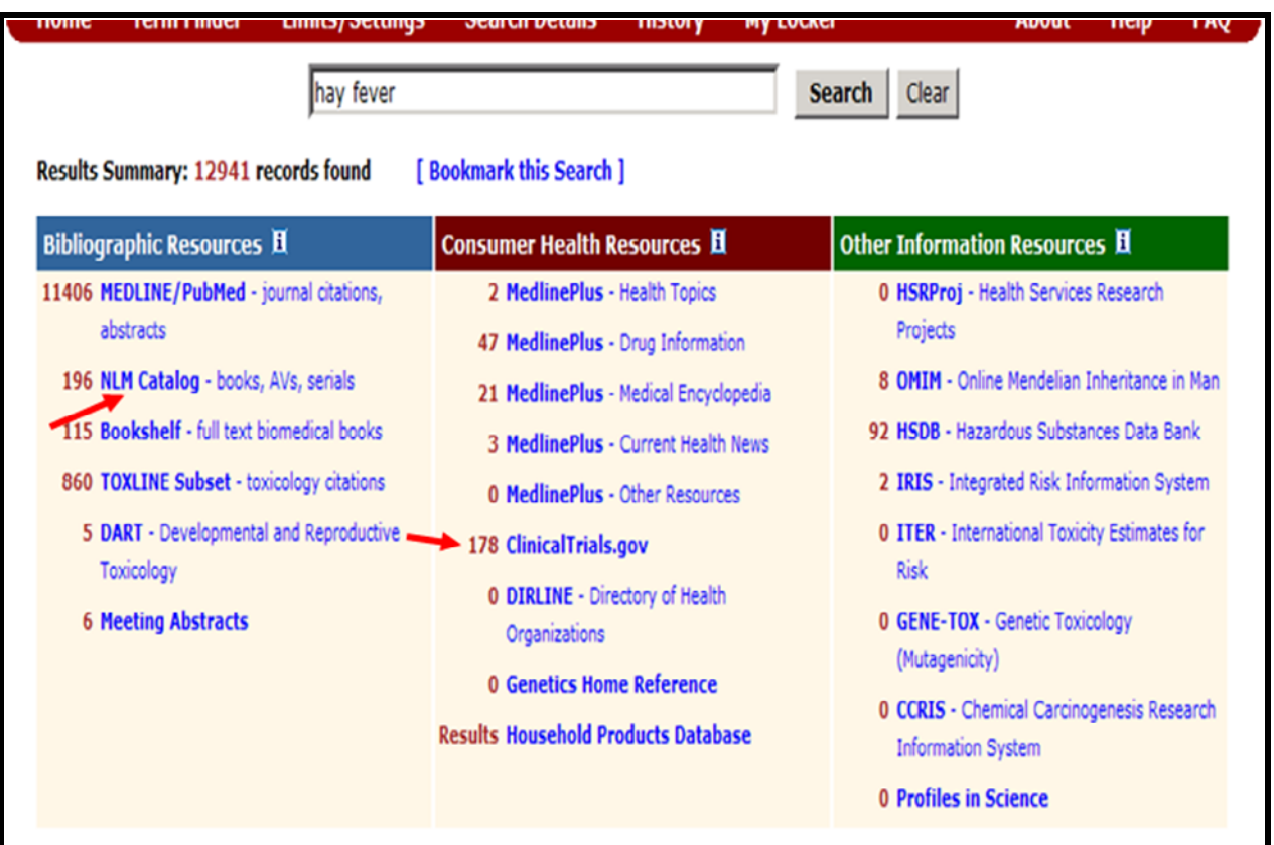

To display the results for a collection, click on the collection **name** or **number** of results.

### <span id="page-13-0"></span>**Results Display**

### **Example:** *Results for PubMed*

Navigating: Use **Next** and **Prev**ious arrows or fill in a page number & click **Page** to jump to it.

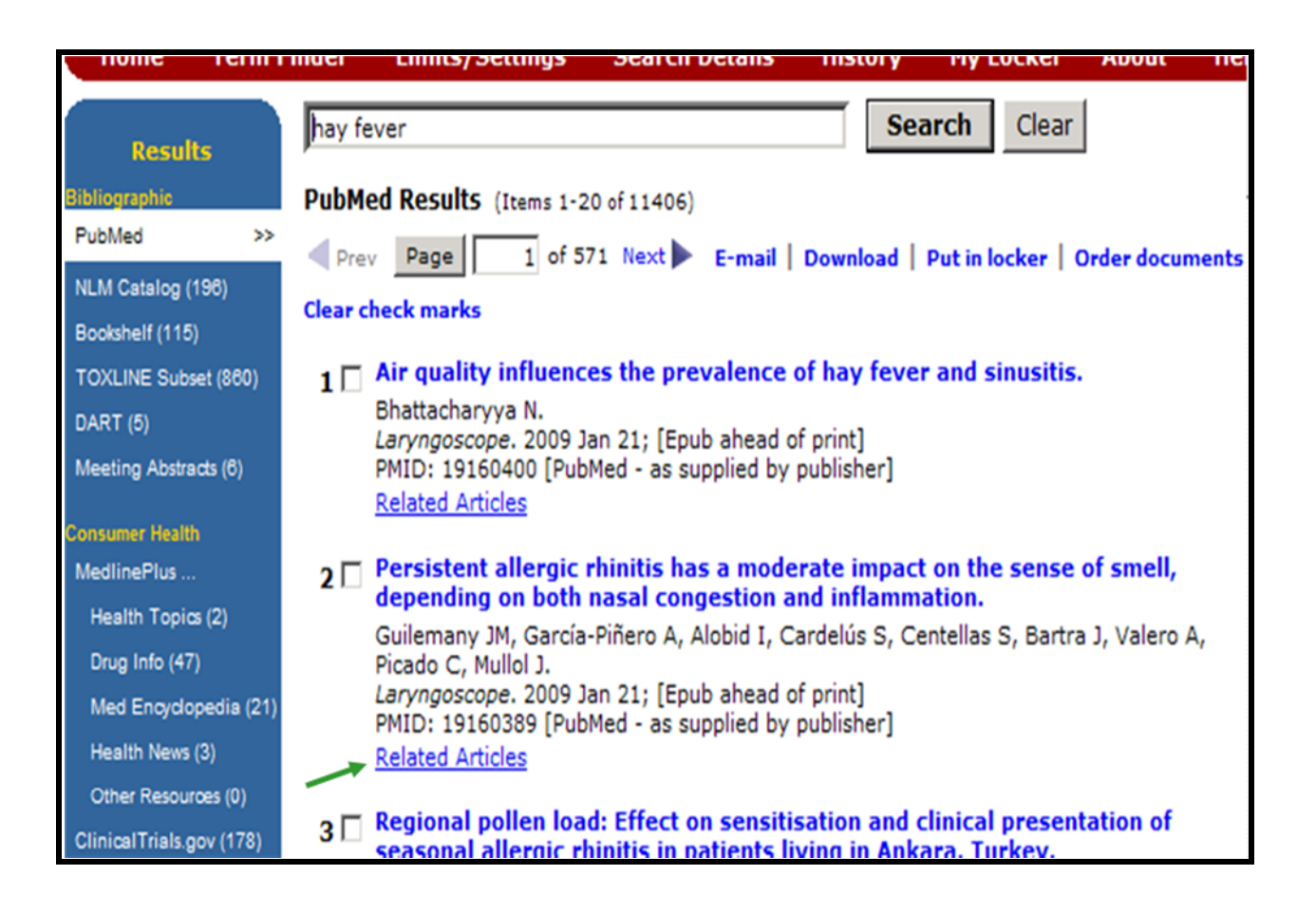

Related Articles takes you to a set of citations closely related to the selected article. [Free at producer site](http://www.pubmedcentral.gov/articlerender.fcgi?tool=gateway&pubmedid=11509422) links to the full-text article at the producer's web site. [Free in PMC](http://www.pubmedcentral.gov/articlerender.fcgi?tool=gateway&pubmedid=11509422) links to the full-text article in PubMed Central.

Clicking on a title displays an expanded or fuller view of the item.

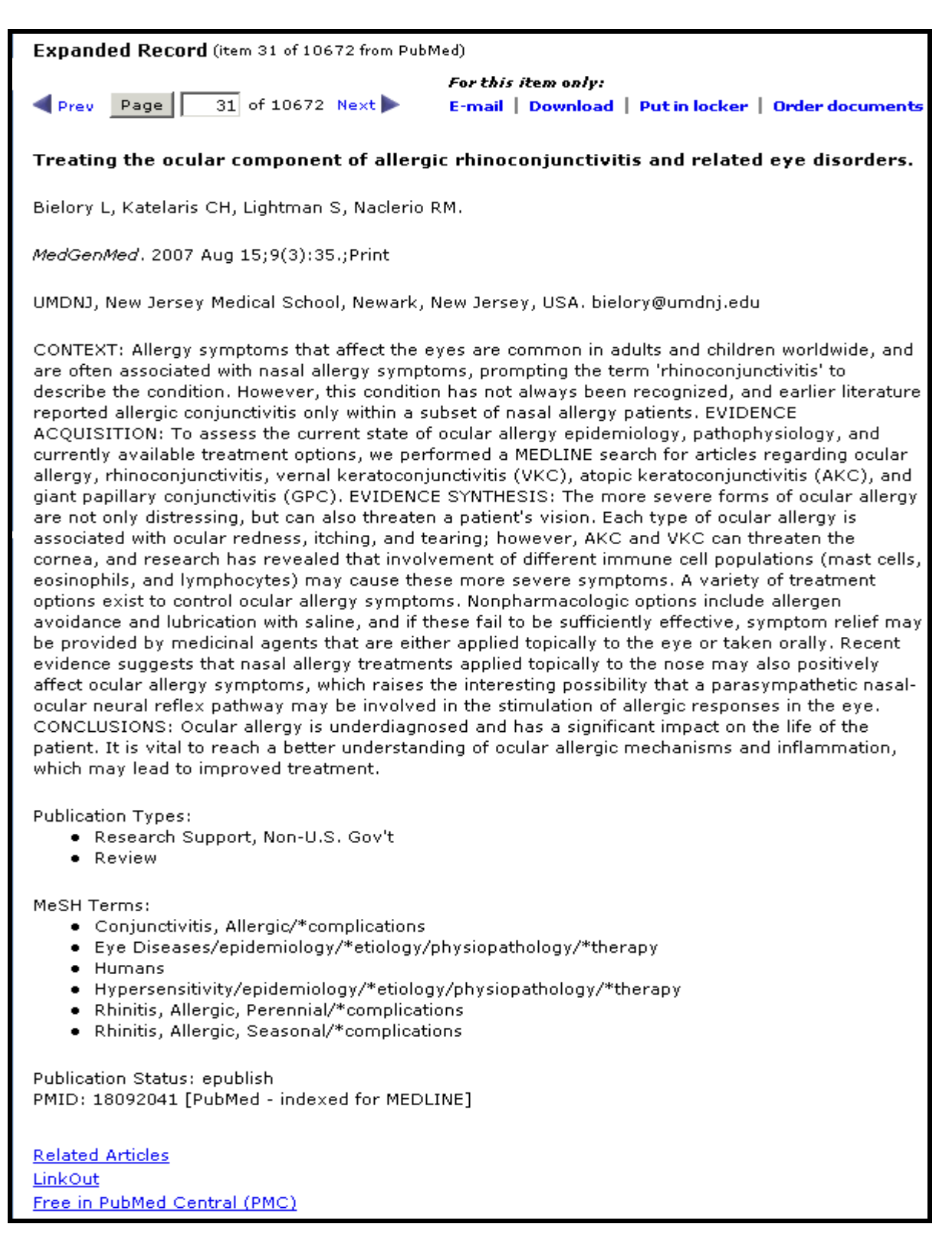

### <span id="page-15-0"></span>**Gateway Functions**

### **E-mail | Download | Put in locker**

The Functions are at the top and bottom of each Results Page. The added function of Order documents is available for PubMed results. Use the check boxes to select the items for a function to process. If none are selected, all on the page will be processed... Use Clear check marks to deselect.

PubMed Results (Items 501-520 of 10672) Prev Page  $\overline{26}$  of 534 Next E-mail | Download | Put in locker | Order documents Clear check marks  $501$   $\Box$  Proteome analysis of maize pollen for allergy-relevant components. Petersen A, Dresselhaus T, Grobe K, Becker WM. Proteomics. 2006 Dec;6(23):6317-25. PMID: 17080481 [PubMed - indexed for MEDLINE] **Related Articles**  $502\Box$  Review: Genetically modified plants for the promotion of human health. Yonekura-Sakakibara K, Saito K,

### **E-mail**

- On the Results display, select items you wish to e-mail. (Use check boxes to select items)
- Click on **E-mail.** The E-mail Search Results page displays.

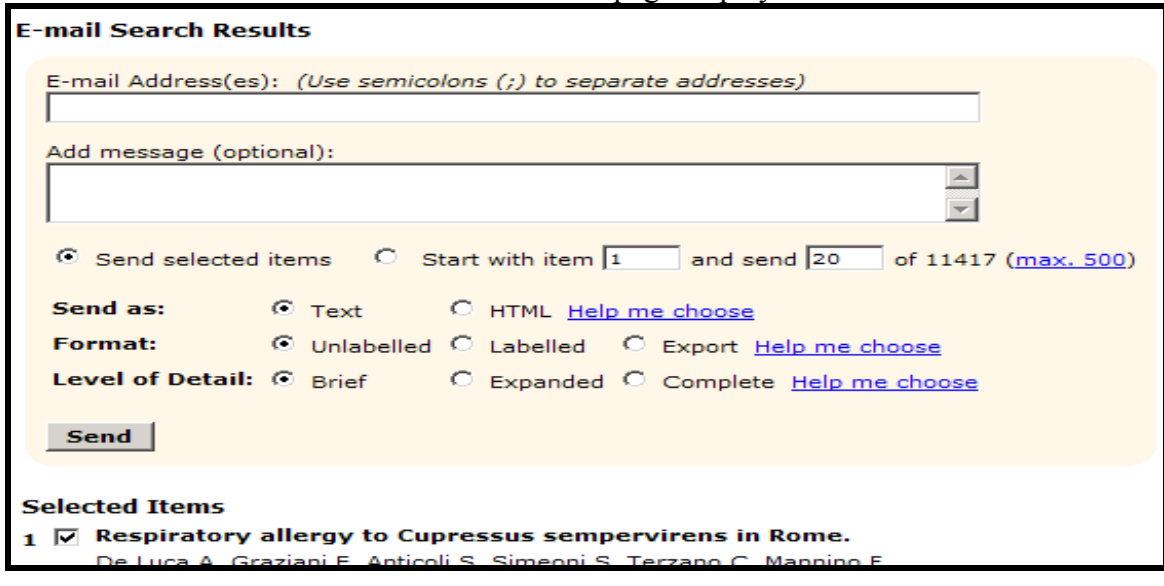

- "Send selected items" or enter the number range of items to email. The maximum is 500.
- Send as: Select Text or Html for the e-mail. The default is Text.
- Select **Format for items to me sent**: the default Format is Unlabelled. (See Help me choose: Labelled = labels each field with the full field name. Export=labels are field tags)
- Select **Level of Detail** for the display of the items. The default is Brief. (See Help me choose)
- **Selected Items** displays items to be sent. The check boxes enable the user to deselect 1 or more items.
- Click **Send**.

<span id="page-16-0"></span>The email address is verified and you are notified that the data was successfully sent or when an error in the address causes the e-mail delivery to fail. The latter enables the user to correct the address and ensure delivery of the e-mail.

**E-mail sent to : person@mail.nih.gov** 

#### **Download**

Use **Download** to Display multiple items in the Web browser or Save items to a file.

- On the Results display, select items you wish to download or display further.
- Click on **Download**.
- Make your selections from the Download or Display screen.

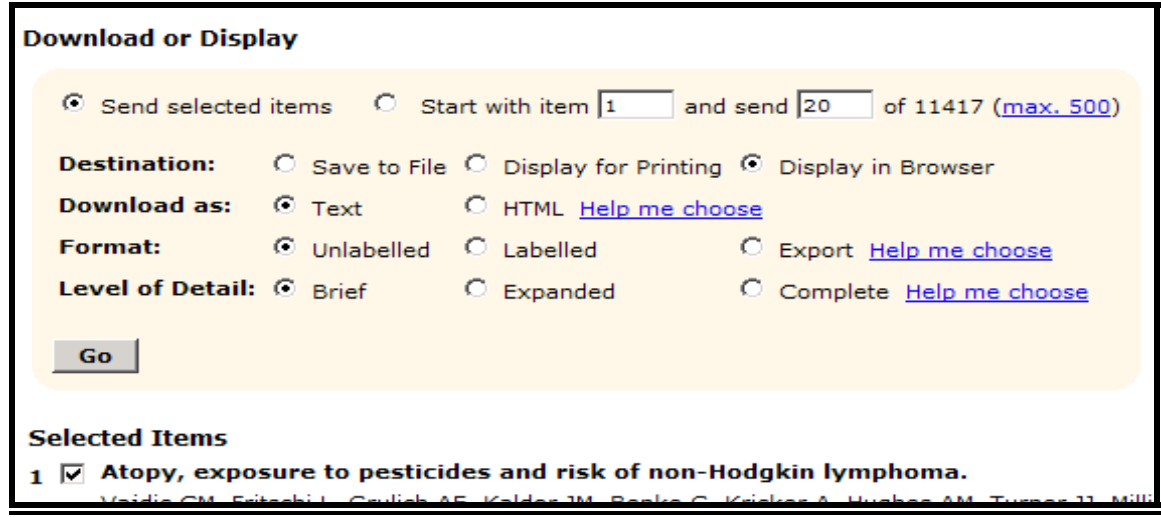

- Select **Destination** for the items to be downloaded or displayed. The default destination is Display in Browser.
- **Download as**: Select Text or Html. The default is Text.
- Select **Format** for items to me sent: the default Format is Unlabelled. See Help me choose. (Labelled = labels each field with the full field name. Export=labels are field tags)
- Select **Level of Detail** for the display of the content. The default is Brief.
- **Selected Items** displays items to be sent. The check boxes enable the user to deselect 1 or more items.
- Click **Go**.

### **Put in Locker**

This function enables you to store items. **My Locker** is a place to collect selected search items for printing, downloading, e-mailing or ordering. For details on using the locker, see **My Locker** in the Features section (p. 36).

#### <span id="page-17-0"></span>*NLM Gateway*

### **Order Documents**

To order items from PubMed results of your current search, select the Order Documents function. Order Documents enables you to order documents directly from the Results Display page.

- **Please note that items may only be ordered from PubMed**
- On the Results display, select citations you wish to order.
- Click on **Order Documents**.
- The Gateway Document Ordering page will be displayed, containing your selected items. Note: articles that have Free full text in PubMed Central or at the producer's web site are flagged with a link to the full-text and do not need to be ordered.

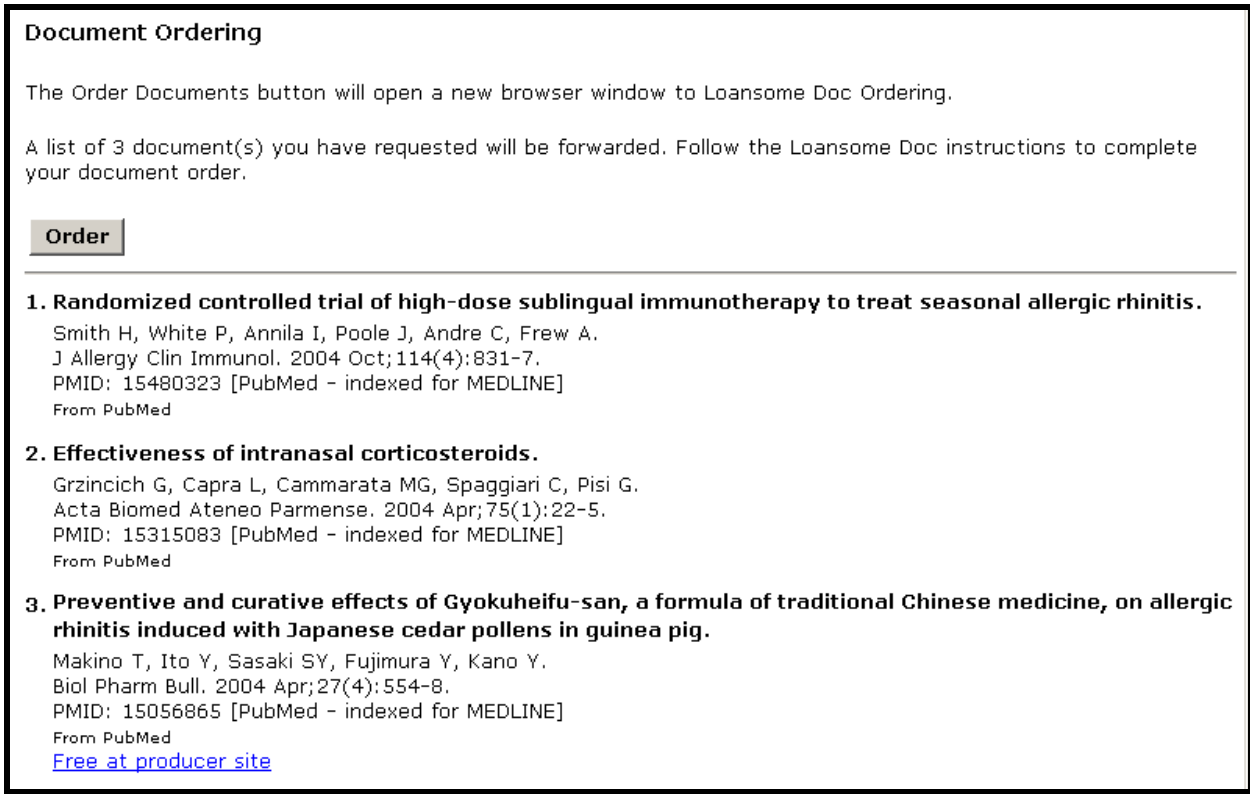

• Review your choices.

 [Note: for Free full text, you may go to the articles in PubMed Central or the producer's site at this time or later. To continue with the ordering process for the other articles: Return to the selections on the Results Display and "uncheck" those that are Free in PubMed Central. Click "Order Documents" on the display page once more].

- Click the "Order Documents" button on the Ordering Page.
- The Loansome Doc Ordering page will open in a separate browser window.
- You can also order documents through My Locker and its 'Order Documents' function. (See the section on My Locker.)

### <span id="page-18-0"></span>**Gateway Sidebar**

On the left side of each page displaying a collection's results is a list of all of the collections that Gateway searches and the number of results found in each for the current search. Click on a collection to go directly to the  $1<sup>st</sup>$  results page of that collection.

**Example:** *Click on* **NLM Catalog** *to view the results from that collection.*

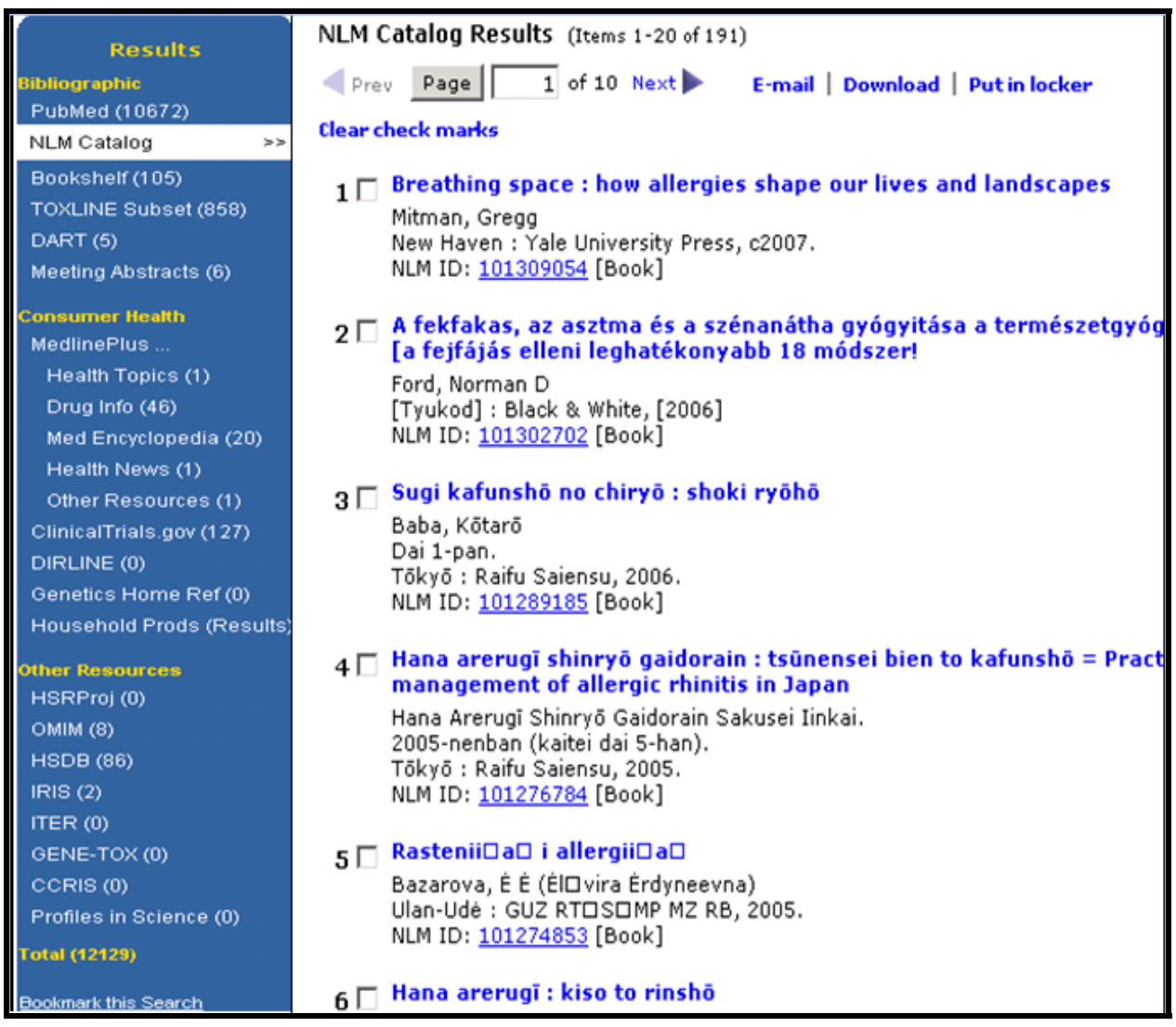

Click **Bookmark this search** to save the search strategy. Then click **Create storable search page.**  A new browser window will open with the Results Summary page for the search. Use the browser's Bookmarks or Favorites feature to save the search. Then close the browser window. Use the browser's Back button to return to the previous page.

Click on **Results** on the sidebar to go to the Results Summary Page.

# **N O T E S**

### <span id="page-20-0"></span>**Practice Exercises**

- 1. Locate information on acupuncture and knee pain. How many clinical trials are currently recruiting volunteers (i.e., "Status: Recruiting")?
- 2. Locate information on alternative medicine and back pain. Review abstracts from papers presented at meetings. Identify the earliest paper. What organization held the meeting at which it was presented?
- 3. Find organizations where I can obtain information about Sleep Apnea. How many were retrieved?
- 4. Find information in the German language that discusses liver cancer. [Remember: Gateway supports Searching by Fields] Select several NLM Catalog results and, using a Gateway function, display the selected items in the Expanded and Labelled format.
- 5. Search on Agent Orange. How many articles are found in TOXLINE Subset? Send 10 articles to your email address. Add a message/comment and signature to your email.
- 6. Are there any items by Michael E. DeBakey in NLM Catalog? Are there any videos (i.e.,Visual Material) about surgery? What type of surgery is the topic?
- 7. Search photic sneeze reflex. From citations or genetic information (i.e., OMIM collection) determine the syndrome name by which it is known.
- 8. Search for information about genetics and testing of newborns. From the Results: Locate information in Genetics Home Reference about types of tests done in the United States. What are the 2 disorders all states test for?

 In Bookshelf, select the National Library of Medicine's HSTAT publication. What 2 diseases are discussed?

 What former Johns Hopkins lecturer in medical genetics impacted newborn testing world-wide? (Hint: see NLM's archival collection, Profiles in Science) What assessment method is their legacy?

### **Suggested Answers**

1. Locate information on acupuncture and knee pain. How many clinical trials are currently recruiting volunteers (i.e., "Status: Recruiting")?

*Step 1.* Type the search terms in the query box. Use the Enter key or click on the **Search** button.

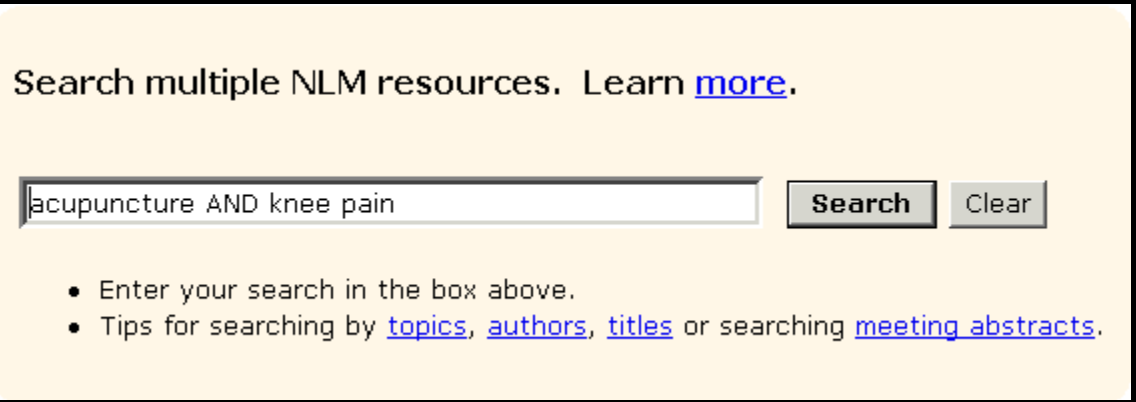

*Step 2. Display Results for ClinicalTrials.gov. Note those that are currently recruiting.* 

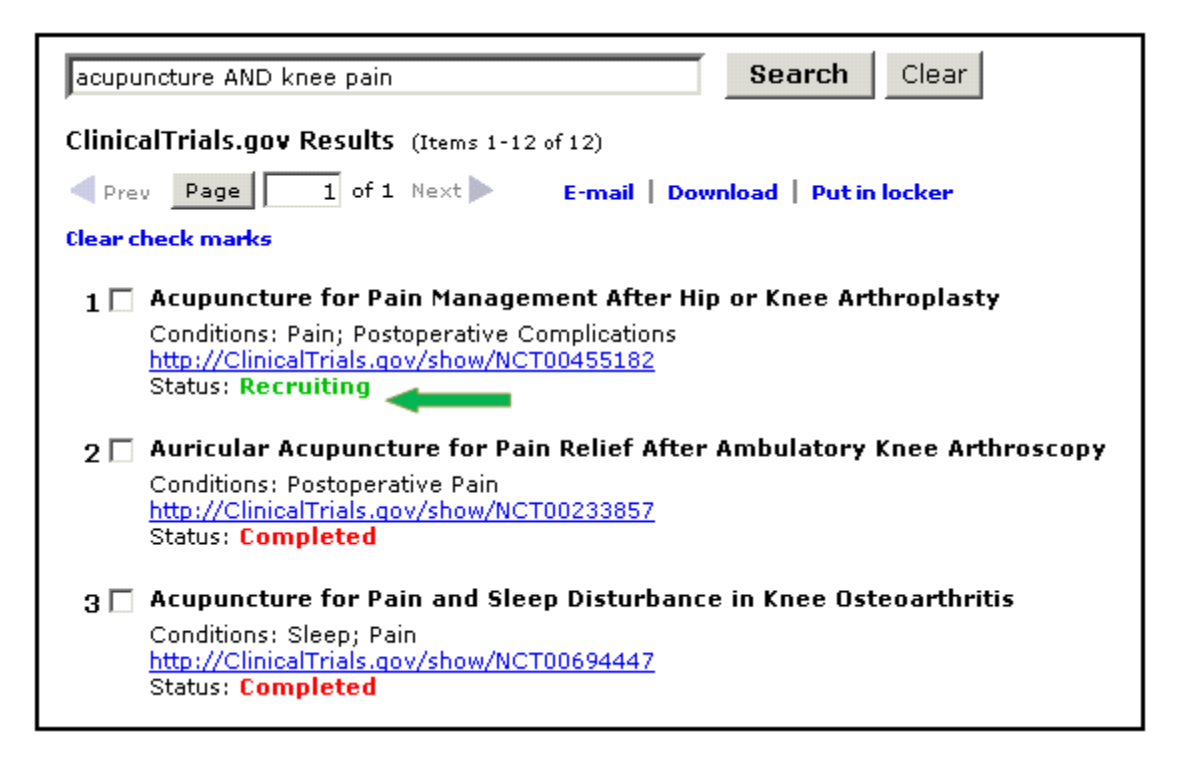

2. .Locate information on alternative medicine and back pain. Review abstracts from papers presented at meetings. Identify the earliest paper. What organization held the meeting at which it was presented?

*Step 1:* Type the search terms in the query box. Use the Enter key or click on the **Search** button.

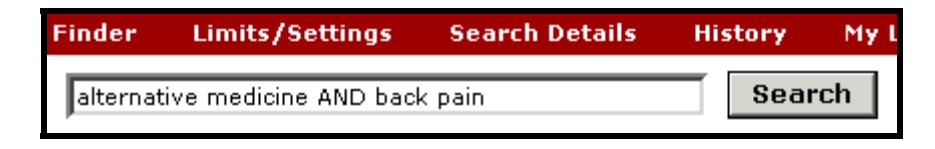

*Step 2:* Display Results for Meeting Abstracts. Note name of organization.

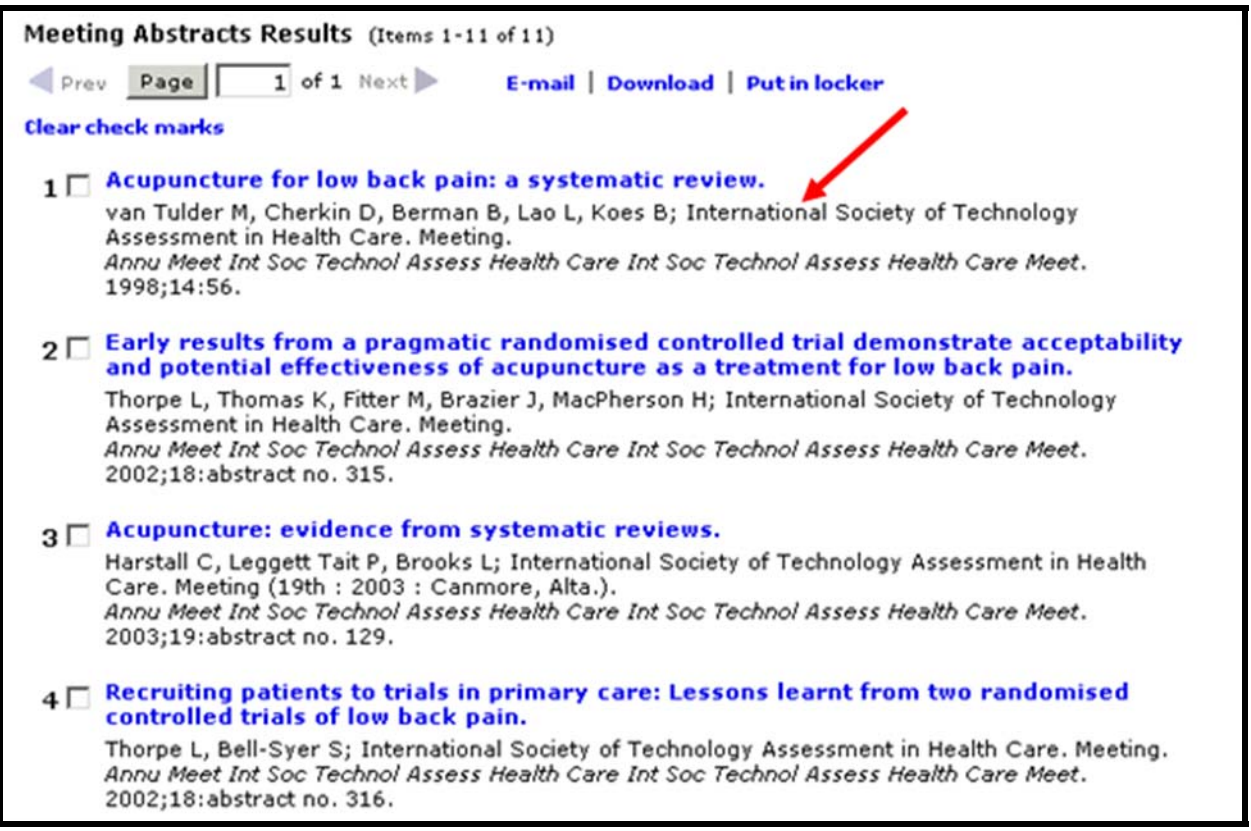

#### *NLM Gateway*

3. Find organizations where I can obtain information about Sleep Apnea. How many were retrieved?

*Step 1:* Type the search terms in the query box. Use the Enter key or click on the **Search** button.

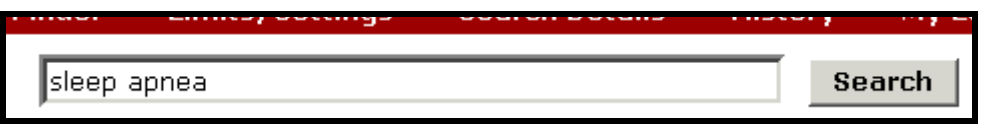

*Step 2:* Note number of results for DIRLINE - Directory of Health Organizations.

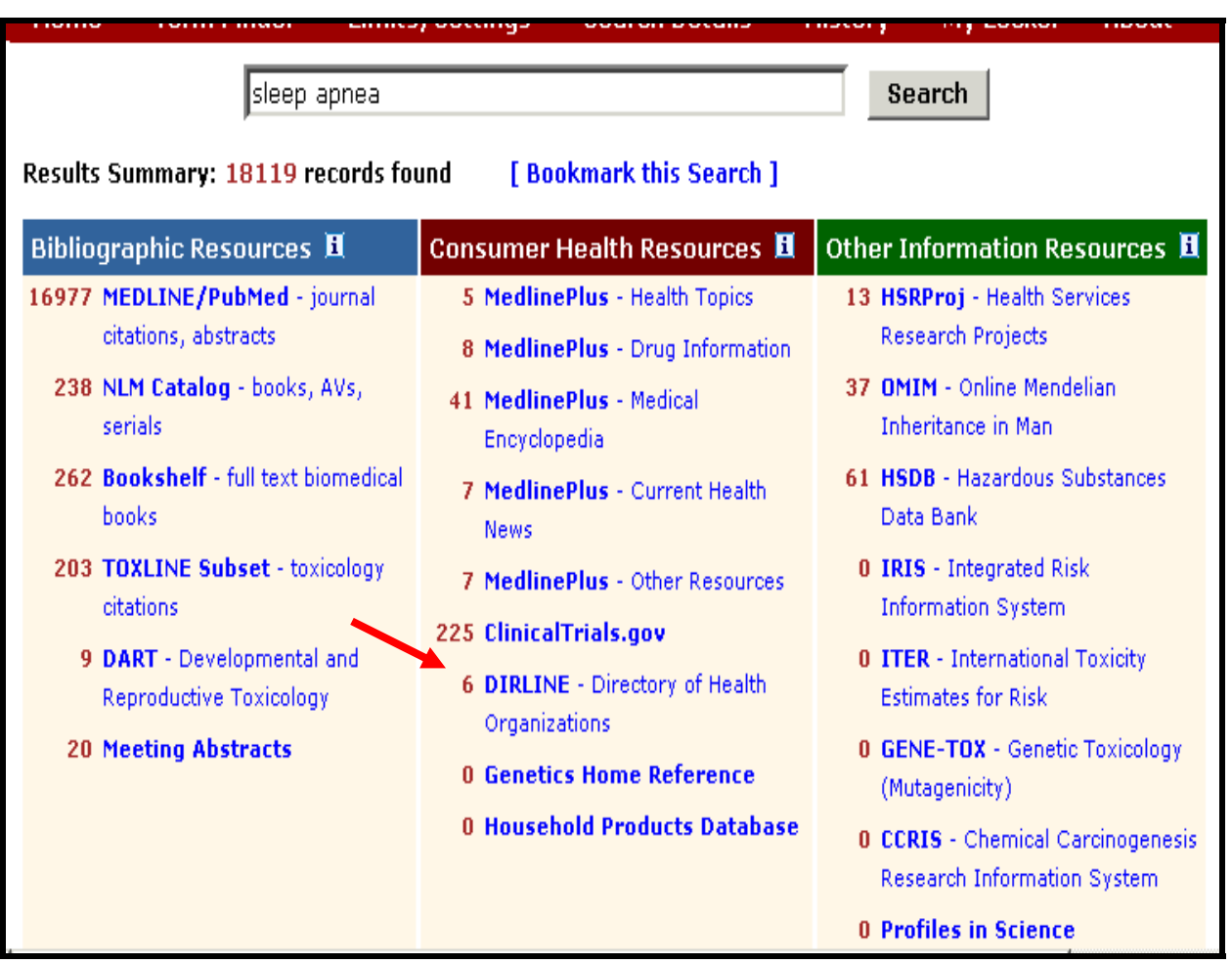

- 4. Find information in the German language that discusses liver cancer. [Remember: Gateway supports Searching by Fields] Select several NLM Catalog results and, using a Gateway function, display the selected items in the Expanded and Labelled format.
- *Step 1*: Type the search terms in the query box, qualifying German by Language [la]. (Note: you can use the full name of the language or the 3-letter code, e.g., ger) Use the Enter key or click on the **Search** button.

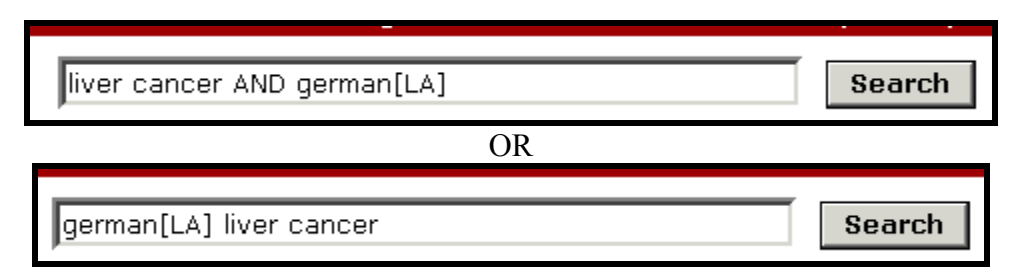

**Step 2.** Select NLM Catalog results.

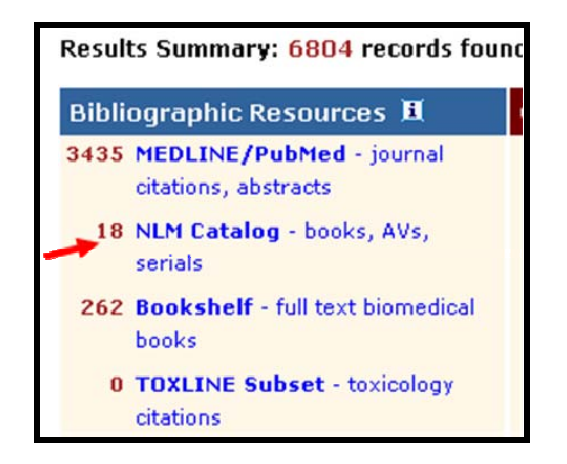

*Step 3:* Choose several results from NLM Catalog. Select the **Download** function. (*Note check marks*)

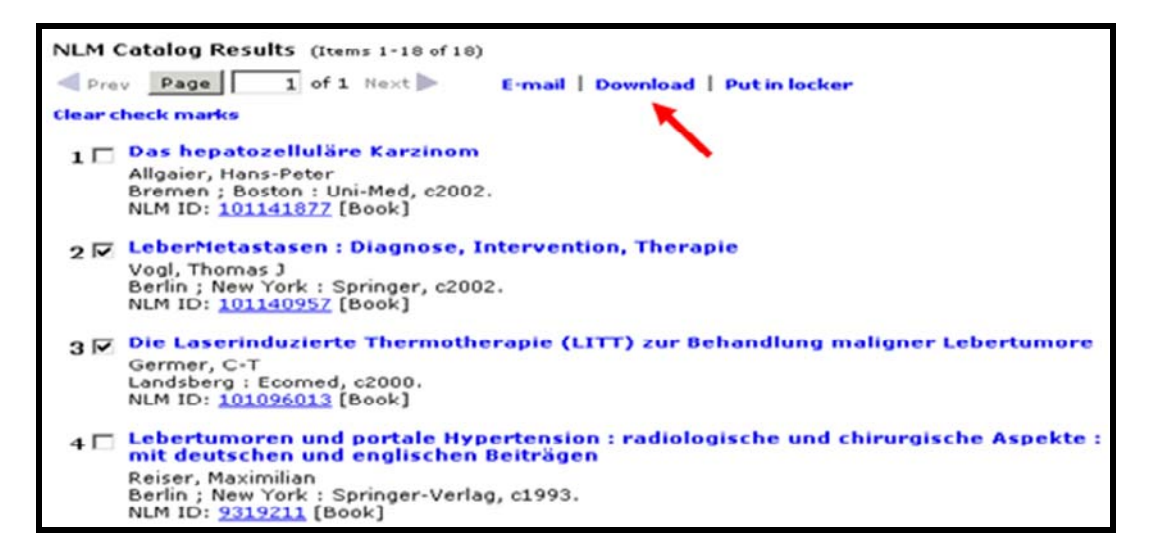

*Step 4:* Select **Labelled** Format and **Expanded** Details. Review **Selected Items.** Click **Go.** 

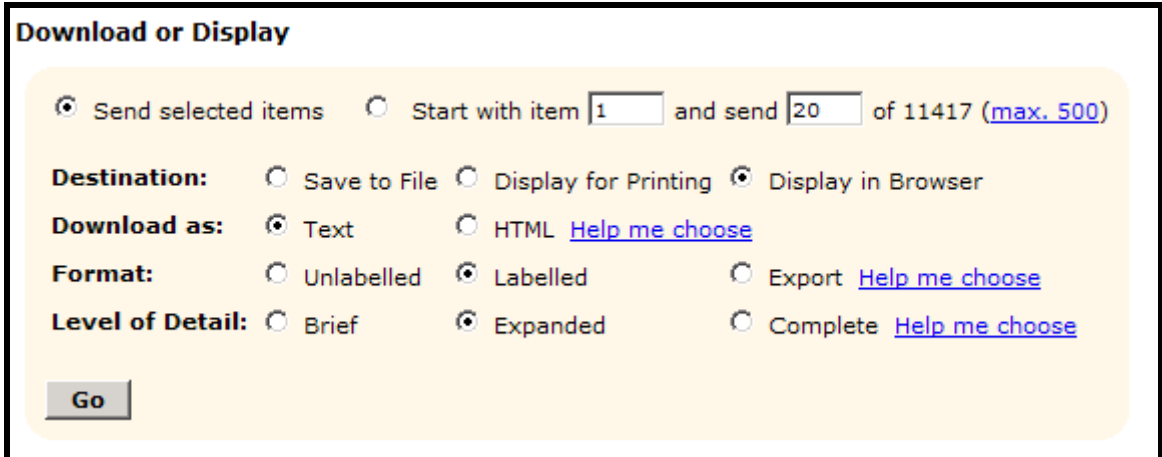

Step 5: View displayed records.

| $1.$ Title $(s)$ :      | LeberMetastasen : Diagnose, Intervention, Therapie / T.J.<br>Vogl, M.G. Mack, J.O. Balzer (Hrsg.). |
|-------------------------|----------------------------------------------------------------------------------------------------|
| Author(s):              | Vogl, Thomas J                                                                                     |
| Publisher:              | Berlin; New York: Springer, c2002.                                                                 |
| Description:            | xvi, 342 p. : ill.                                                                                 |
| Language:               | German                                                                                             |
| ISBN:                   | 9783540421528 (alk. paper)<br>3540421521 (alk. paper)                                              |
| MeSH:                   | • Liver Neoplasms/*secondary                                                                       |
| Publication<br>Type(s): | Congresses                                                                                         |
| NLM ID:                 | 101140957 [Book]                                                                                   |
|                         | From NLM Catalog                                                                                   |

٦

- 5. Search on Agent Orange. How many articles are found in TOXLINE Subset? Send 10 articles to your email address. Add a message/comment and signature to your email.
- *Step 1:* Type the search terms in the query box. Use the Enter key or click on the **Search** button. Display results for TOXLINE Subset. Select 10 citations. Click the **E-mail** Function.

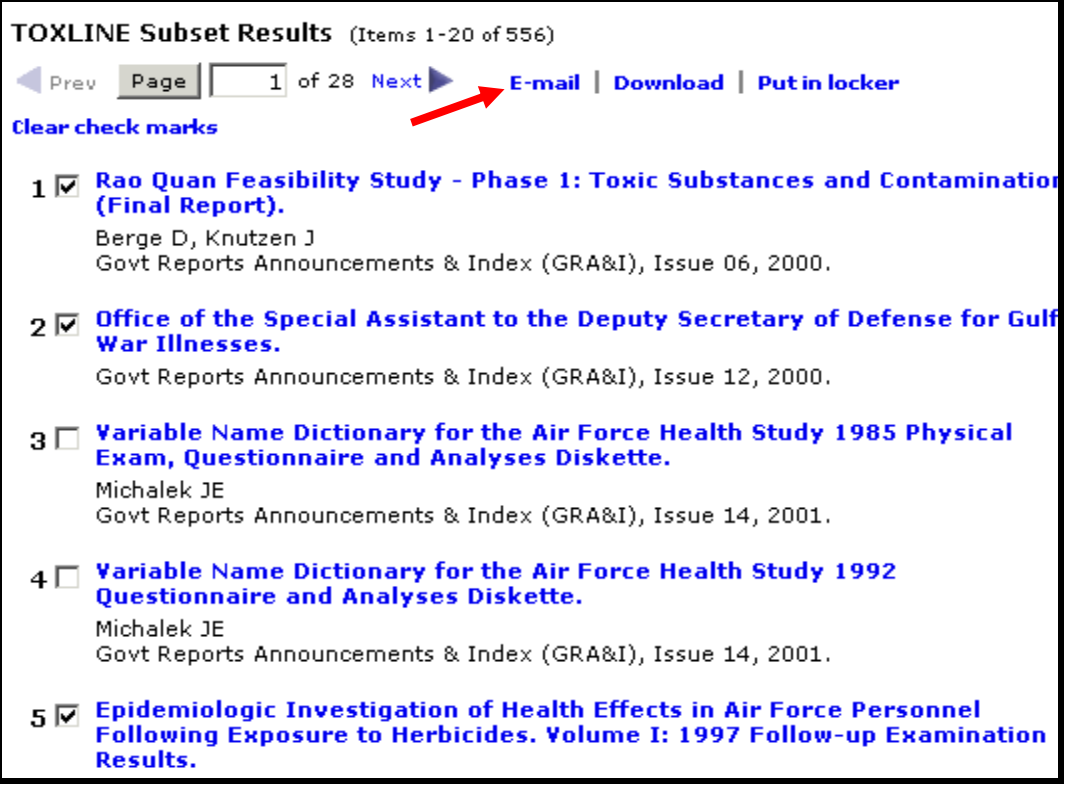

*Step 2:*Enter E-mail address and message. Review **Selected Items**. Click **Send**.

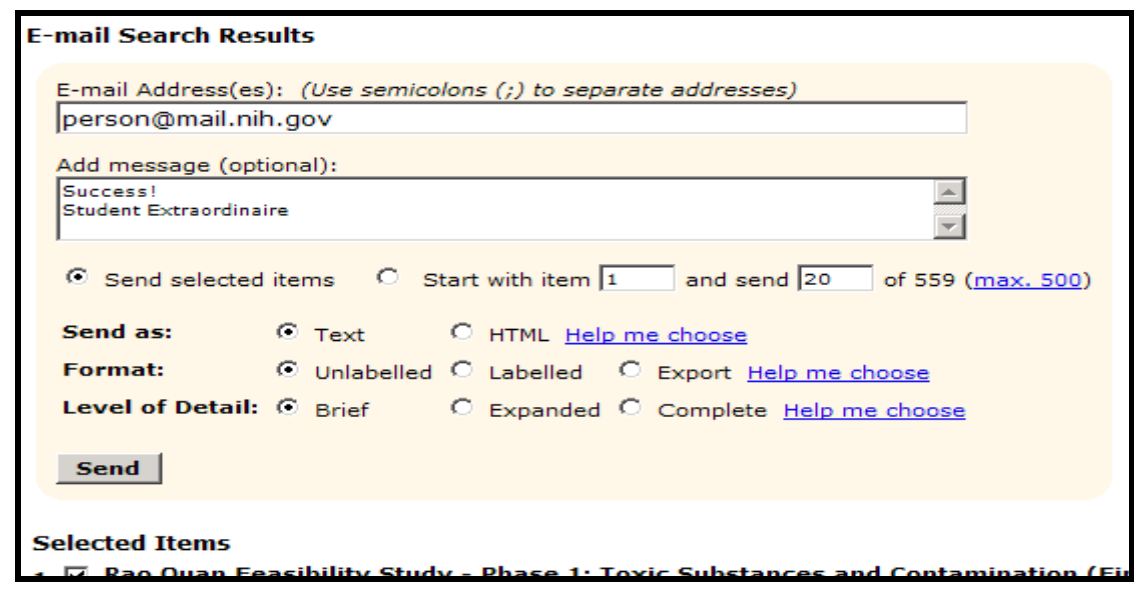

- 6. Are there any items by Michael E. DeBakey in NLM Catalog? Are there any videos (i.e.,Visual Material) about surgery? What type of surgery is the topic?
- *Step 1*: Type the search in the query box, using the 'author' field qualifier [author] or [au]. Use the Enter key or click on the **Search** button

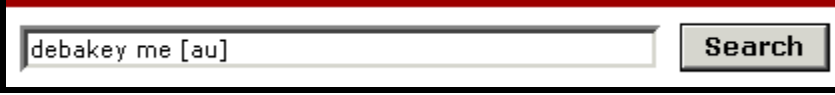

*Step 2:* Display results for NLM Catalog.

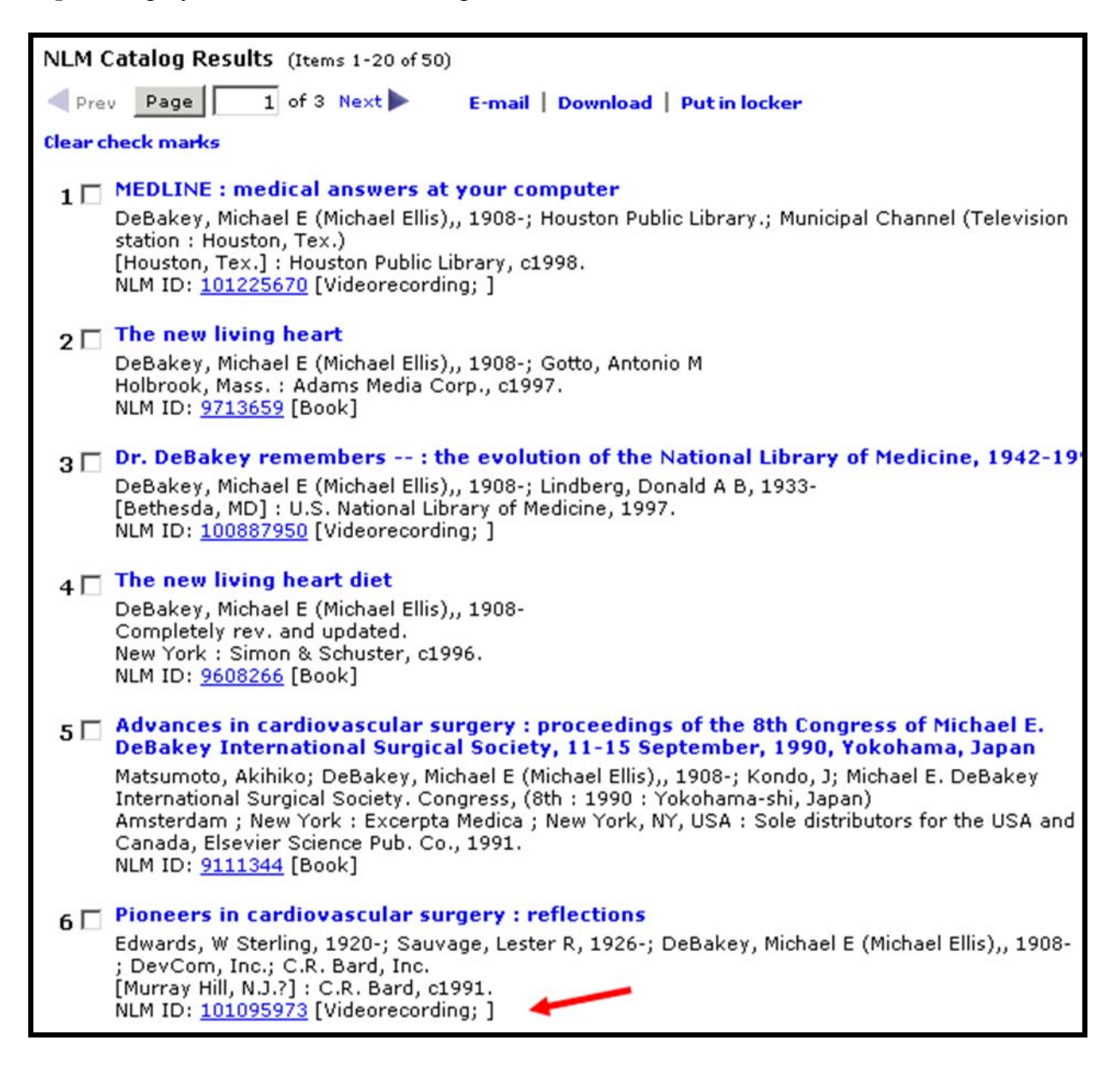

7. Search photic sneeze reflex. From citations or genetic information (i.e., OMIM collection) determine the syndrome name by which it is known.

 *Step 1:* Type the search terms in the query box. Use the Enter key or click on the **Search** button. For citations, display PubMed results. Use sidebar to go to OMIM results.

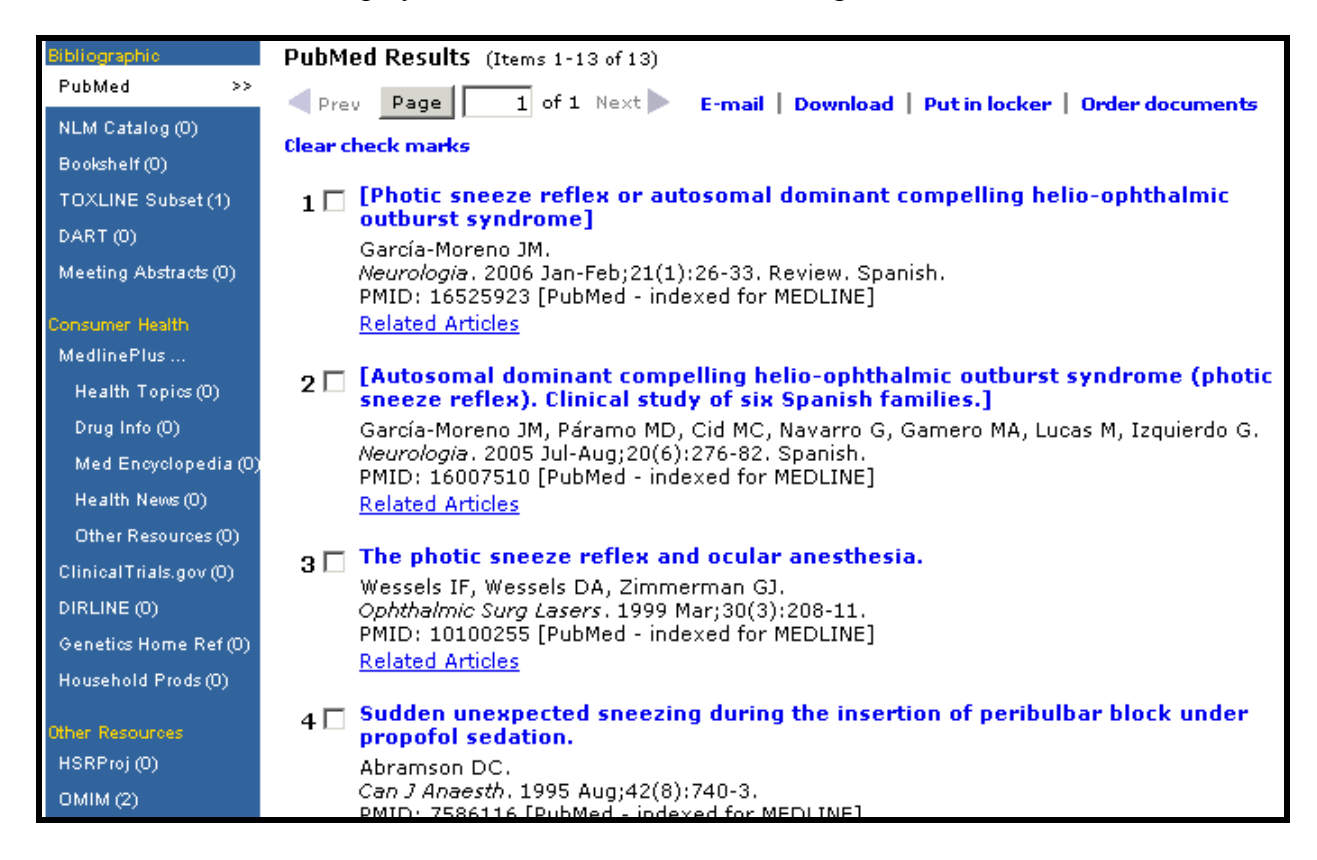

*Step 2:* Note syndrome name in displayed OMIM results.

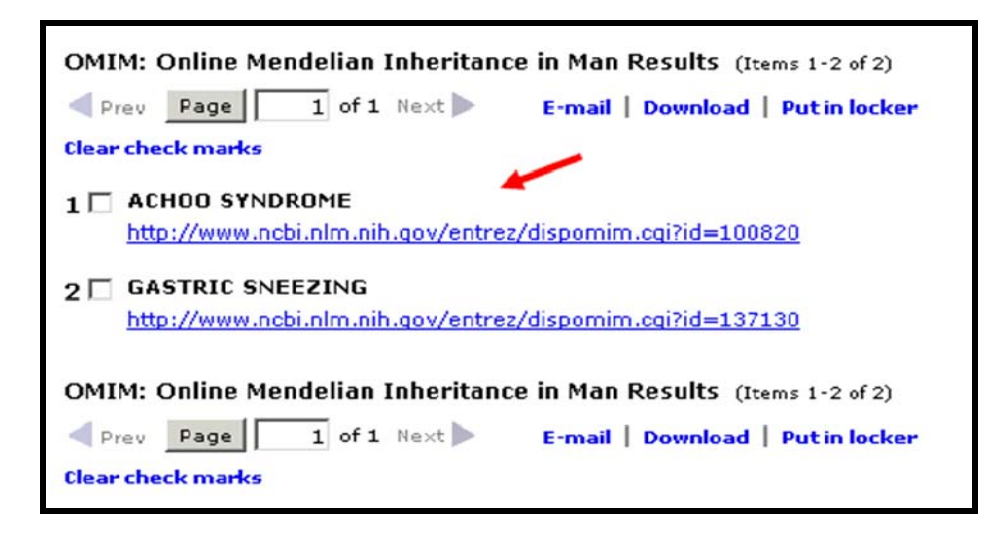

9. Search for information about genetics and testing of newborns. Locate information in Genetics Home Reference about types of tests done in the United States. What are the 2 genetic disorders all states test for?

 In Bookshelf, select the National Library of Medicine's HSTAT publication. What 2 diseases are discussed?

 What former Johns Hopkins lecturer in medical genetics impacted newborn testing world-wide? (Hint: see NLM's archival collection, Profiles in Science) What assessment method is their legacy?

*Step 1.* Enter the search terms in the query box. Use the Enter key or click on the **Search** button. Display Genetics Home Reference results. Click on a relevant link.

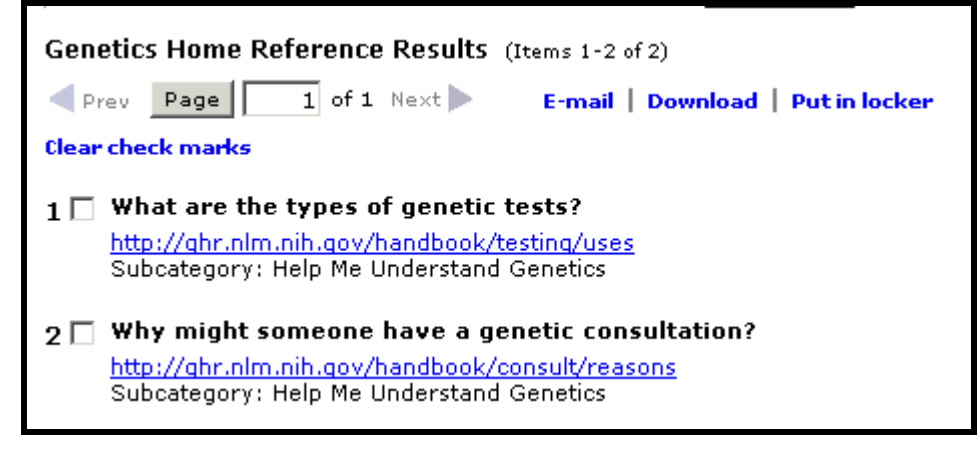

*Step 2.* Note the 2 disorders all states currently test infants for.

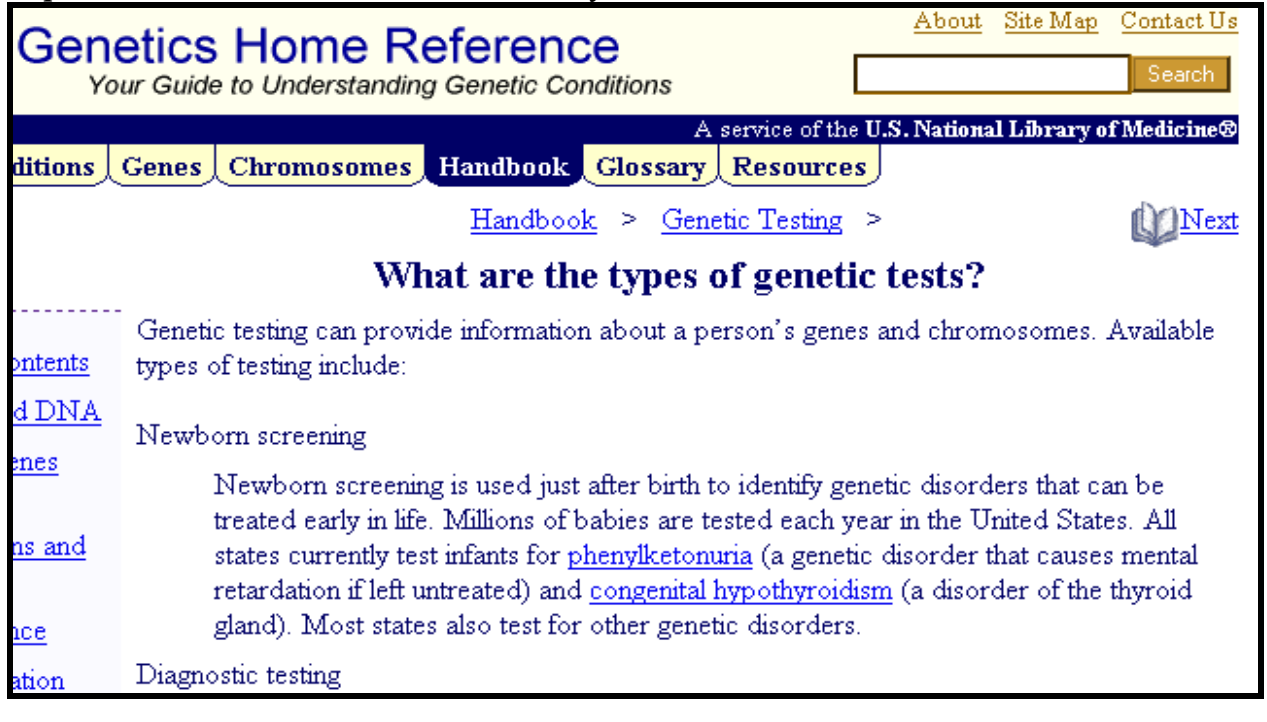

*Step 3.* Close Genetics Home Reference page. Use sidebar on the Results Page to go to Bookshelf.

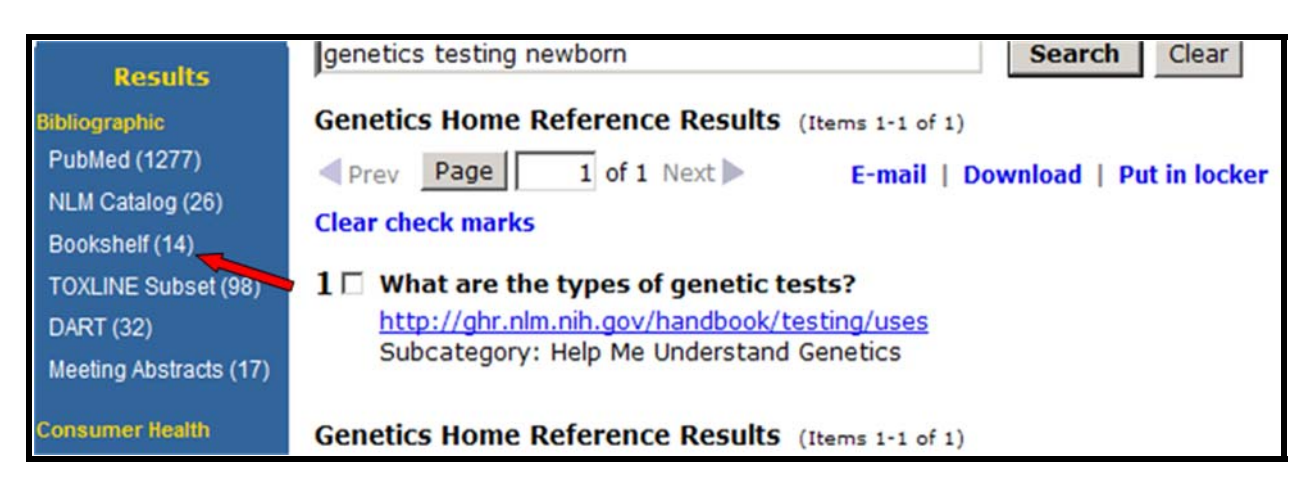

Display Bookshelf results and select the HSTAT publication.

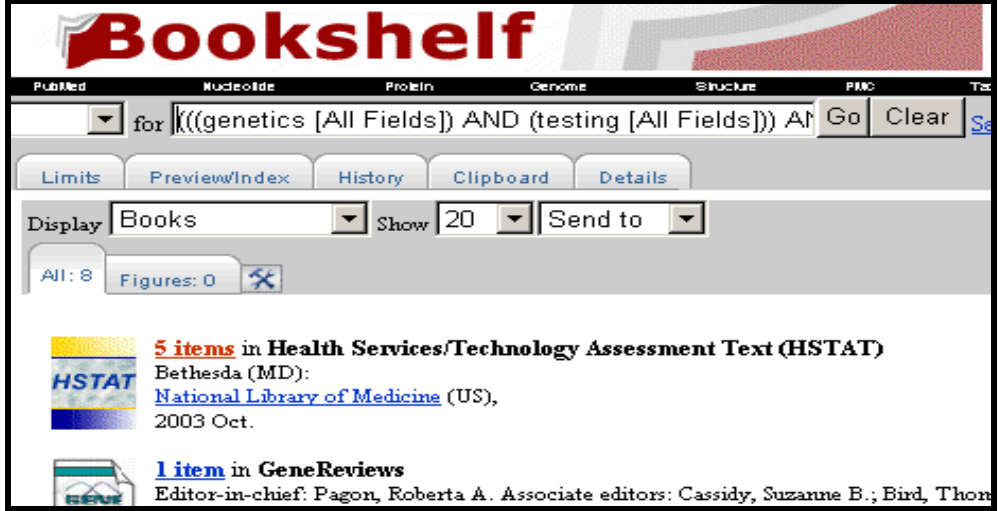

*Step 4.* Note the 2 diseases discussed.

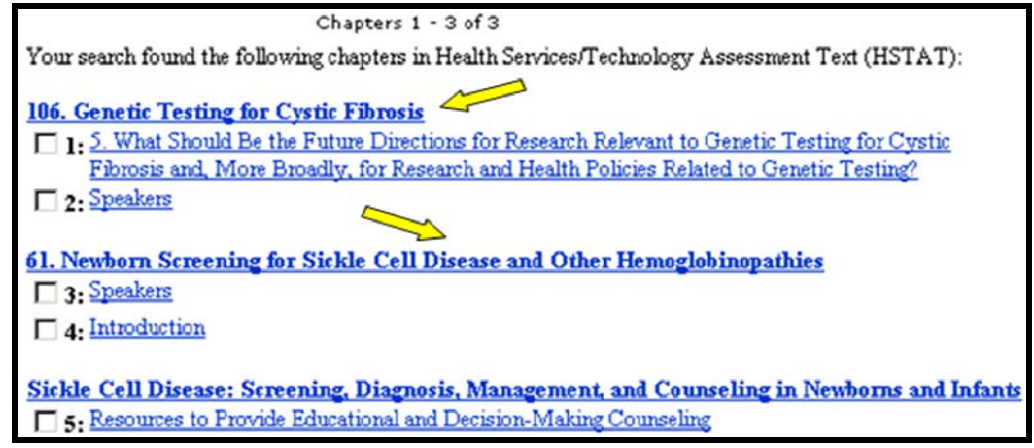

*Step 4.* Close Bookshelf page. Use sidebar to go to Profiles in Science results.

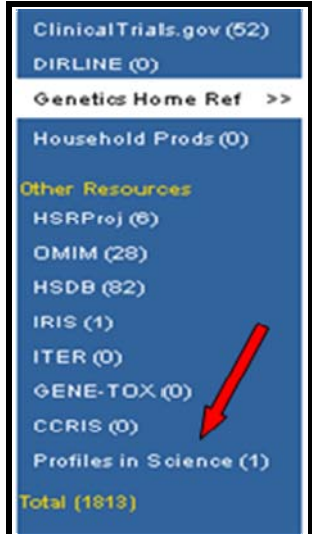

Click on link in the Profiles in Science results.

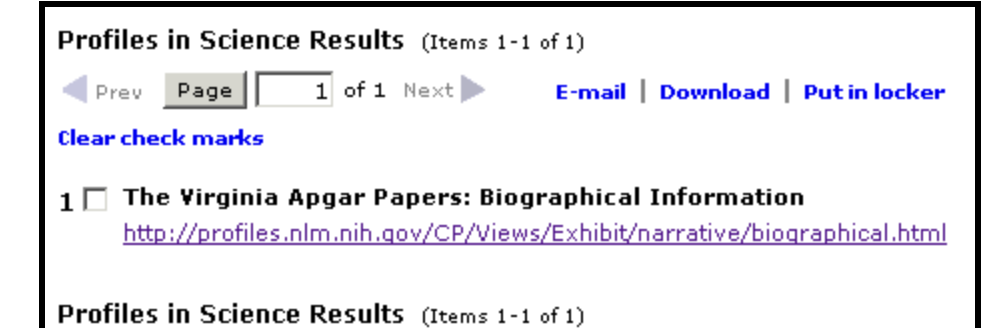

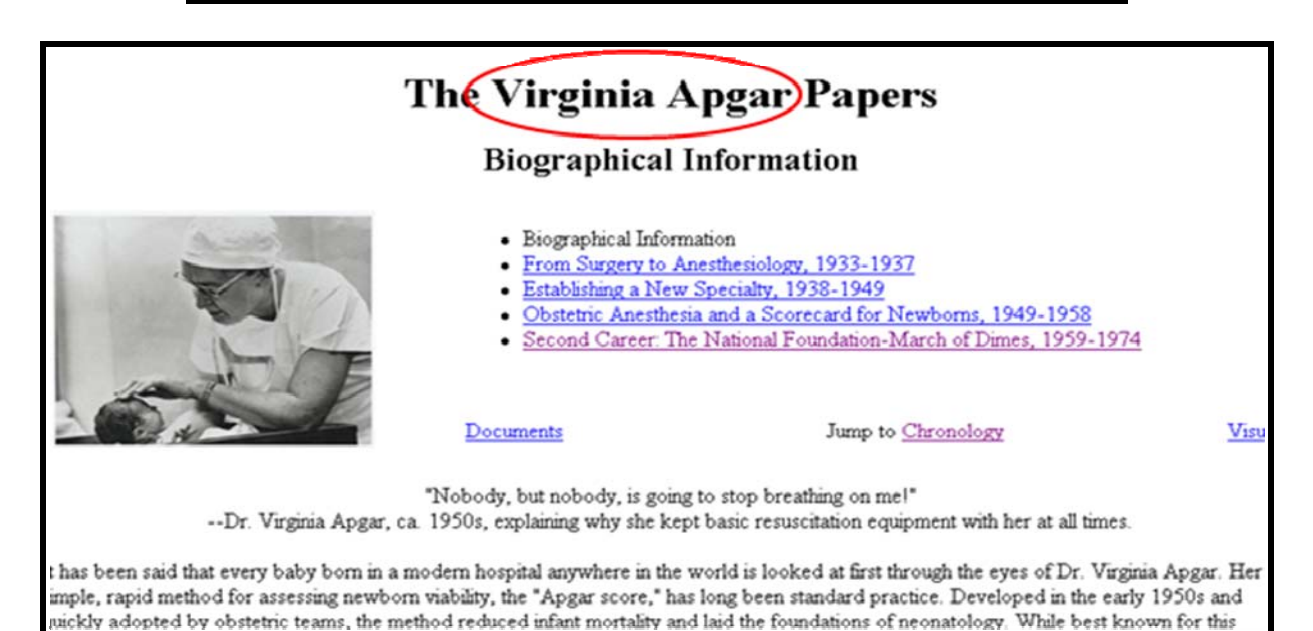

### <span id="page-32-0"></span>**Features**

**Gateway's** *Features* **enhance and/or refine search and display operations. The** *Features Bar* **is located under the banner.**

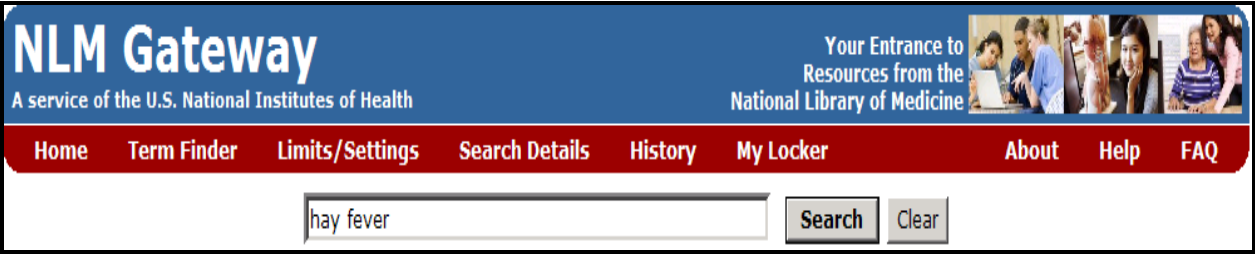

### **Term Finder**

- Use Term Finder to select search terms from the MeSH vocabulary and the Unified Medical Language System (UMLS) metathesaurus.
- Click on **Term Finder** on the Features Bar.

On the initial **Term Finder** screen, type the term you want to find, e.g., **shingles**.

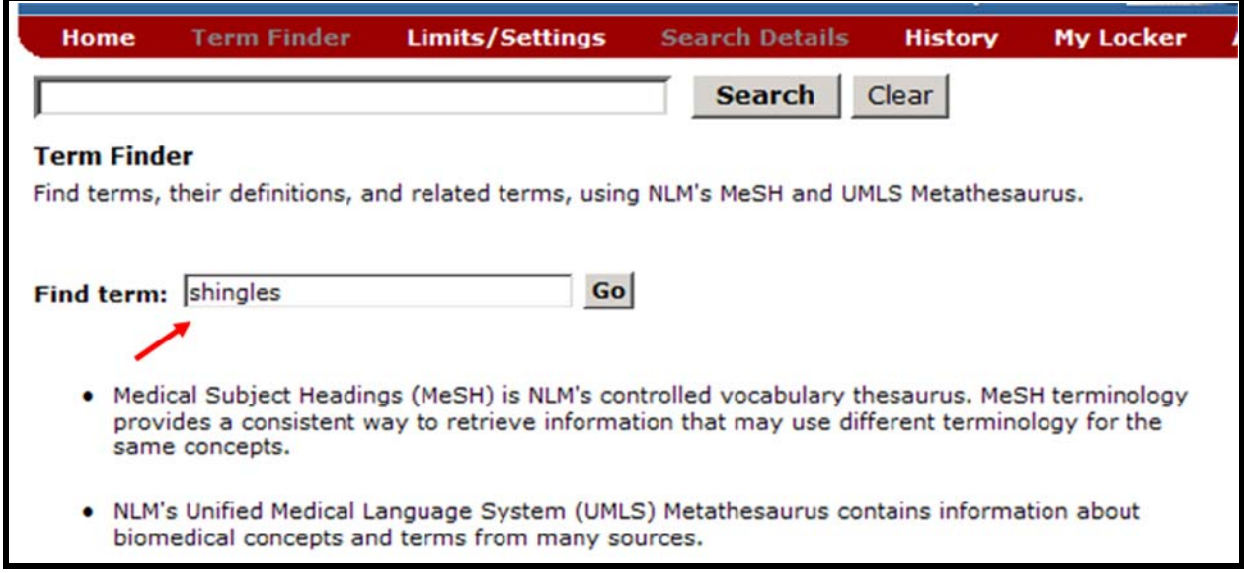

**After clicking on Go, you will see a graphic similar to that on the next page.** 

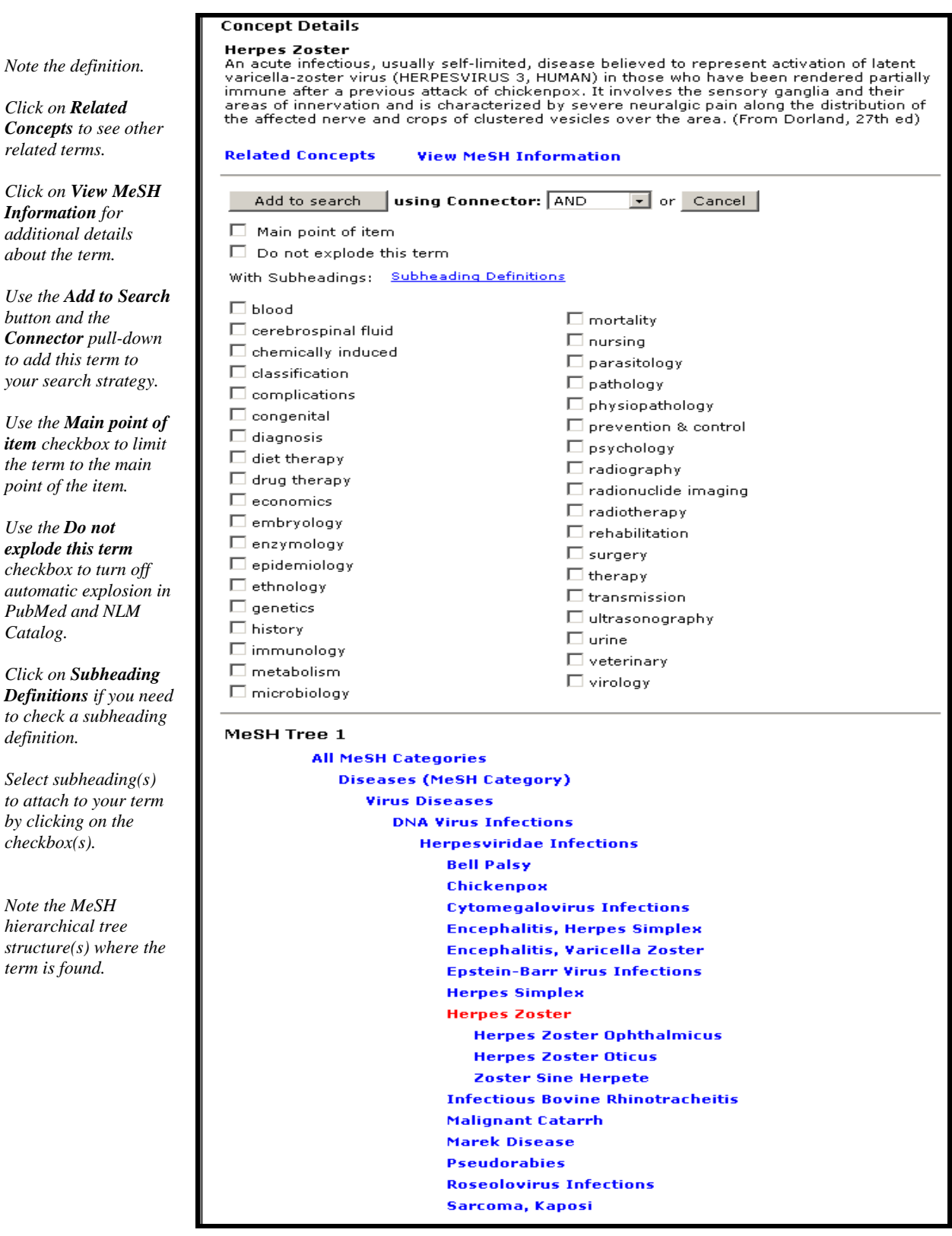

- Adjust the 'shingles' search by selecting the subheading **complications.**
- Click on the **Add to Search** button. If there is no term already in the query box, the default connector **AND** will be ignored.

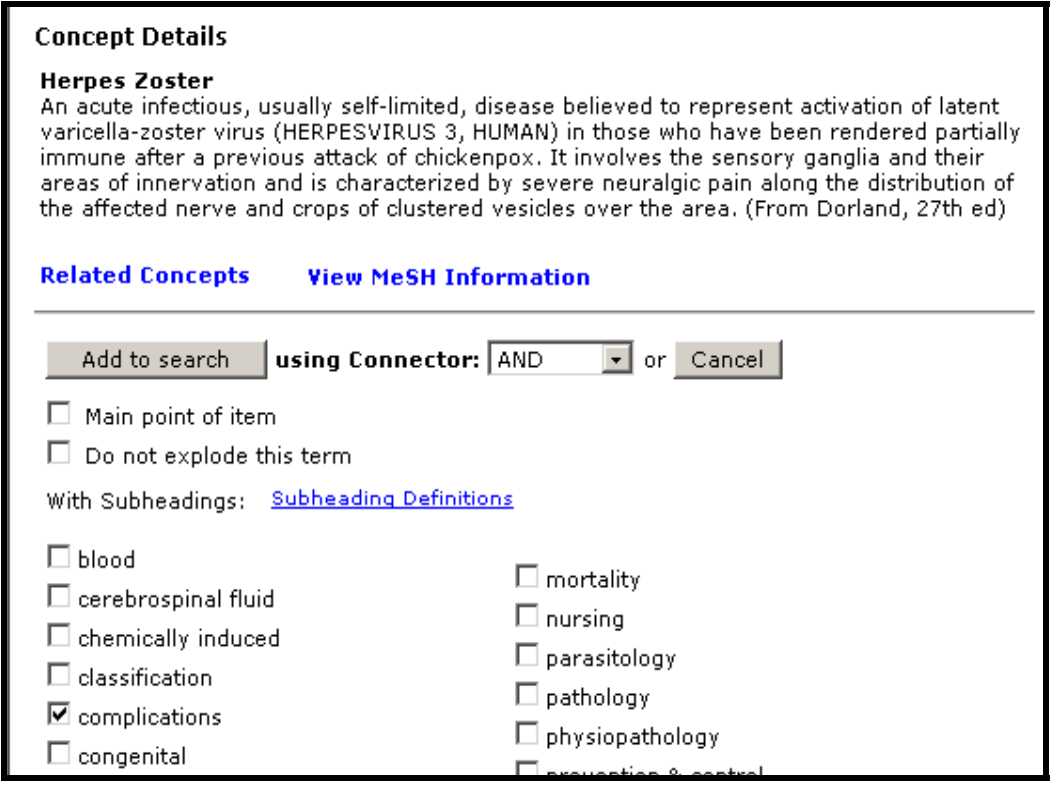

The selected term is entered in the search query box.

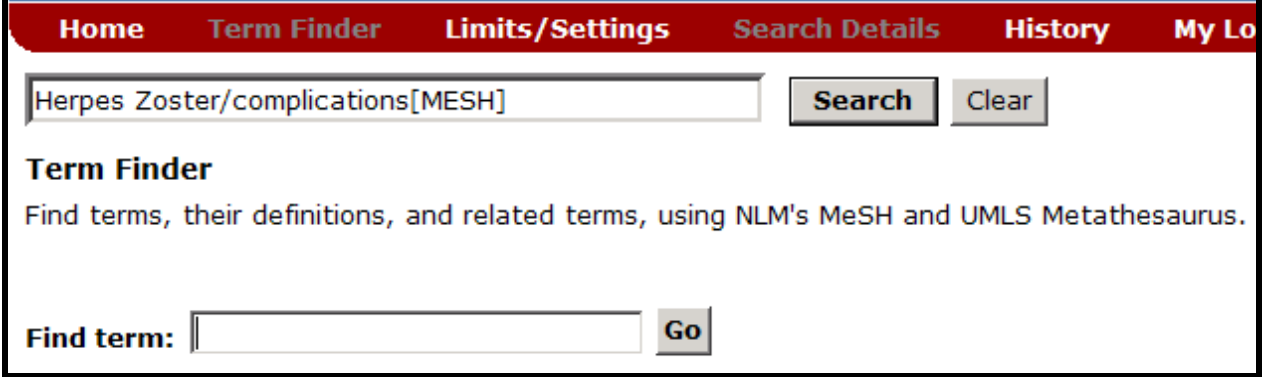

Use the Enter key or click on the **Search** button to have the Gateway run your search.

### <span id="page-35-0"></span>**Limits/Settings**

• Enter your search term in the query box. Click on **Limits/Settings** on the Features Bar.

### Customize your search by using **Search Limits:**

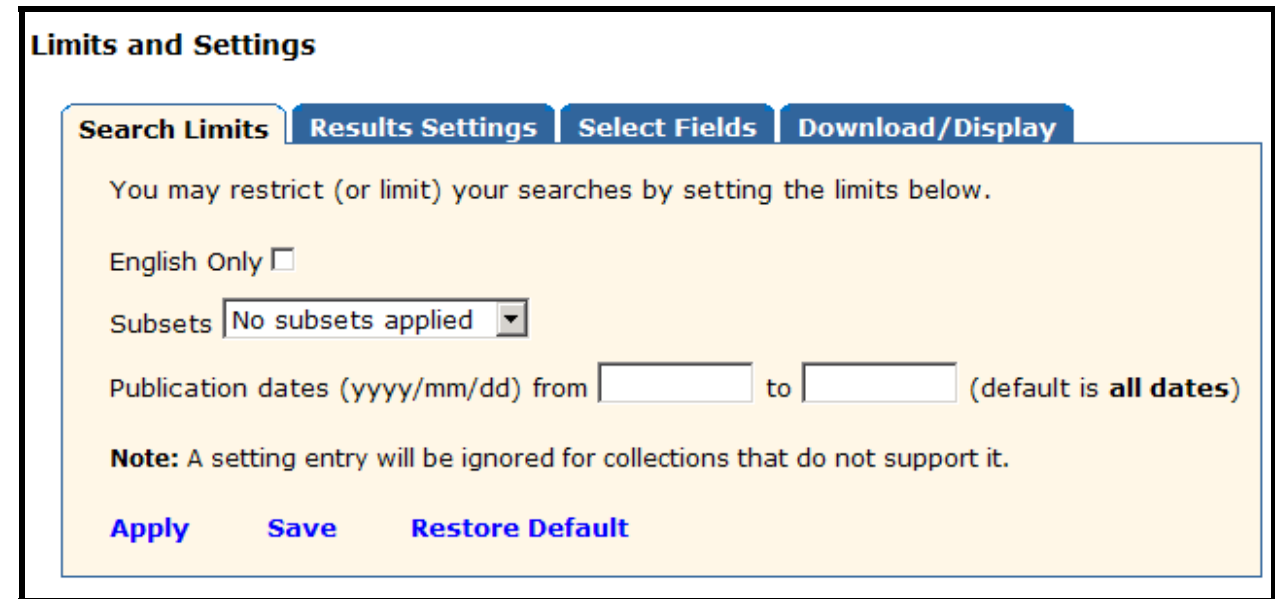

#### **English Only Limit**

- Searching all languages is the default.
- Click in the box to select English Only and limit your search to English language items only.

*This limit is ignored in the collections in Consumer Health Resources and in the HSDB collection.* 

#### **Subsets**

- Use the Subsets pulldown menu to select the subset to limit retrieval to particular items.
- You may apply no subsets or one subset.

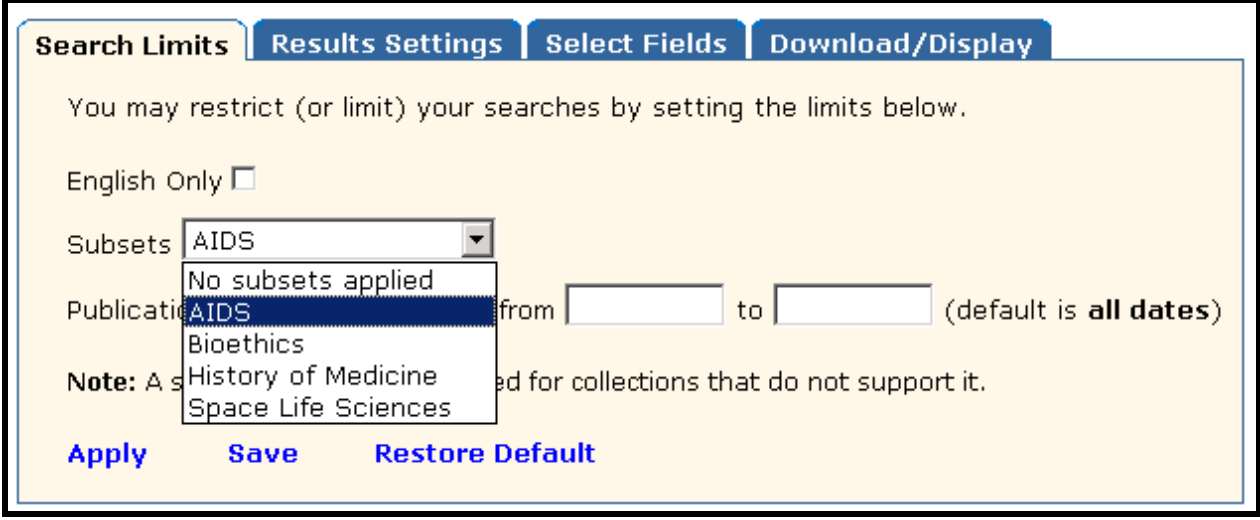
#### **Publication Date Limit**

- Searching all years is the default.
- Use the from/to boxes to limit your search to specific publication dates.
- One publication date or a date range may be searched.
- A publication date or date range may be searched using the format YYYY/MM/DD (e.g., from 1998/02/02 to 2000/12/31). Months and days are optional and will be used only in searching PubMed. All other collections will be searched for the publication year only.

*This limit is ignored in Bookshelf, the Consumer Health Resources, and in the HSDB, IRIS, ITER, GENE-TOX, CCRIS, and Profiles in Science collections.*

- Click on **Apply** to apply the selections only to your current Gateway session.
- Click on **Save** to apply the selections to your current and future Gateway sessions.
- Click on **Restore Default** to return settings for the selected Limits/Settings tab to the Gateway default settings.
- Click on **Restore All Settings to Default** to return all settings to the Gateway default settings

To **Save** your settings, you are required to sign in with a User ID and Password. Registration is free.

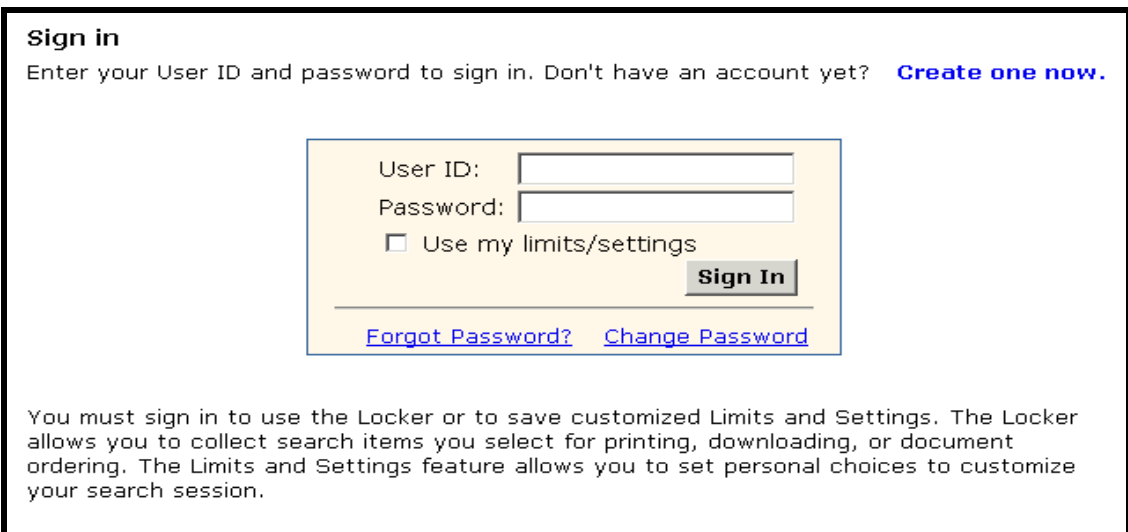

Gateway displays the verification: **User preferences saved.**

When you are signed in, use the Sign Out button that now appears on the Features Bar to exit your settings.

Customize your results display by using **Results Settings:**

• Use the **Items per Page** pull-down menu to select the number of items displayed on the Results Display page.

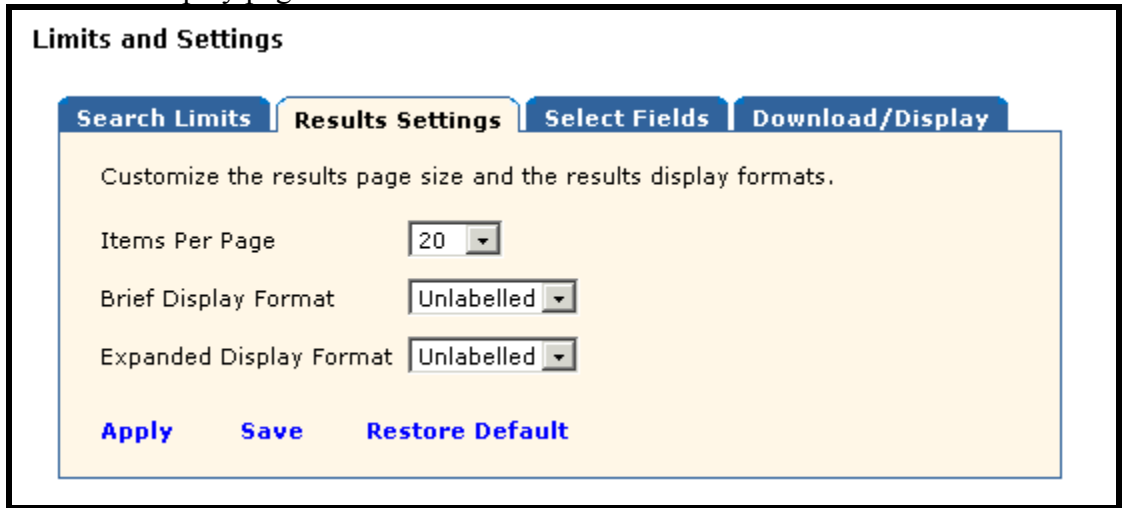

• Use the " … **Display Format**" pull-down menus to customize the display formats.

Further customize your results display by using **Select Fields:**

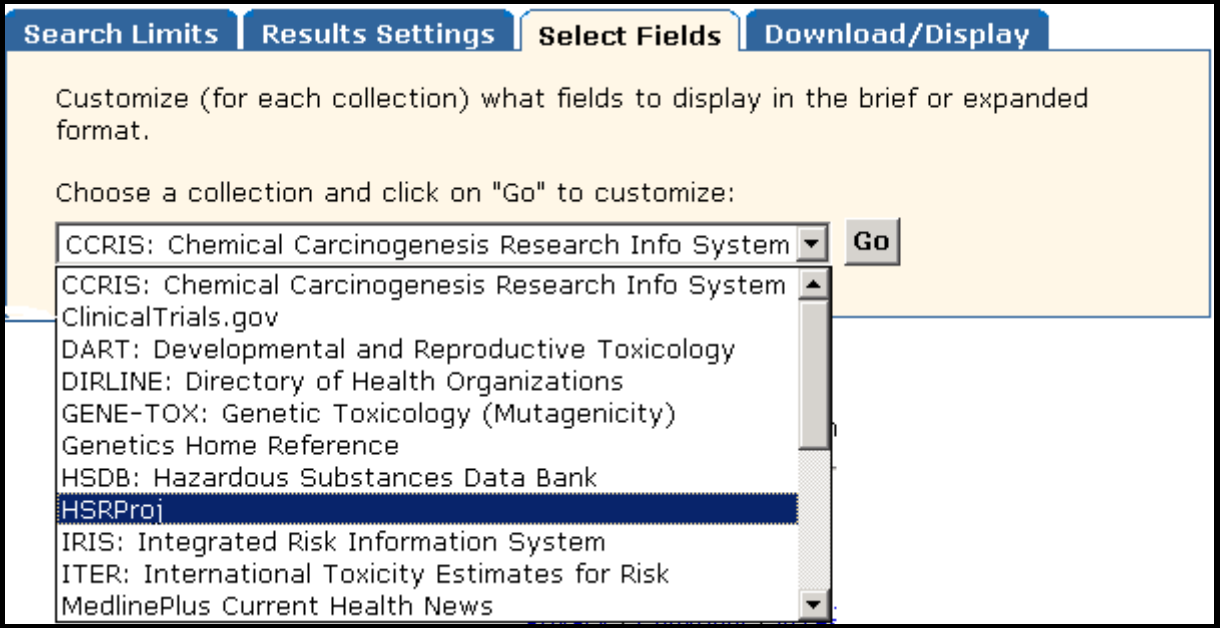

Select a collection and click **Go.** 

**The graphic on this page shows the HSRProj field selection screen.** 

- The check marks represent the default field selections for the Brief and Expanded display formats.
- Add or remove check marks to customize the formats to display the fields you want to display.

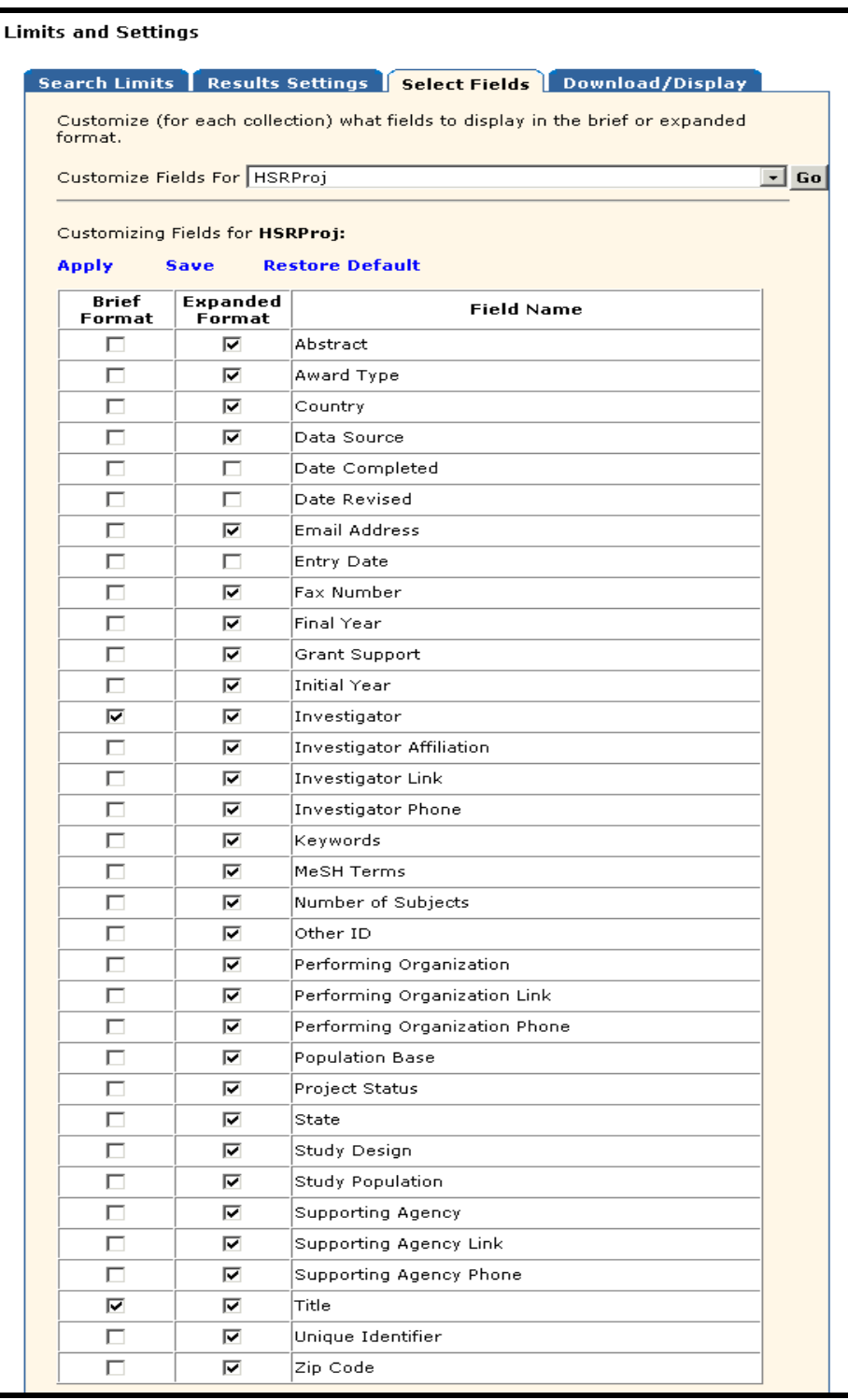

Customize the settings for **Download/Display** and for e-mailing results.

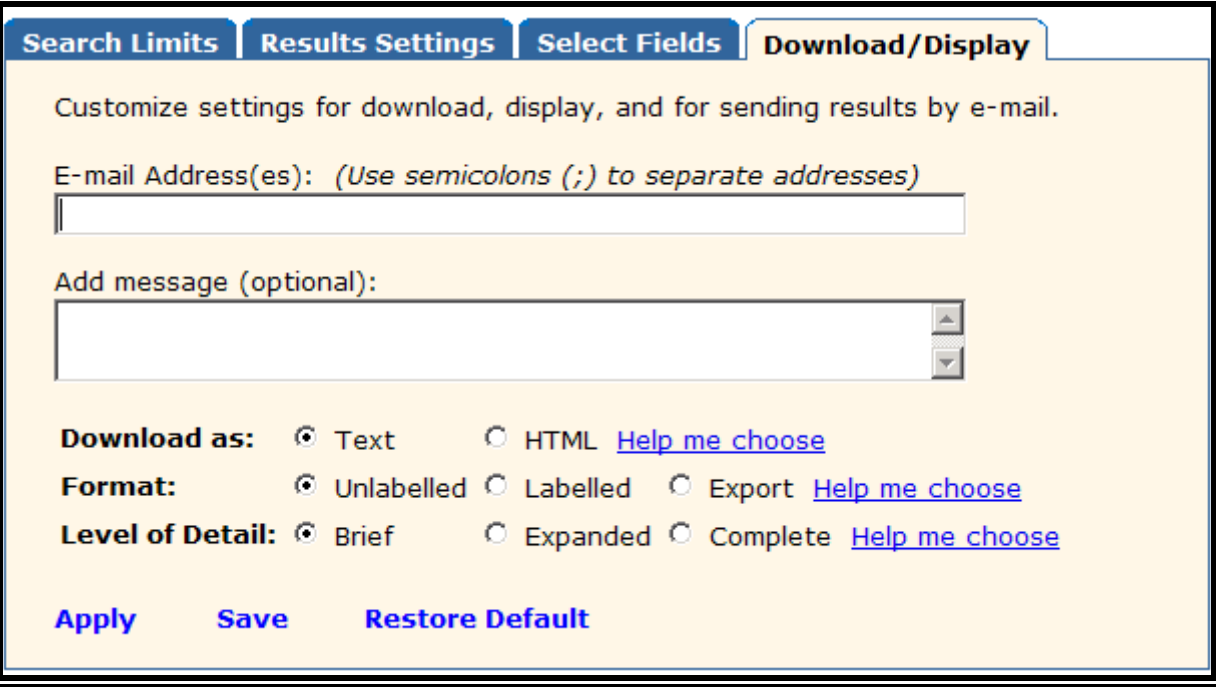

#### **Search Details**

• **Search Details** lets you view your search strategy as it was translated using the Gateway's automatic term mapping and search rules and syntax. Click Search Details on the Results Summary page and view the search strategies for all of the collections.

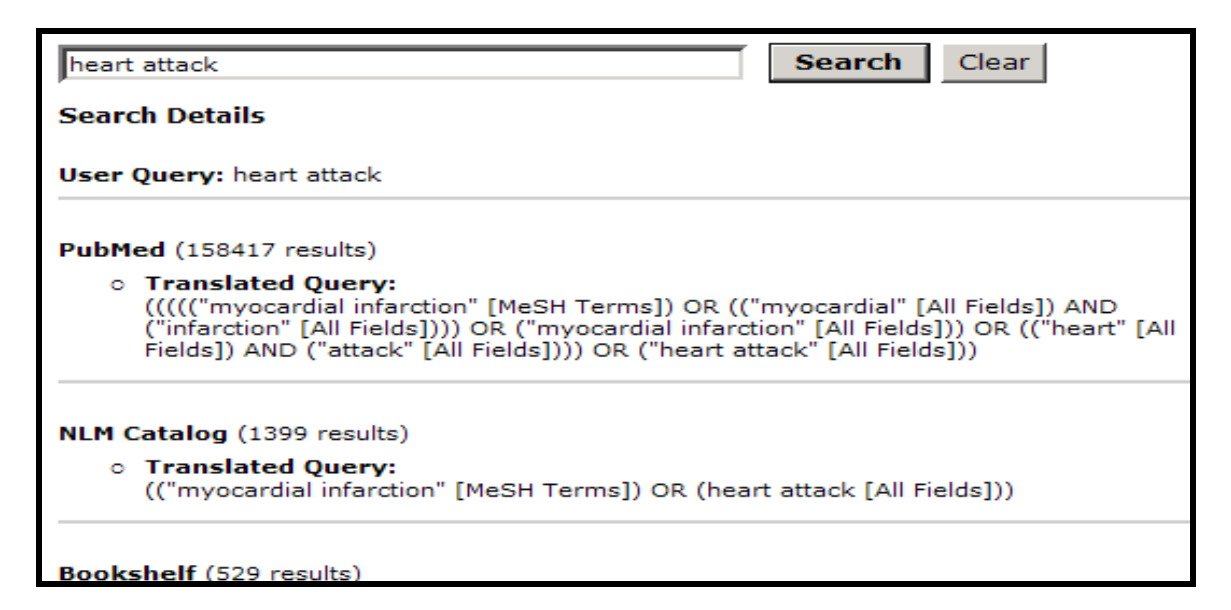

Clicking Search Details on the Results Display page of a collection displays the search strategy for that collection. There is also a link to Details of Search for all of the collections.

• **Details of Search** can also contain warning and error messages. If a search fails, check **Search Details.**

#### **History**

• Click on **History** on the Features Bar to view your search history.

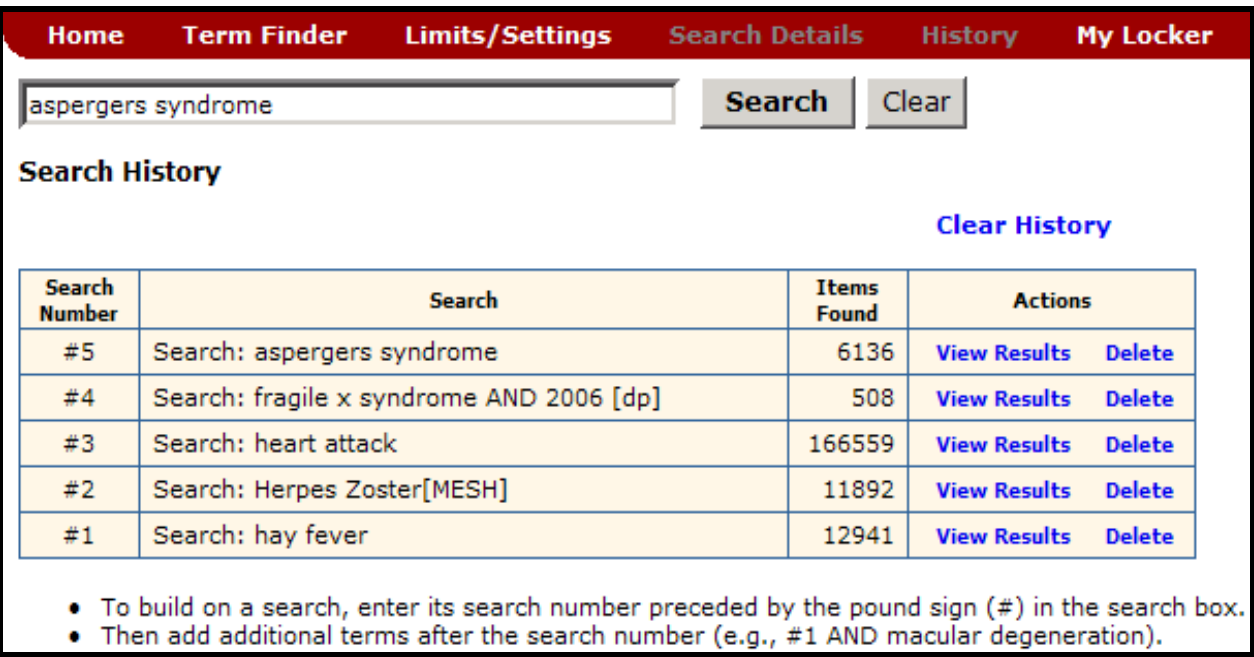

- Search strategies and results for as many as the last 25 searches will be displayed.
- Once the maximum number of searches (25) has been reached, Gateway will remove the oldest search from the History to add the most current search.
- You can use the Search Number(s) in a subsequent search. You can build on a search by adding terms (e.g., #1 AND circulation)
- You can also combine searches, using search numbers and Boolean operators (e.g., #1 AND #2).
- Your Search History will be lost when you close your web browser.

# **My Locker**

• **My Locker** is a place to collect selected search items for printing, downloading, e-mailing or ordering.

#### **Marking and putting items in your Locker**

- Perform a search and select a collection from the Results Summary.
- In the Results Display, use the check boxes to select items you wish to store in your locker.
- Click on **Put in locker**.

You must Sign in to use the Locker (unless you have already signed in to 'Save' your Limits/Settings). User ID and password is required. Registration is free.

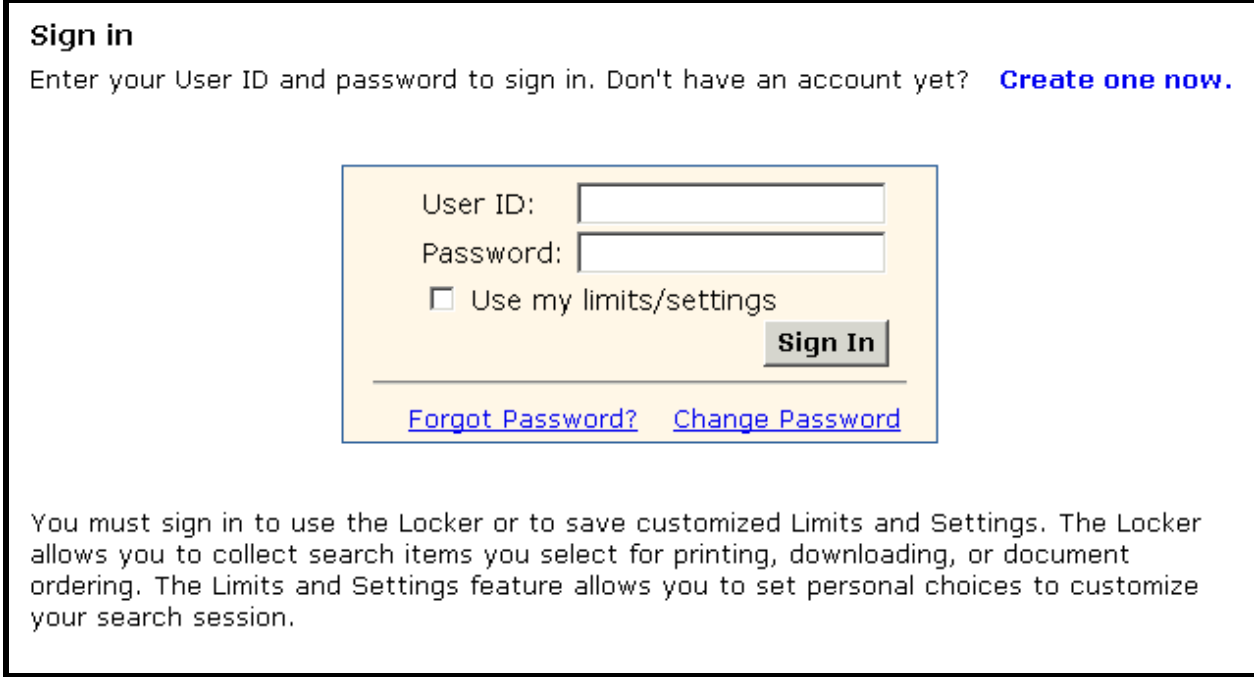

Note: you can elect to **Sign in** using your limits/settings.

• Gateway confirms that the items have been added to your Locker.

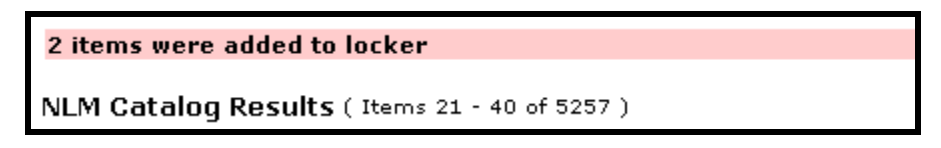

• Click on **My Locker** on the Features Bar to see the contents of your Locker.

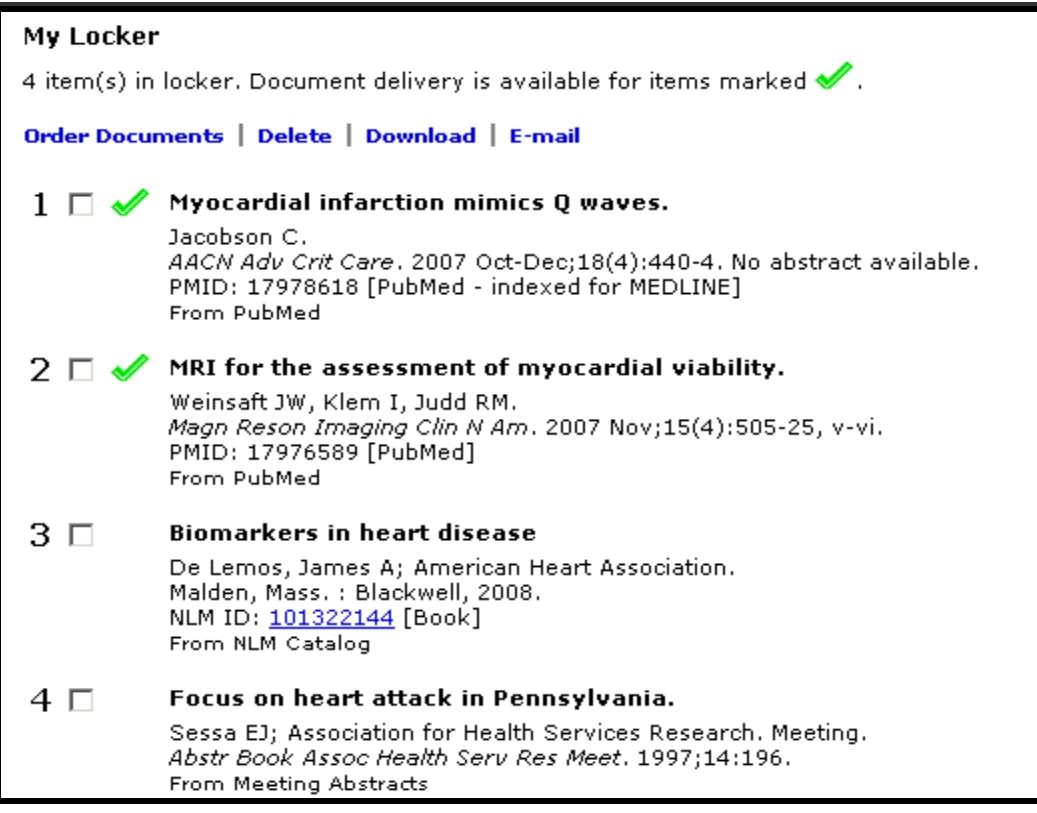

Note: the Sign Out button now appears on the Features Bar.

#### **Locker Tips:**

- ο If an item is already in your locker, it will not be added again.
- ο Contents of My Locker are grouped by collection.
- ο Gateway functions are available in your locker.
- ο Locker items remain until you delete them.
- ο There is a limit of 500 items that may be stored in your locker.

# **N O T E S**

# **Practice Exercises**

- 1. Search for information on breast cancer where tamoxifen is the treatment. How many meeting abstracts were retrieved? Select those related to cost-effectiveness and put them in your locker. (You will most likely need to create a User ID and Password) View the contents in your Locker.
- 2. Delete term(s) in search query box.. Search for information about Food Allergies, using the Term Finder feature to find and use the correct MeSH term for your search query.
- 3. Using Gateway's Limits feature, locate information published between 2000 and 2004 on crystal methamphetamine and HIV. Is free full text of a journal article available online for any of the results? From what journal
- 4. Delete term(s) in search query box, uncheck Limits under the query box, and customize the Brief format display for the HSRProj collection. Using the Limits/Settings feature, click on Select Fields tab to customize the Brief format display for HSRProj to include 2 fields: Project Status & Supporting Agency. Then, find the following information:

Are there any ongoing health services research projects ('Project Status: Ongoing') on drug abuse treatment outcomes whose 'Supporting Agency' is National Institute on Drug Abuse (NIDA)?

5. Using the History feature, re-search the search query for exercise #2 above, refining it by adding 'AND child.' Review NLM Catalog results.

#### **Suggested Answers**

1. Search for articles on breast cancer where tamoxifen is the treatment. How many meeting abstracts were retrieved? Select those related to cost-effectiveness and put them in your locker. (You will most likely need to create a User ID and Password). View the contents in your Locker.

*Step 1:* Type the search terms in the query box. Use the Enter key or click on the **Search** button.

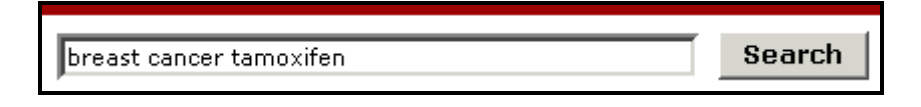

*Step 2:* Display the results for Meetings Abstracts. Select those about cost-effectiveness. Click on **Put in locker**.

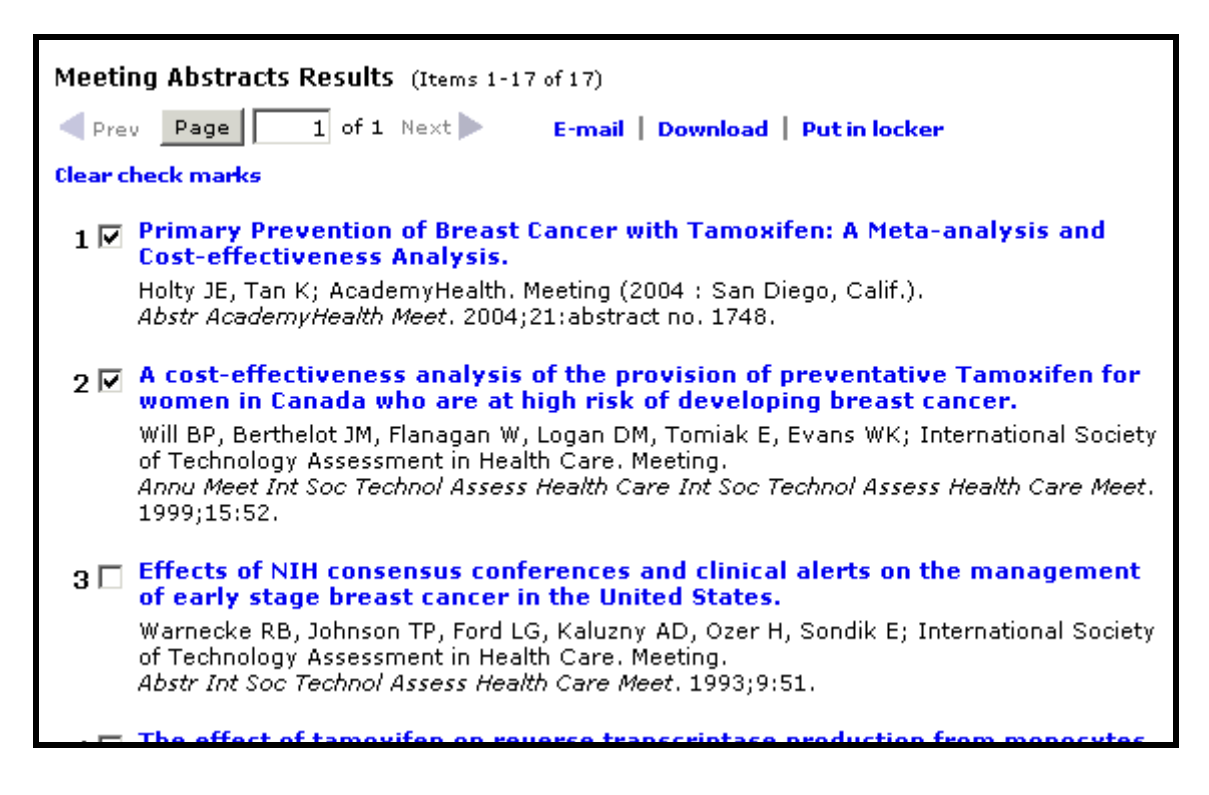

**Step 3:** Sign into your Locker (You will most likely need to create a User ID and Password)

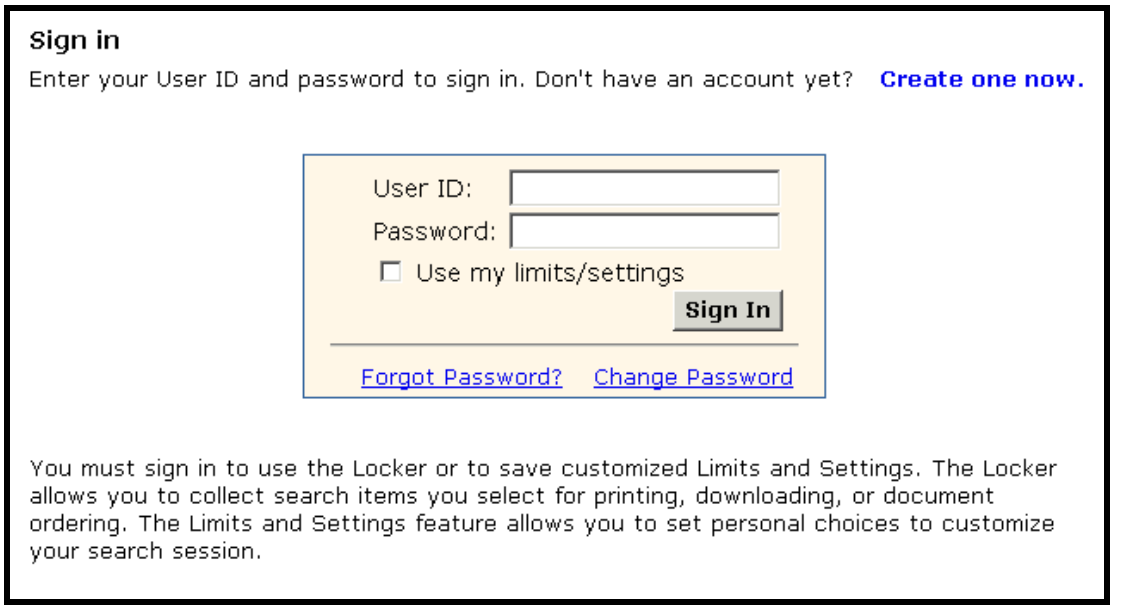

*Step 4:* Note: confirmation of number of items added to the Locker. Click on **My Locker** on the Features Bar to view the contents in your Locker.

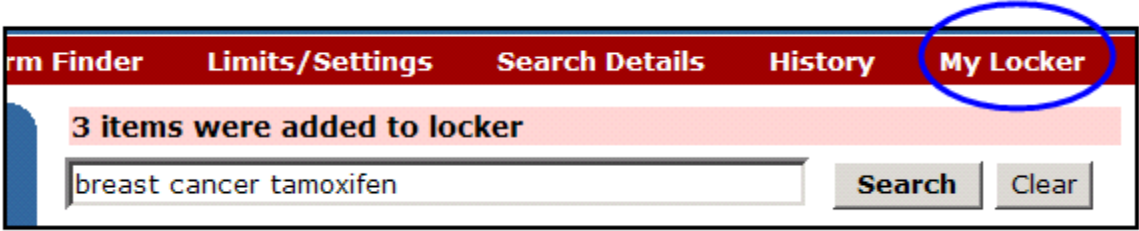

- 2. Delete term(s) in search query box. Search for information about Food Allergies, using the Term Finder feature to find and use the correct MeSH term for your search query.
- *Step 1:* Delete term(s) in search query box. Click on **Term Finder** on the features bar. Type in the term and click the **Go** button to find the correct MeSH term.

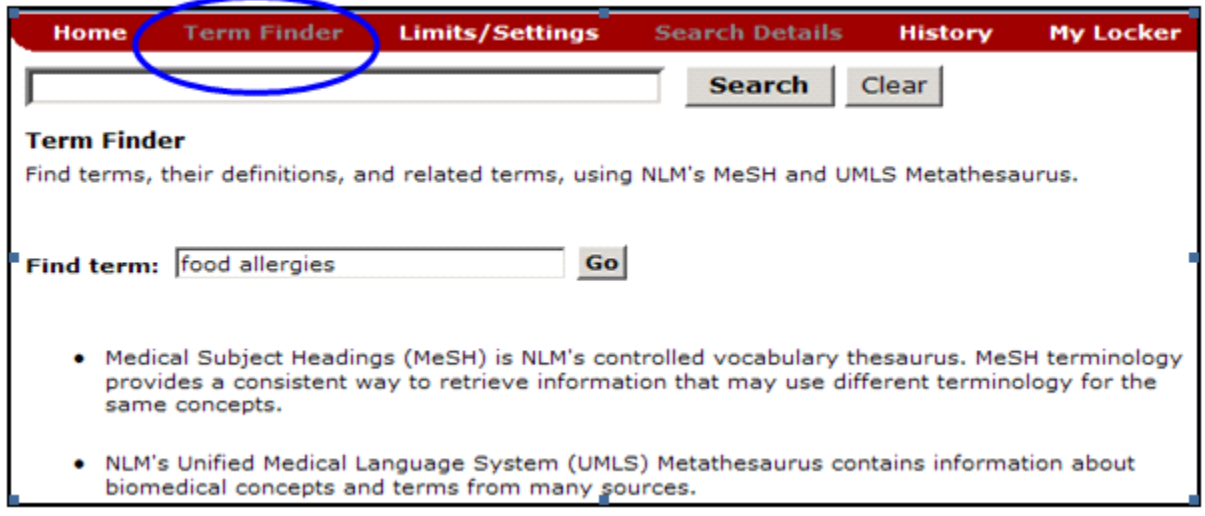

#### *Step 2:* Click on **Add to Search** button to add the MeSH term for Food Allergies in your search query.

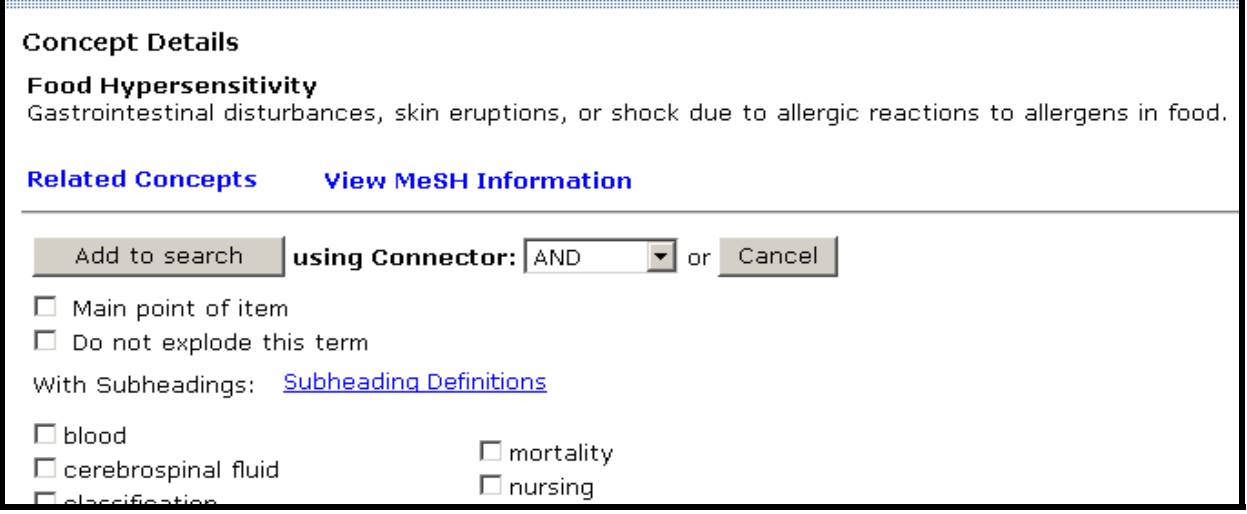

*Step 3:* Click on **Search** next to the search query box to run your search.

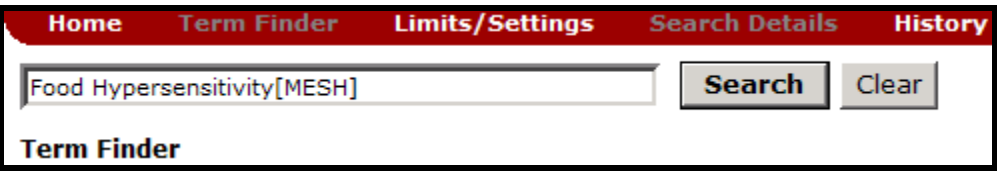

3. Using Gateway's Limits feature, locate information published between 2000 and 2004 on crystal methamphetamine and HIV. Is free full text of a journal article available online for any of the results? From what journal(s)?

*Step 1:* Type the search terms in the query box. Click on **Limits/Settings** on the features bar. On Search Limits tab, add Publication Dates: [from] 2000 [to] 2004. Click on **Apply** to apply the Limit to the current session. Click on **Search** next to the search query box.

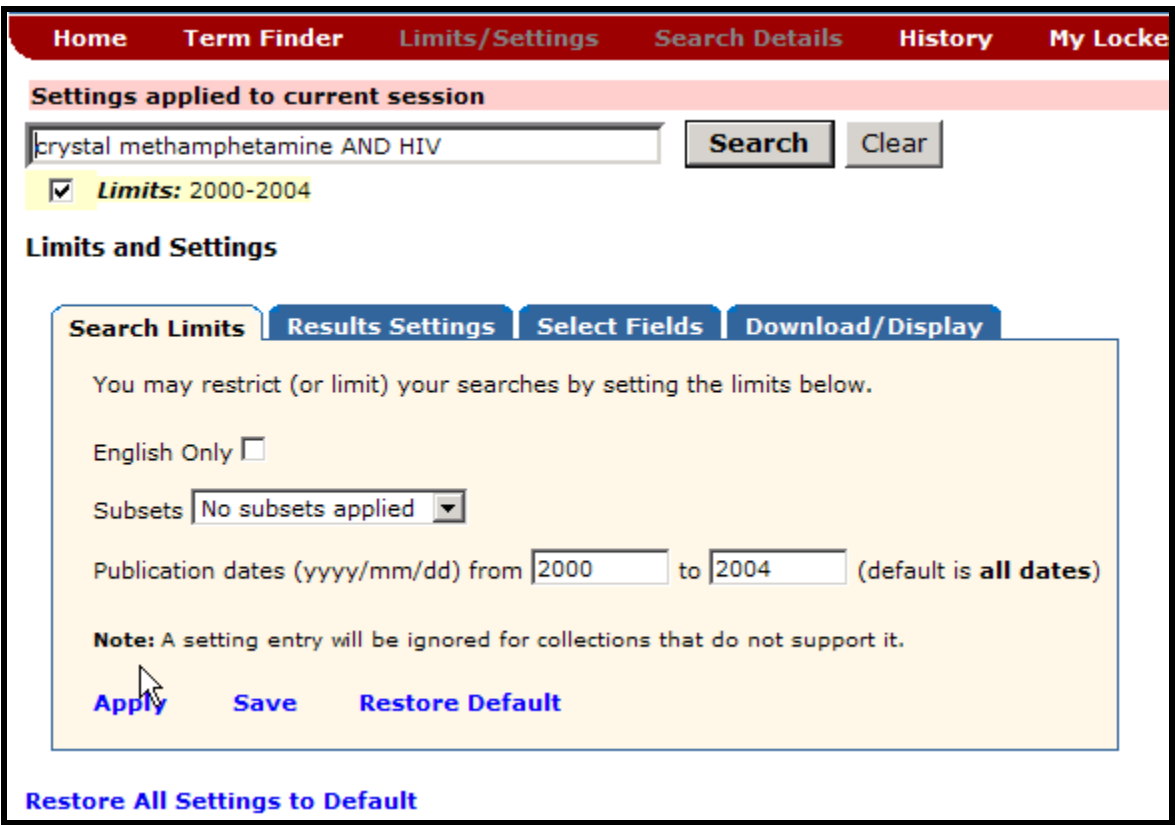

*Step 2.*: Display the results for MEDLINE/PubMed. Note link(s) to Free full text. Note journal's Title Abbreviation.

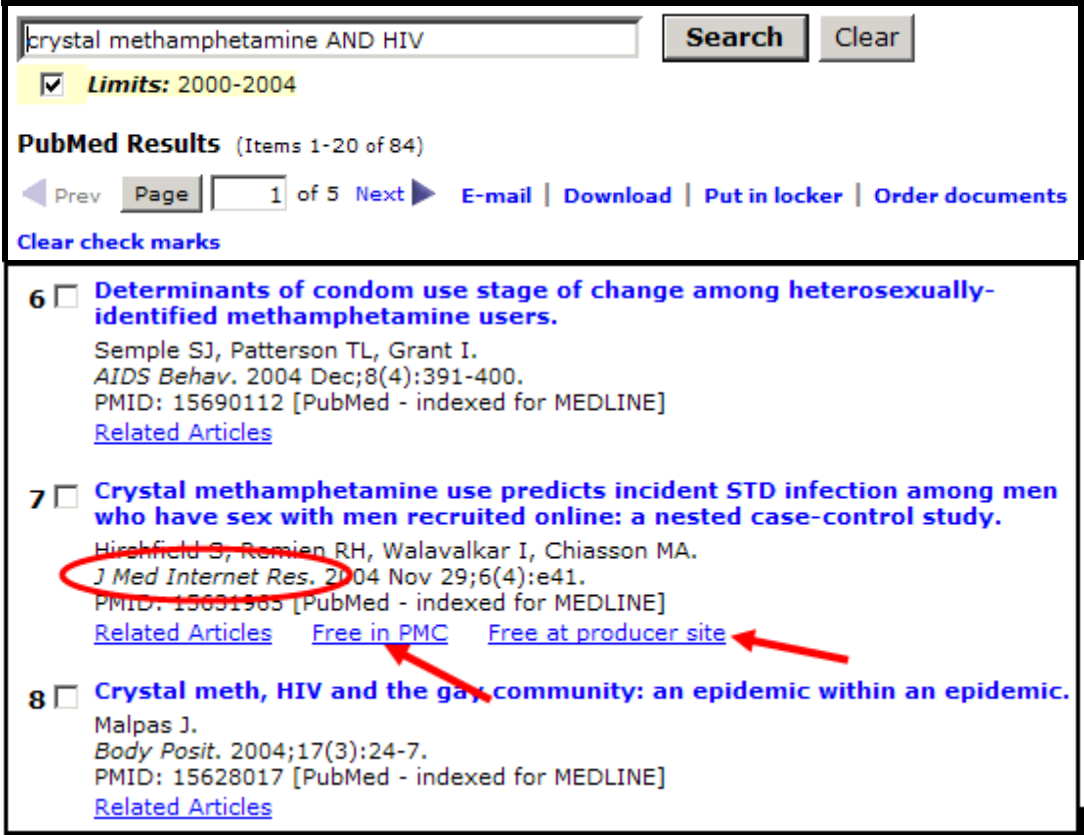

4. Delete term(s) in search query box, uncheck Limits under the query box, and customize the Brief format display for the HSRProj collection. Using the Limits/Settings feature, click on Select Fields tab to customize the Brief format display for HSRProj to include 2 fields: Project Status & Supporting Agency.

Then, find the following information:

Are there any ongoing health services research projects ('Project Status: Ongoing') on drug abuse treatment outcomes whose 'Supporting Agency' is National Institute on Drug Abuse (NIDA)?

*Step 1:* Delete term(s) in search query box and uncheck Limits under the query box. Click on **Limits/Settings** on the features bar directly. Go to the **Select Fields** tab. Select **HSRProj** from the pull–down menu and click on **Go.** 

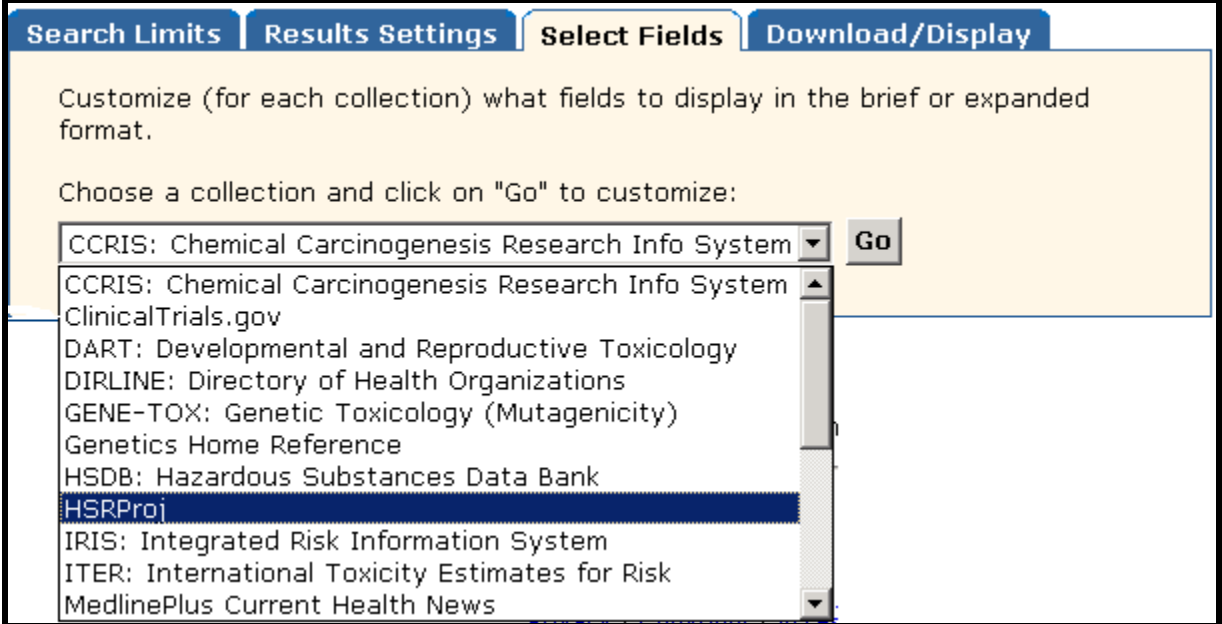

**Step 2:** Add the 2 fields to the **Brief Format**, **Project Status and Supporting Agency**. Click on **Apply.** 

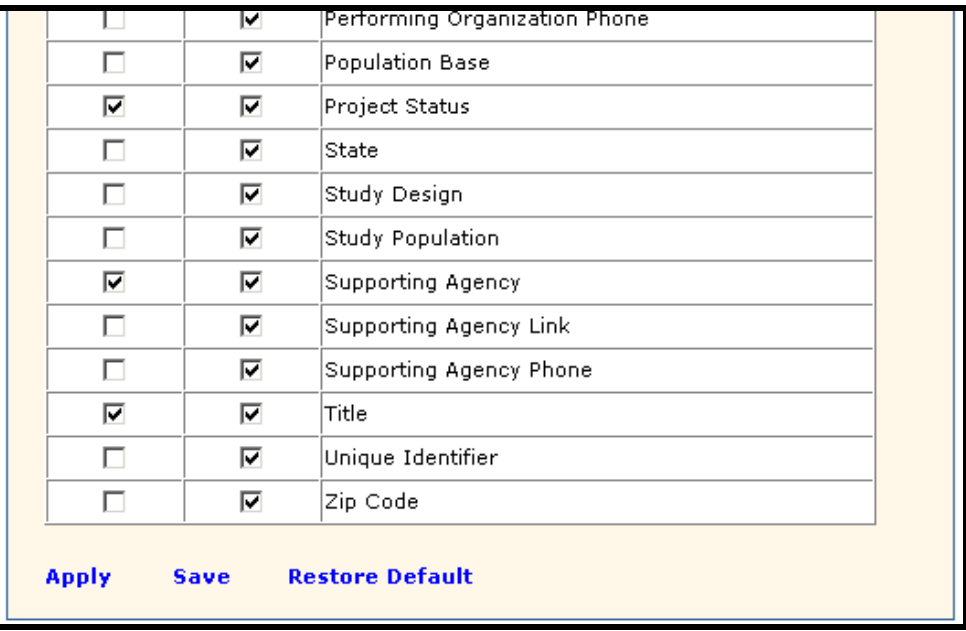

*Step 3:* Type the search terms in the query box. Use the Enter key or click on the **Search** button.

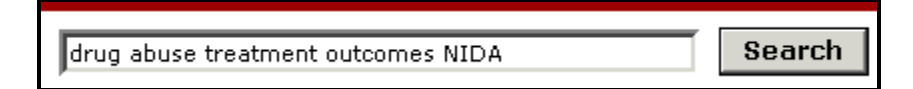

*Step 4:* View HSRProj results. Note items which have 'Supporting Agency: National Institute on Drug Abuse (NIDA)'

'Project Status: Ongoing'

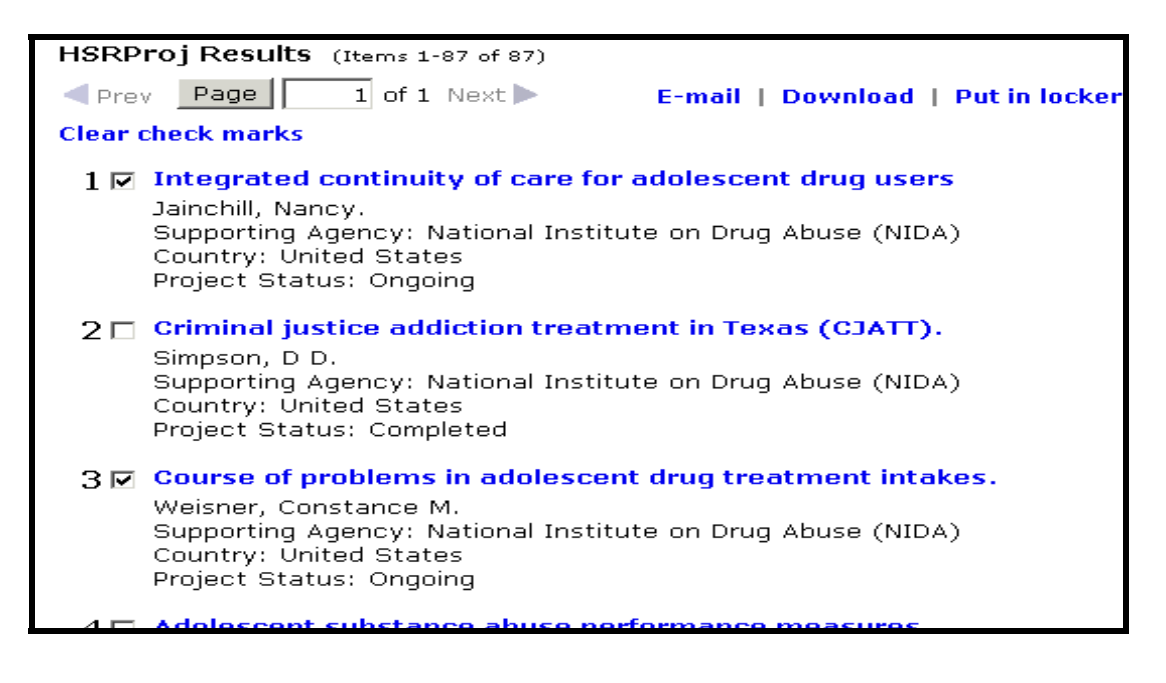

5. Using the History feature, re-search the search query for exercise #2, refining it by adding 'AND child.' Are there any items in the NLM Catalog related specifically to toddlers?

*Step 1:* Click on **History** on the features bar. Enter **#2** in the search query box. Add **AND child** to the query. Use the Enter key or click on the **Search** button.

| Home                                                                                                    | <b>Search Details</b><br><b>Term Finder</b><br><b>Limits/Settings</b> | <b>History</b>        | My Locker                  |
|----------------------------------------------------------------------------------------------------|-----------------------------------------------------------------------|-----------------------|----------------------------|
| <b>Search</b><br>Clear<br>#2 AND child                                                                                                    |                                                                       |                       |                            |
| <b>Search History</b>                                                                                                    |                                                                       |                       |                            |
| <b>Clear History</b>                                                                                                    |                                                                       |                       |                            |
| <b>Search</b><br><b>Number</b>                                                                                                    | <b>Search</b>                                                         | <b>Items</b><br>Found | <b>Actions</b>             |
| #5                                                                                                    | Search: drug abuse treatment outcomes NIDA                            | 2389                  | <b>View Results Delete</b> |
| #4                                                                                                    | Search: crystal methamphetamine AND HIV Limit: 2000:2004              | 158                   | <b>View Results Delete</b> |
| #3                                                                                                    | Search: crystal methamphetamine AND HIV                               | 411                   | <b>View Results Delete</b> |
| #2                                                                                                    | Search: Food Hypersensitivity[MESH]                                   | 13118                 | <b>View Results Delete</b> |
| #1                                                                                                    | Search: breast cancer tamoxifen                                       | 12389                 | <b>View Results Delete</b> |
| $\bullet$ To build on a search, enter its search number preceded by the pound sign (#) in the search box.<br>Then add additional terms after the search number (e.g., #1 AND macular degeneration). |                                                                       |                       |                            |

**Step 2:** Display the results for NLM Catalog.

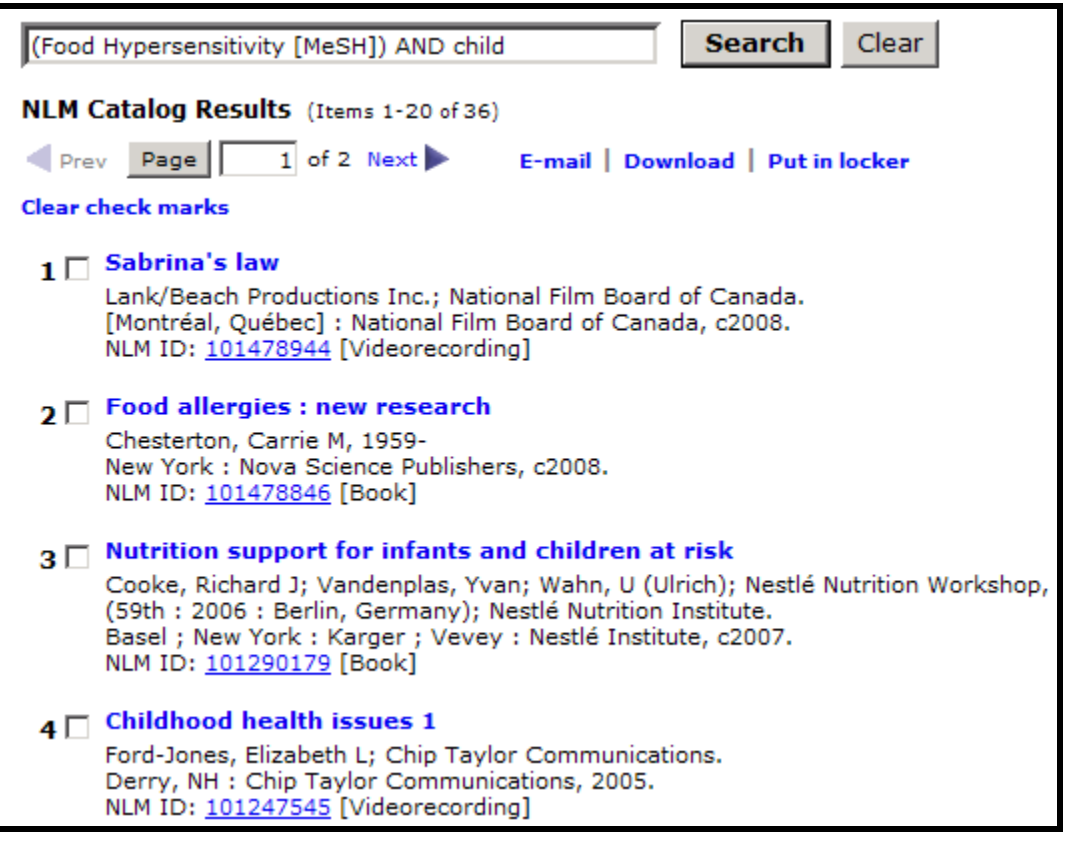

# **N O T E S**

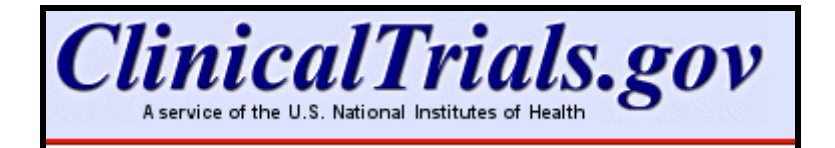

# **About ClinicalTrials.gov**

- A clinical trial is a research study in human volunteers to answer specific health questions.
- *Interventional trials* determine whether experimental treatments or new ways of using known therapies are safe and effective under controlled environments.
- *Observational trials* address health issues in large groups of people or populations in natural settings.
- ClinicalTrials.gov offers up-to-date information for locating federally and privately supported clinical trials for a wide range of diseases and conditions.
- Studies listed in the database are conducted in 50 states and in over 160 countries.
- ClinicalTrials.gov receives over 40 million page views per month and hosts approximately 50,000 visitors daily.
- Available at **clinicaltrials.gov**; alternatively, from NLM's home page ([www.nlm.nih.gov\)](http://www.nlm.nih.gov/), click on Health Information, and then click on the link to ClinicalTrials.gov from that page.

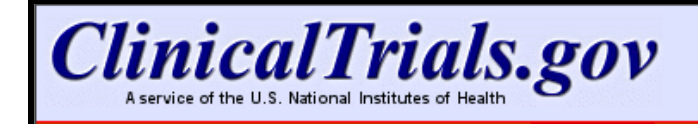

Home Search Study Topics Glossary Search

# **Menu & Search bar**

- Appears as logo banner on all pages.
- Facilitates navigation.
- Search box provides an easy method to send a search from any page.
- Click on **Home** to return to the home page of ClinicalTrials.gov*.*
- **Search** returns to the Basic Search query page.
- Use **Study Topics** to view studies in four main categories of Conditions, Drug Interventions, Sponsors, and Locations (discussed later in this workbook).
- Use **Glossary** to become familiar with many of the common terms used in clinical trials.

#### **The Footnote**

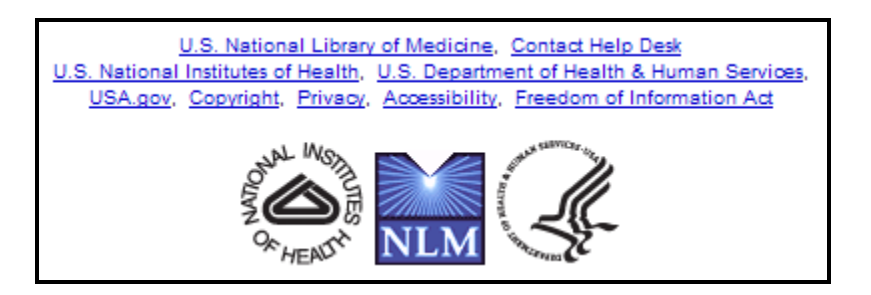

- Click **U.S. National Library of Medicine** to reach NLM's home page.
- Click **Contact Help Desk** to send a customer service inquiry.
- Click **U.S. National Institutes of Health** to reach its home page.
- Click **U.S. Department of Health & Human Services** to reach its home page.
- Click **USA.gov** to reach its home page.
- Click **Copyright** to reach NLM's copyright information.
- Click **Privacy** to reach NLM's privacy policy.
- Click **Accessibility** to reach NLM's accessibility statement.
- Click **Freedom of Information Act** (FOIA) to reach the NIH FOIA Office home page.

# **ClinicalTrials.gov Home Page**

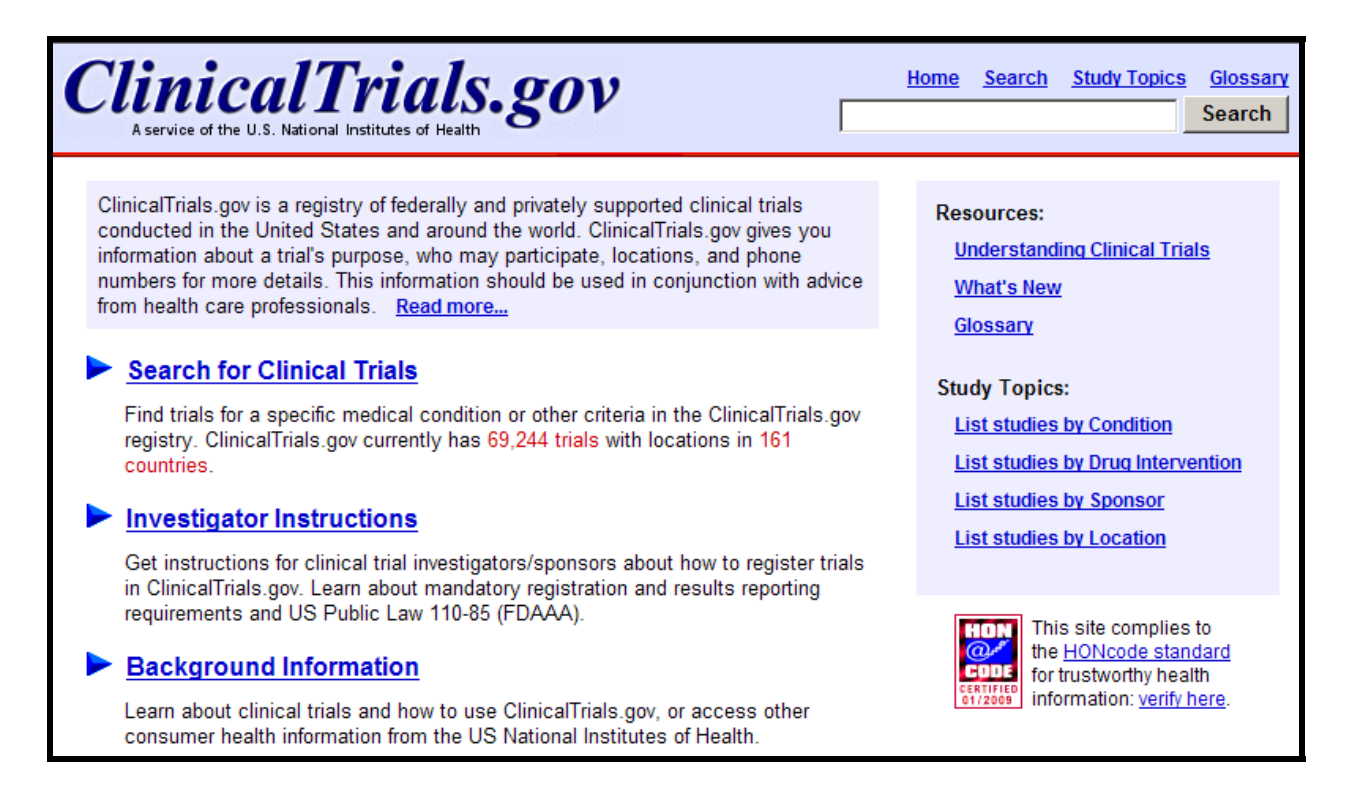

#### **Resources**

Helpful information for patients and families

- **Understanding Clinical Trials** in a question/answer format
- **What's New** to view the most recently added trials
- **Glossary** to become familiar with the most common terms used in clinical trials

#### **Investigator Instructions**

• Links to the system for investigators/sponsors to register trials in ClinicalTrials.gov

#### **Background Information**

- Resources links also included here
- Links to Help; Glossary; and other consumer health-oriented resources

# **Search for Clinical Trials**

#### **Basic Search**

• Use **Basic Search** query box to find information broadly.

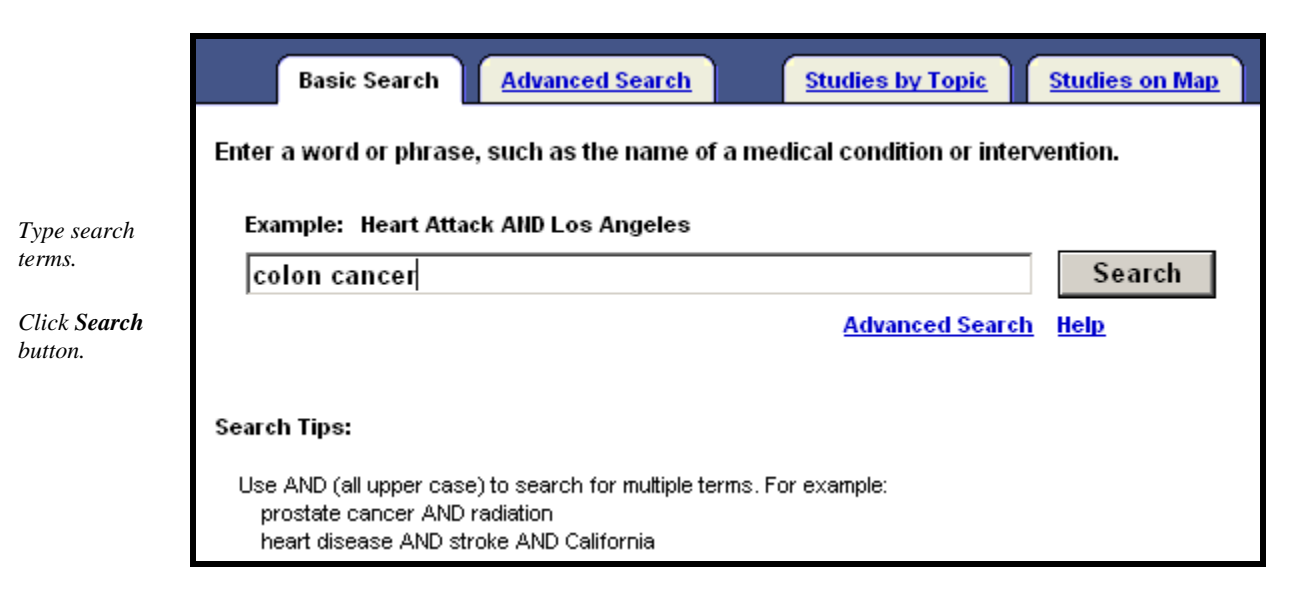

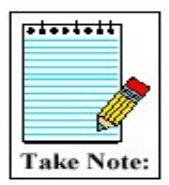

Some misspelled words can be recognized and suggestions are provided through the automatic spell check feature.

# **Working with Results**

- Results of your search are displayed under the **List Results** tab.
- The current status of the trial (e.g., recruiting), title, condition(s), and interventions are shown for each clinical trial.

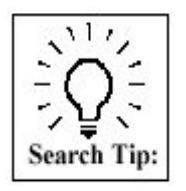

The display default is for *all* trials. Click on the **Hide studies which are not seeking new volunteers** link to narrow your results to only studies recruiting new volunteers (see example on next page).

#### **List Results (partial display):**

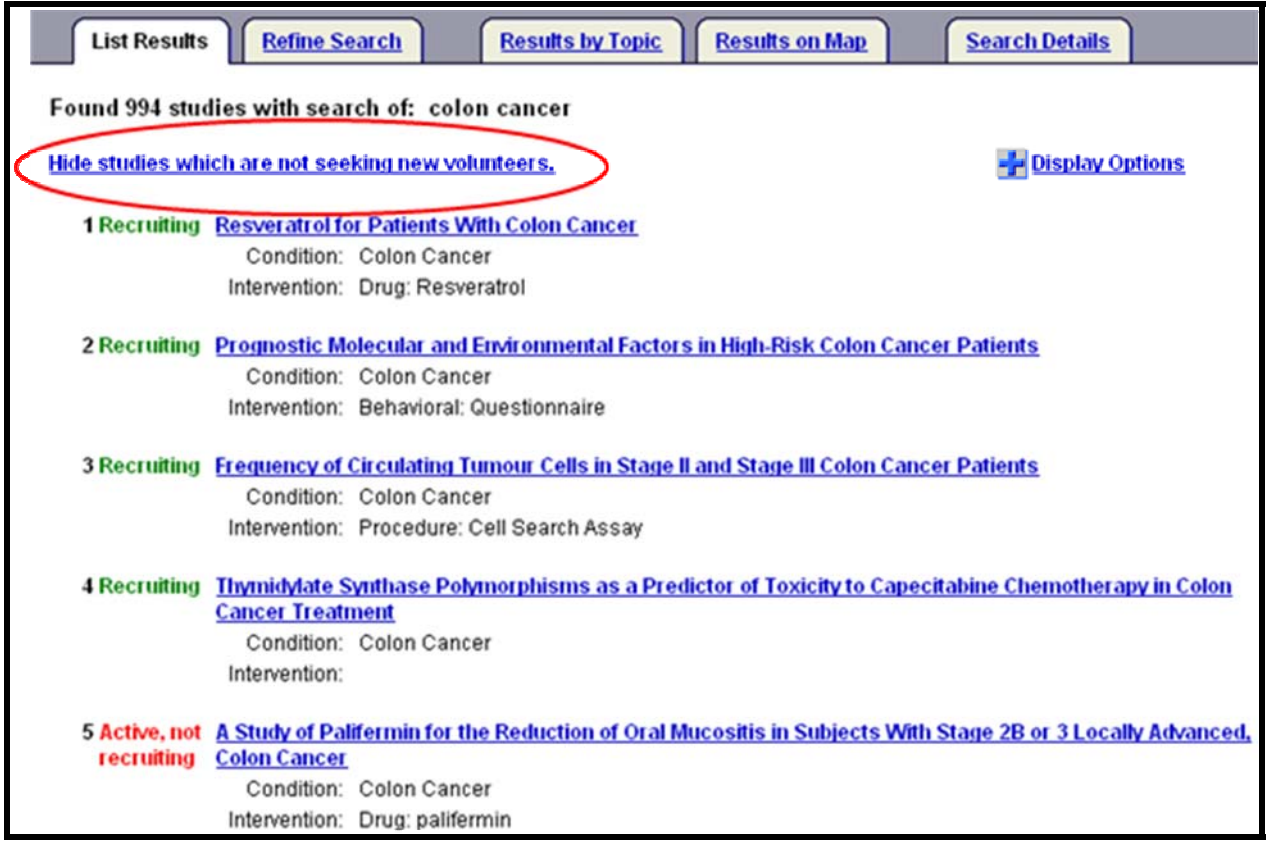

Click on the clinical trial title to see the full text view that may include:

- 
- Name of Sponsoring Institute Detailed Description
- 
- Name of Disease or Condition Dates of the study
- Name of the Treatment or Intervention Location and Contact Information
- 
- Links to related MedlinePlus and Genetics Home Reference topics
- Study Type and Design
- Brief Title Official Title
	-
- Purpose Eligibility Information
	-
	-
- Phase More Information Supplied by Sponsoring Organization
	- References
	- Results Data

#### **See next page for a partial view of a fuller record.**

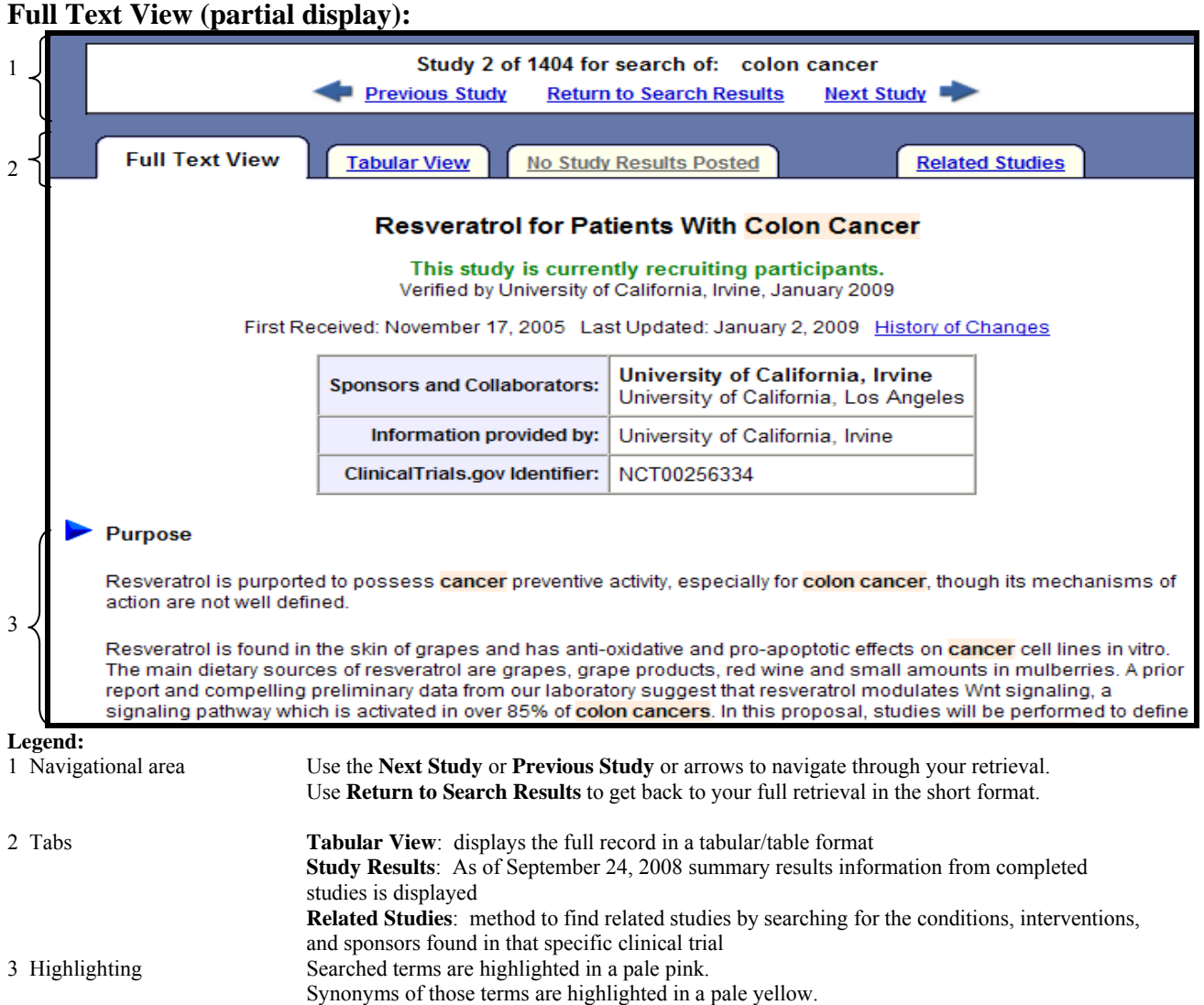

At the *bottom* of the List Results brief display page there are options for an RSS Feed and download options:

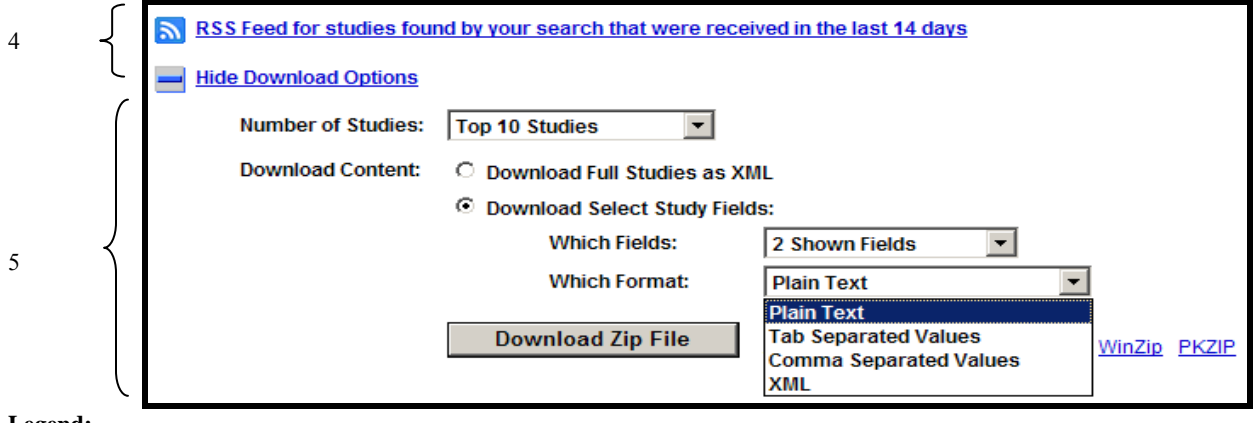

Legend:<br>4 RSS Feed

4 RSS Feed Set up an **RSS Feed** for studies received in the last 14 days for a particular search.<br>5 Download Options Click **Download Options** to select options to download studies to a zip file. 5 Download Options Click **Download Options** to select options to download studies to a zip file.

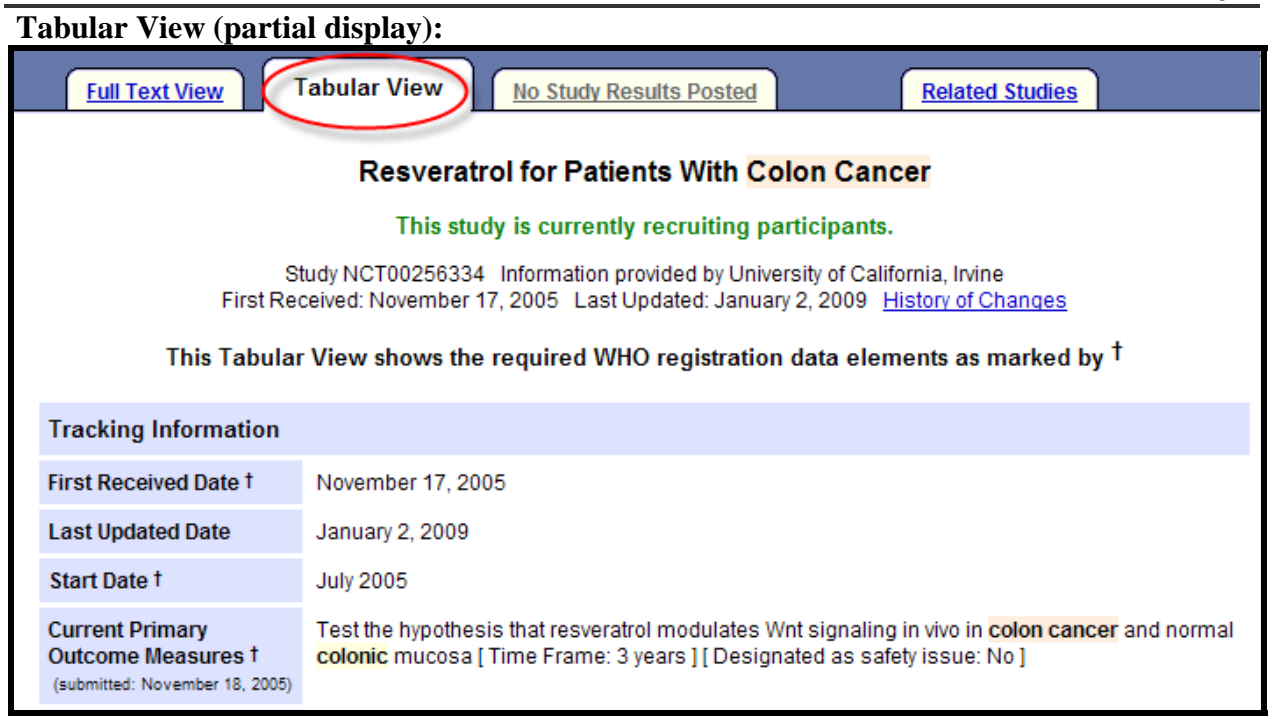

#### **Study Results:**

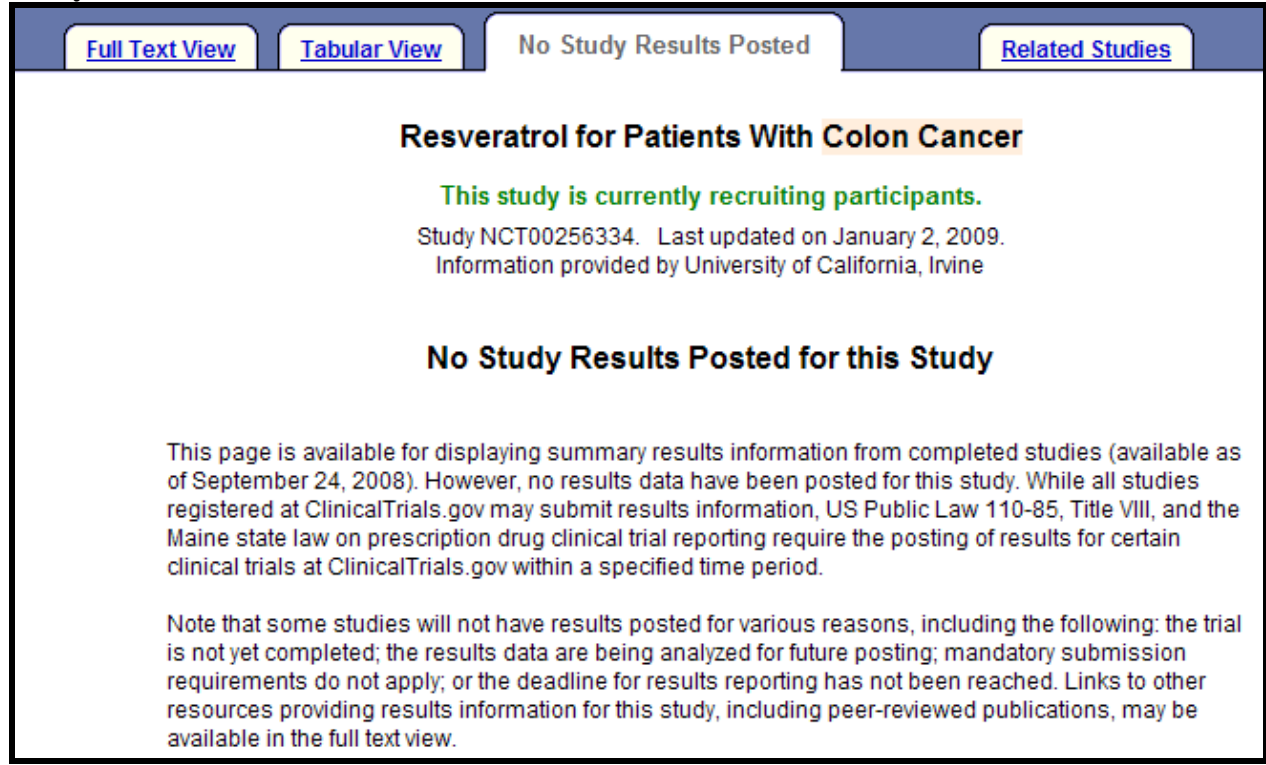

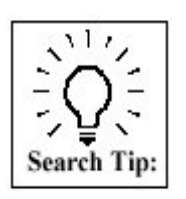

Search NCT00440011 to see Study Results. See below (partial display):

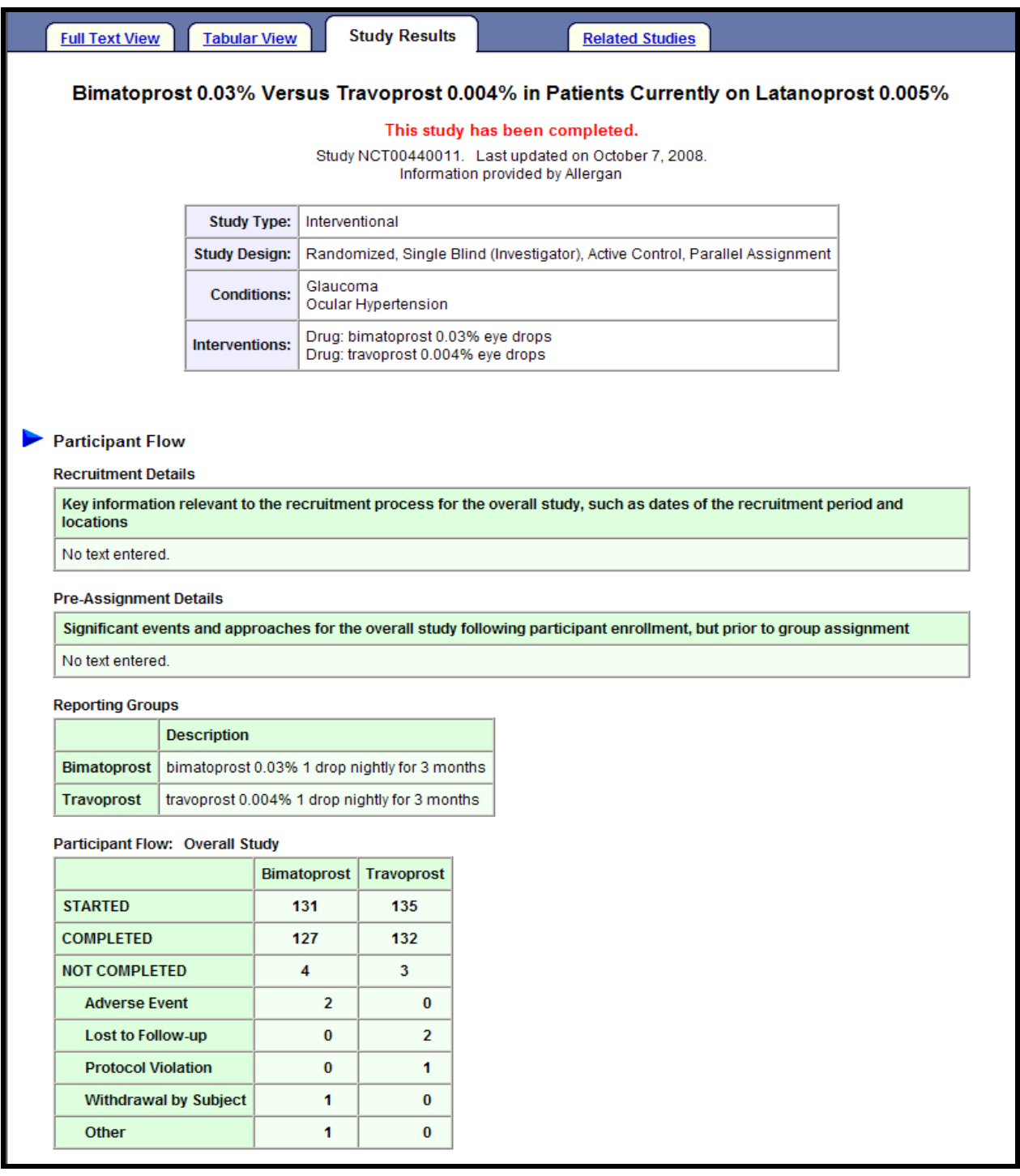

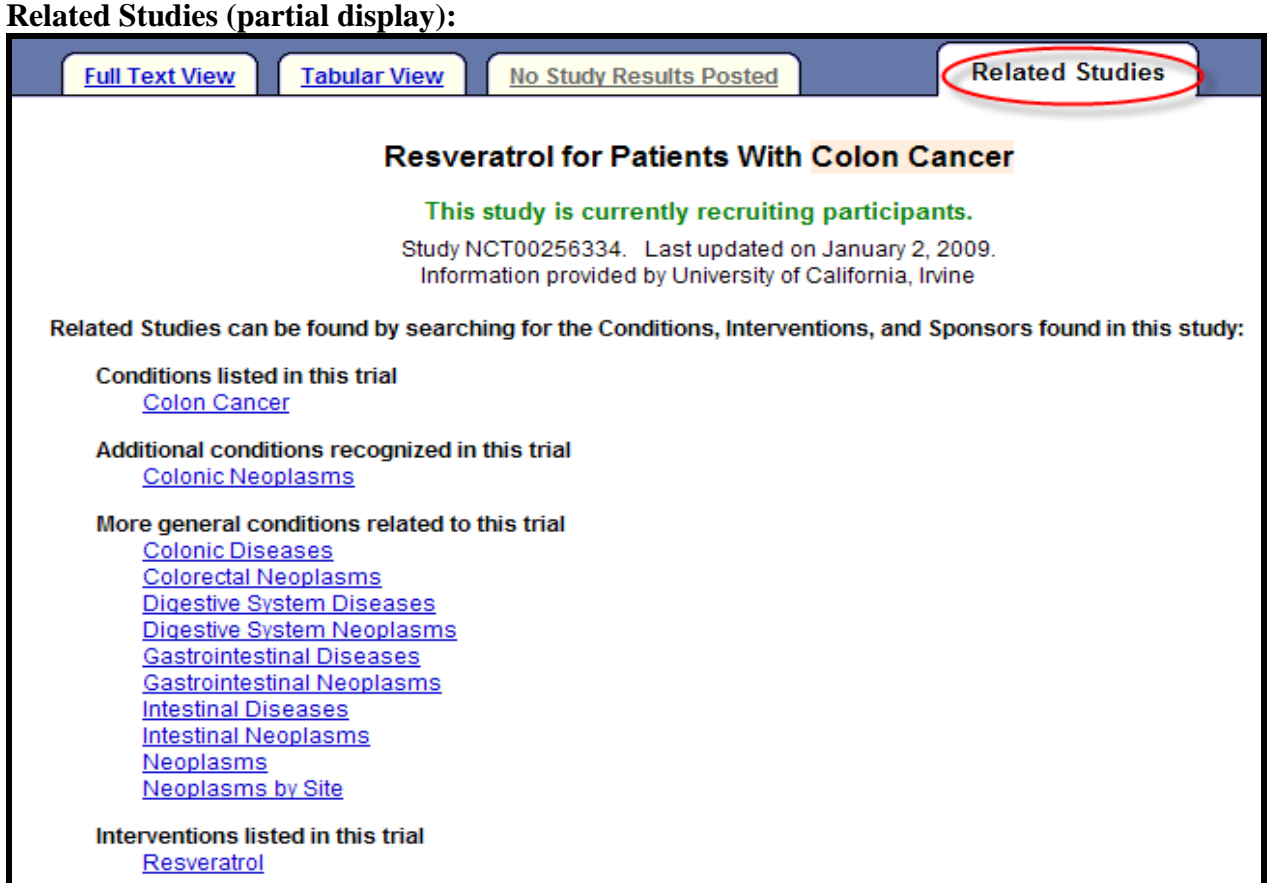

# **Display Options Menu**

#### Display Options

To customize your display, on the **List Results** page of your search retrieval, click on the Display Options icon or link. Then, check the fields you want to display. Note the fields are added/deleted as you click in the field.

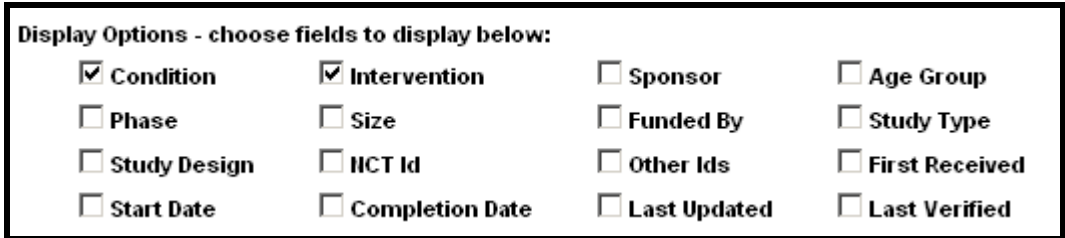

To hide the Display Options, click on the Hide Display Options icon or link:

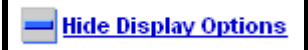

### **Advanced Search**

- From the Basic Search page, click on the Advanced Search link or tab.
- Use this page to conduct a more structured and targeted search.
- The labels to the left of each box are links to further information about each field.
- It is not necessary to fill in all the fields.

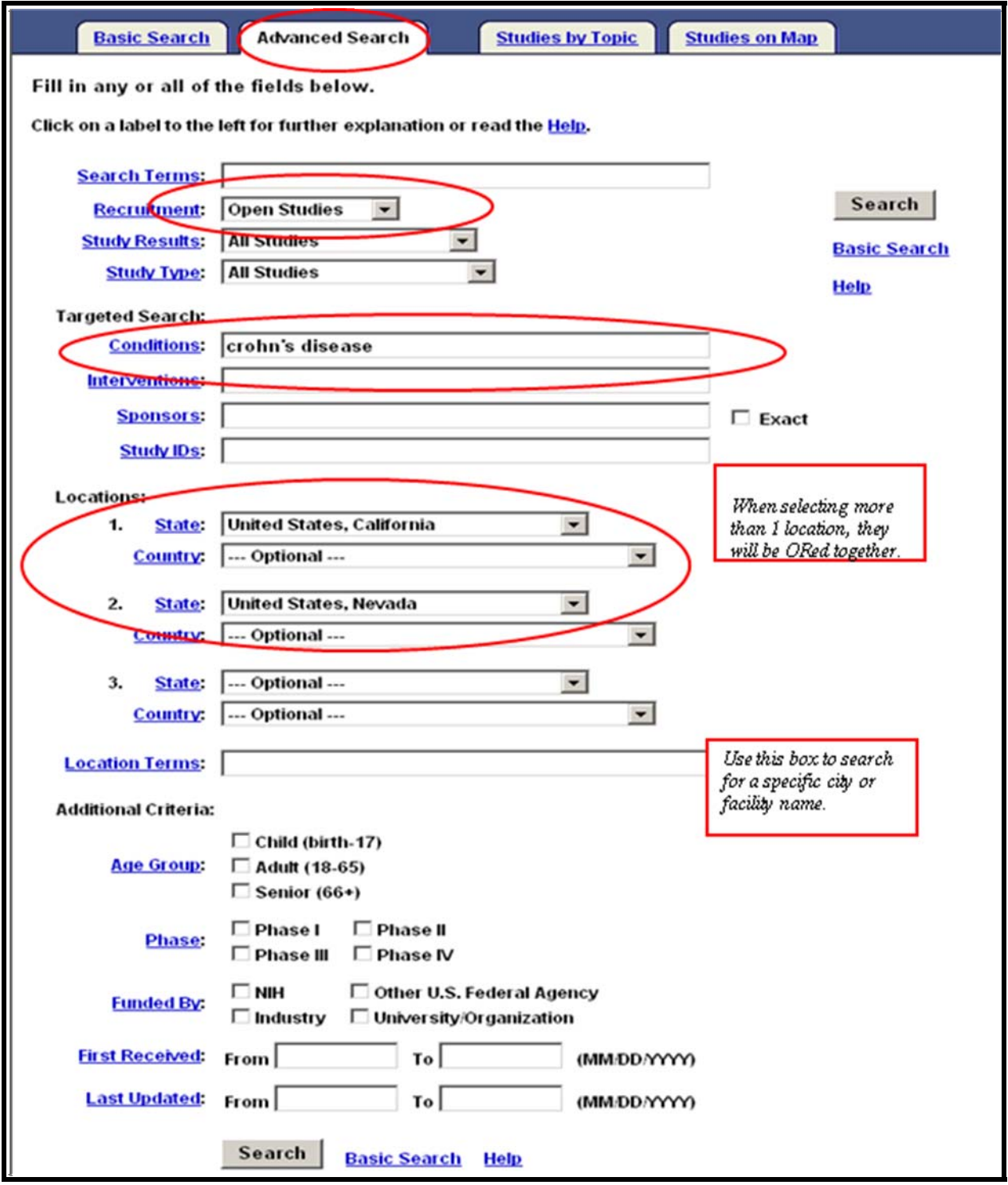

# **Studies by Topic**

• Easy way to search by selecting options from lists.

# *Example: Click on Conditions by Category*

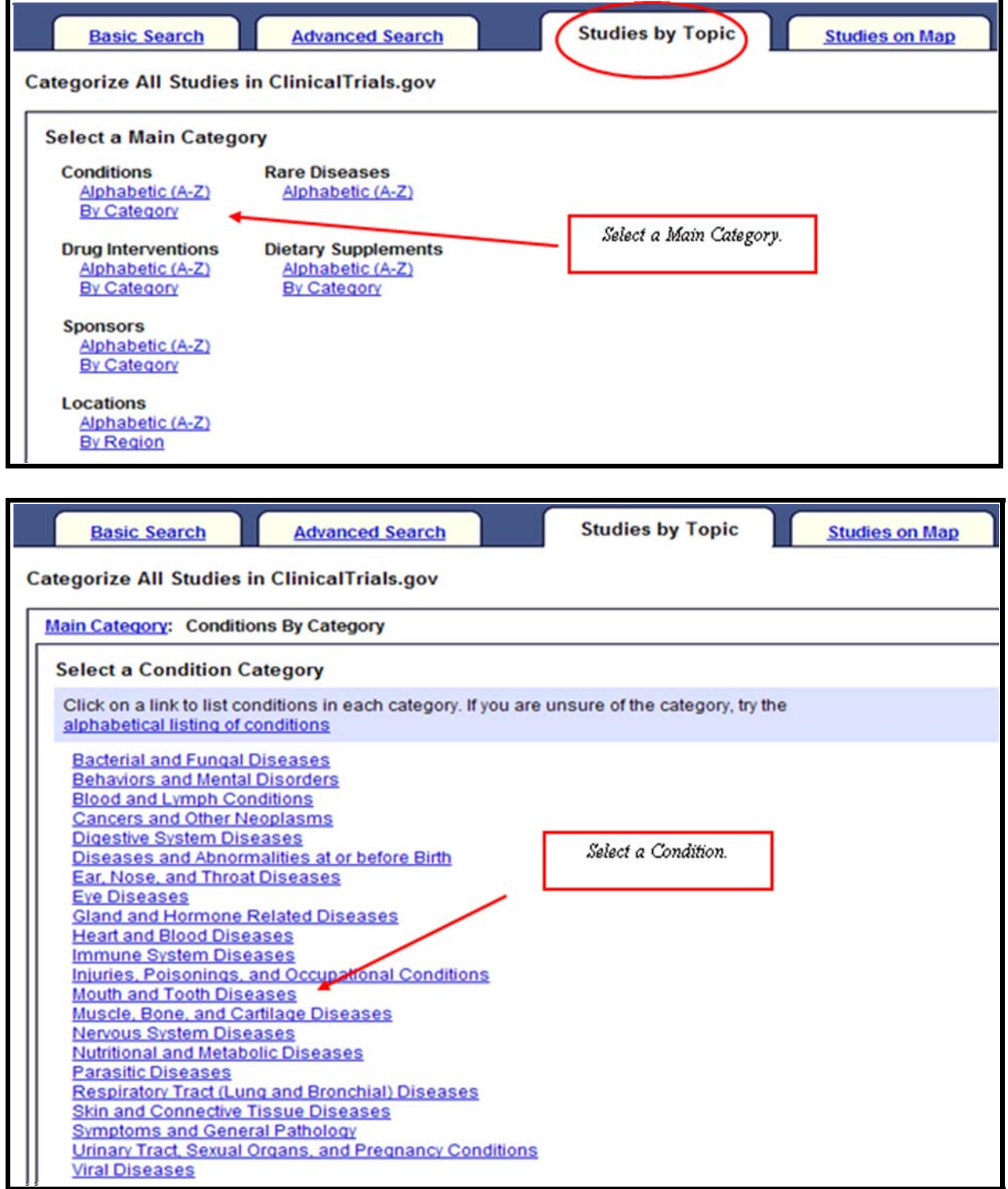

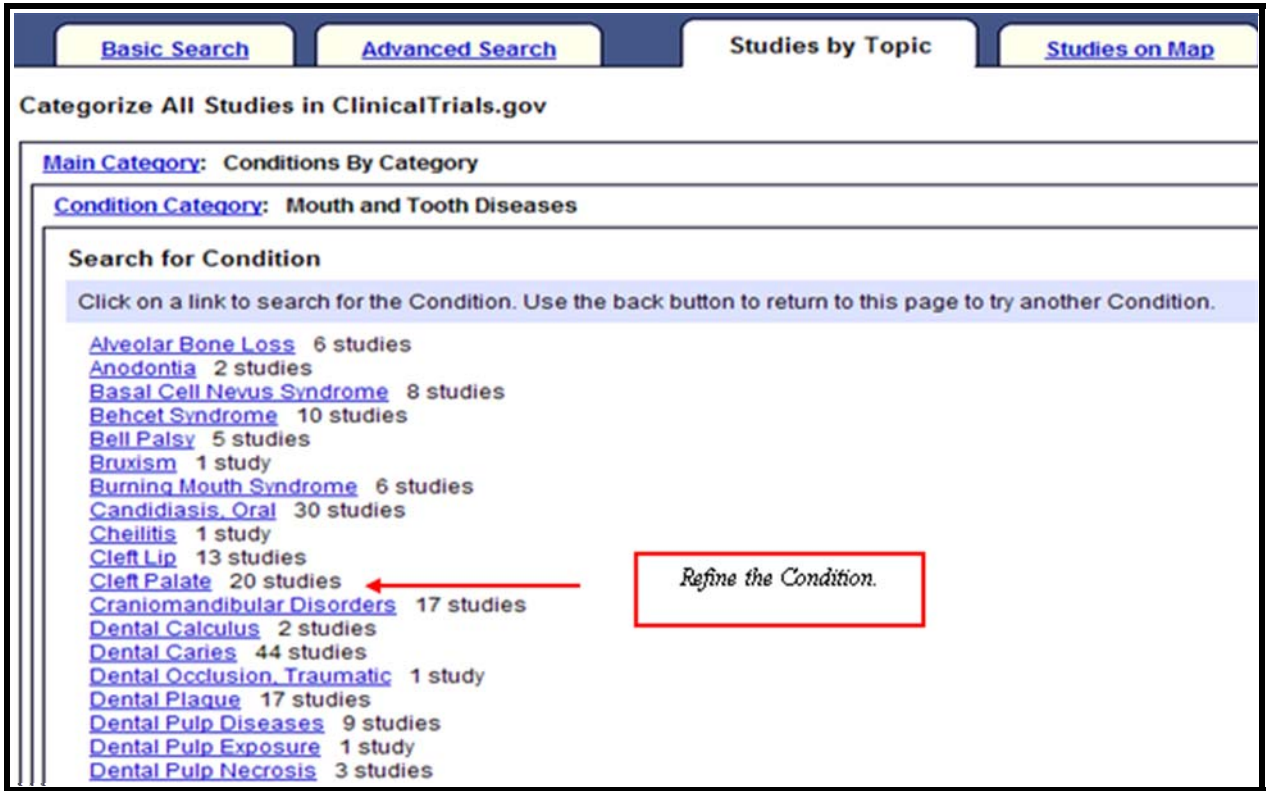

**List Results** for "Cleft Palate" studies (partial display):

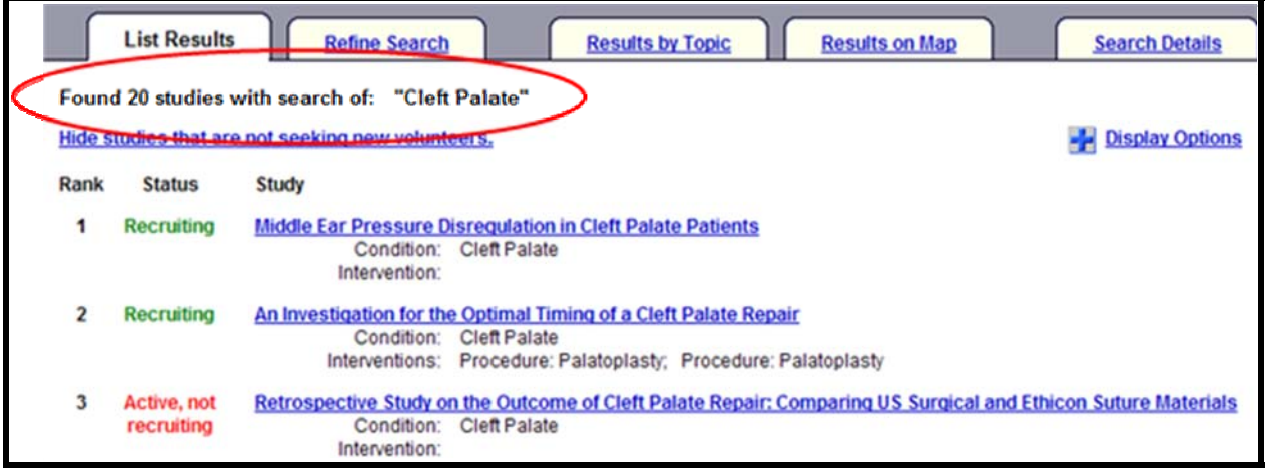

#### **Studies on Map**

• Easy way to search for clinical trials by location.

#### *Example: Click on United States.*

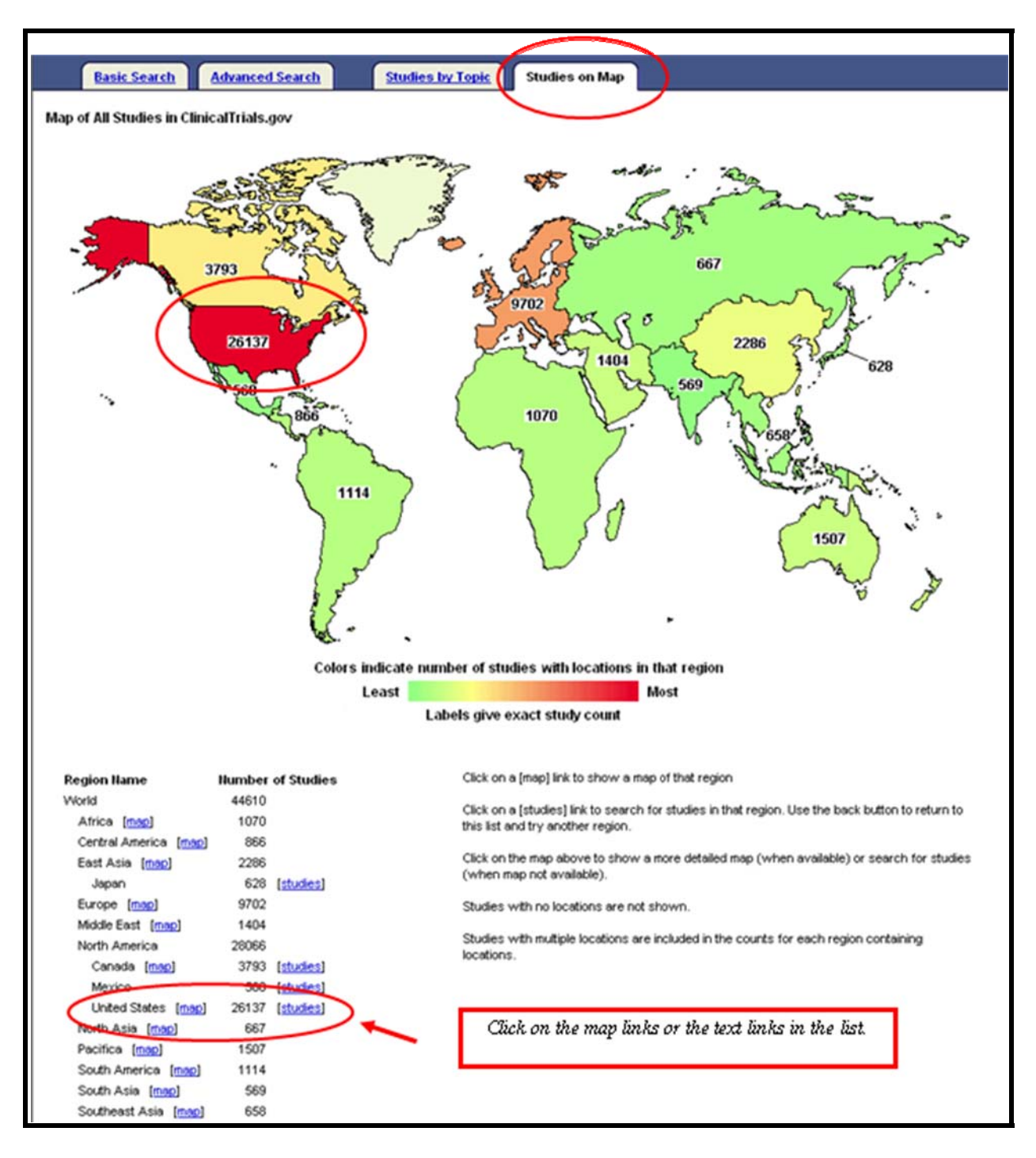

Click on the state of **Maine**:

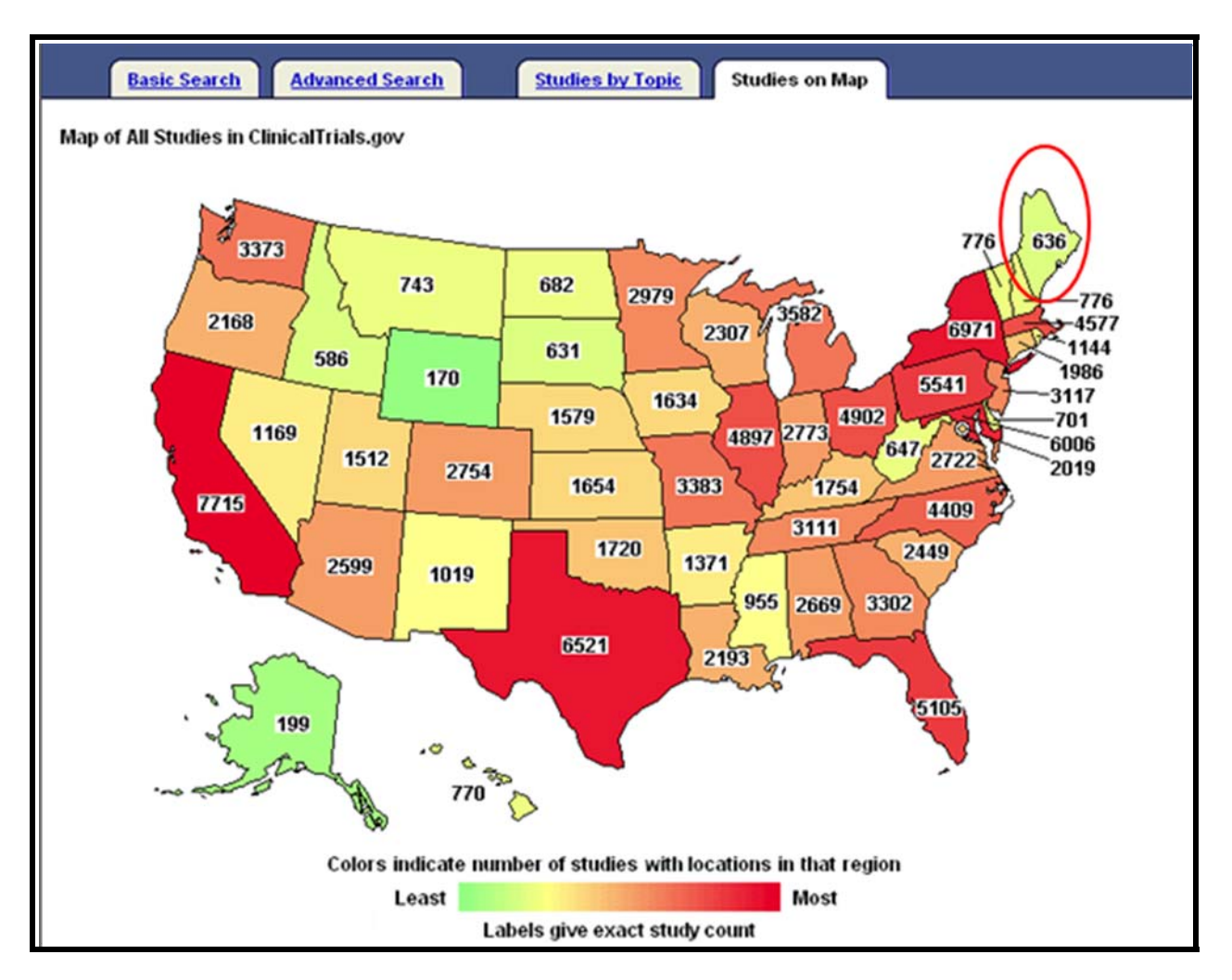

Partial display of retrieval:

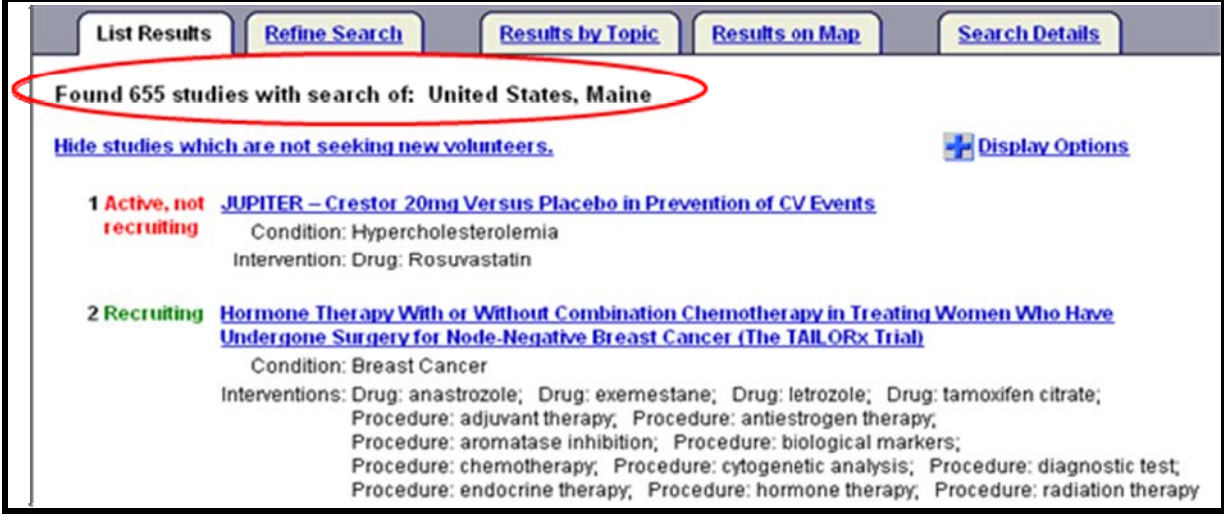

# **Refining your Search**

*Example: Start with a search for lymphoma from the Basic Search page:* 

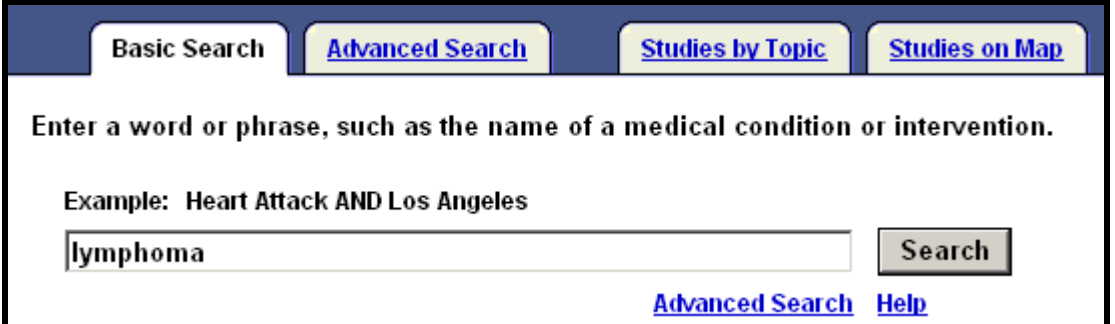

• Use the various tabs from the **List Results** to refine or further limit your search:

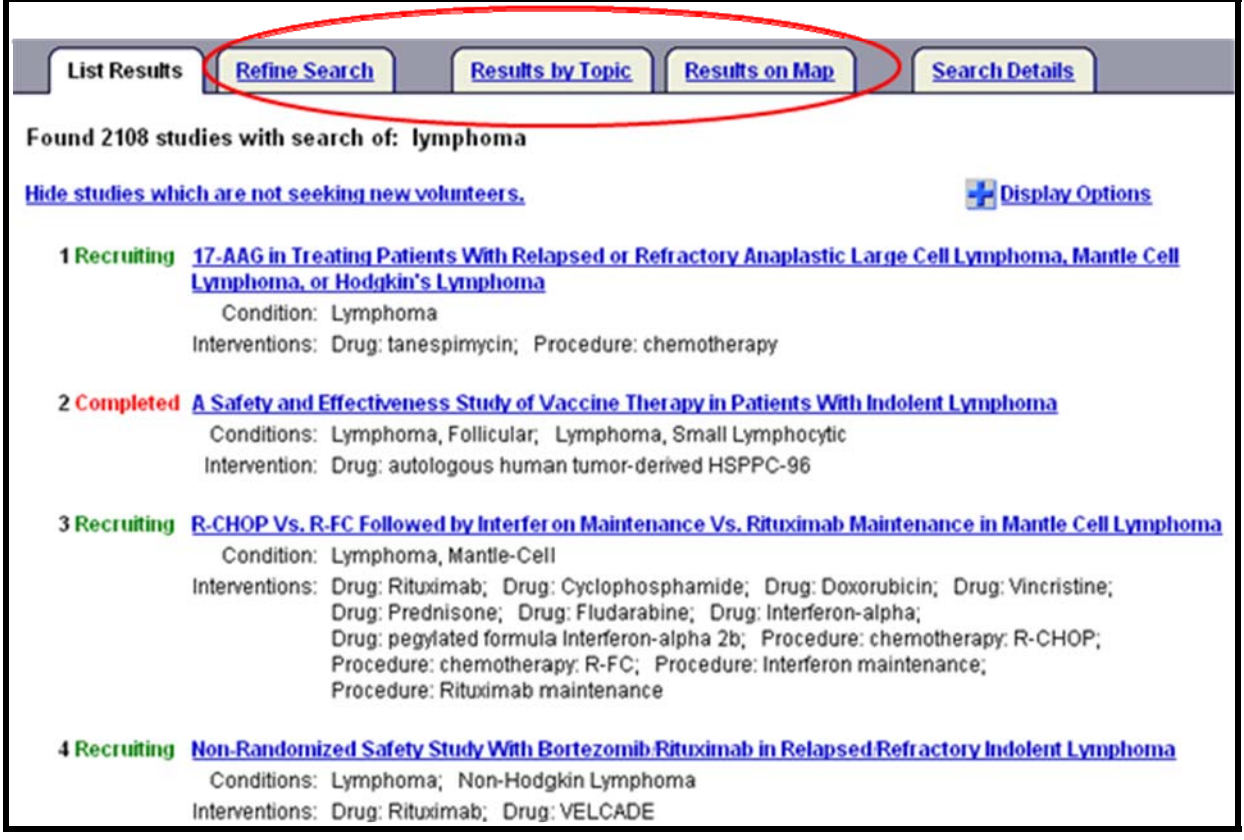

#### **Refine Search**

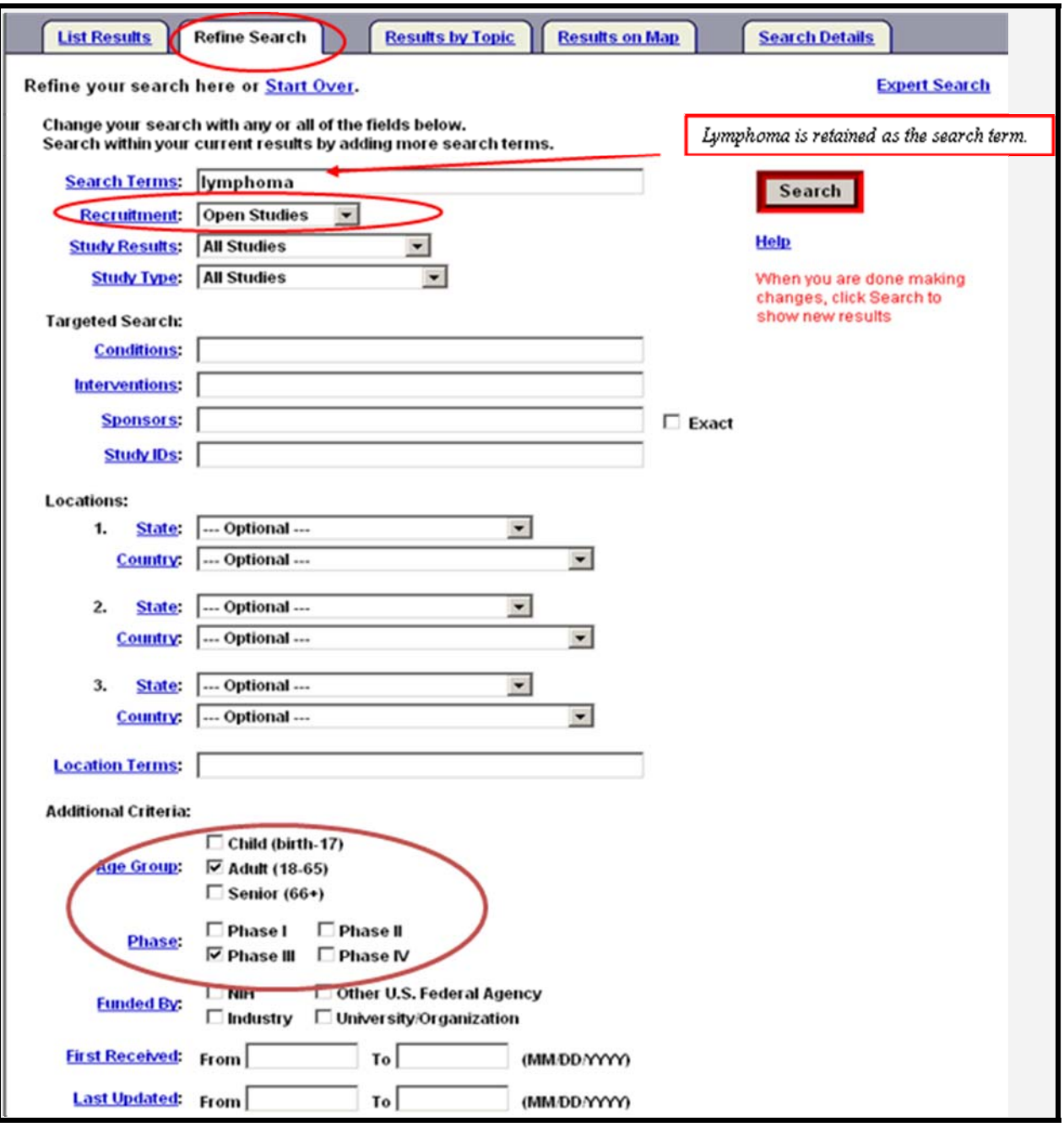

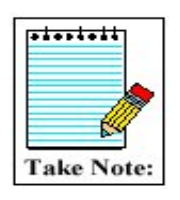

Notice that the Refine Search page is the Advanced Search page with your previous search criteria retained for your convenience.

Results of Refine Search (partial display):

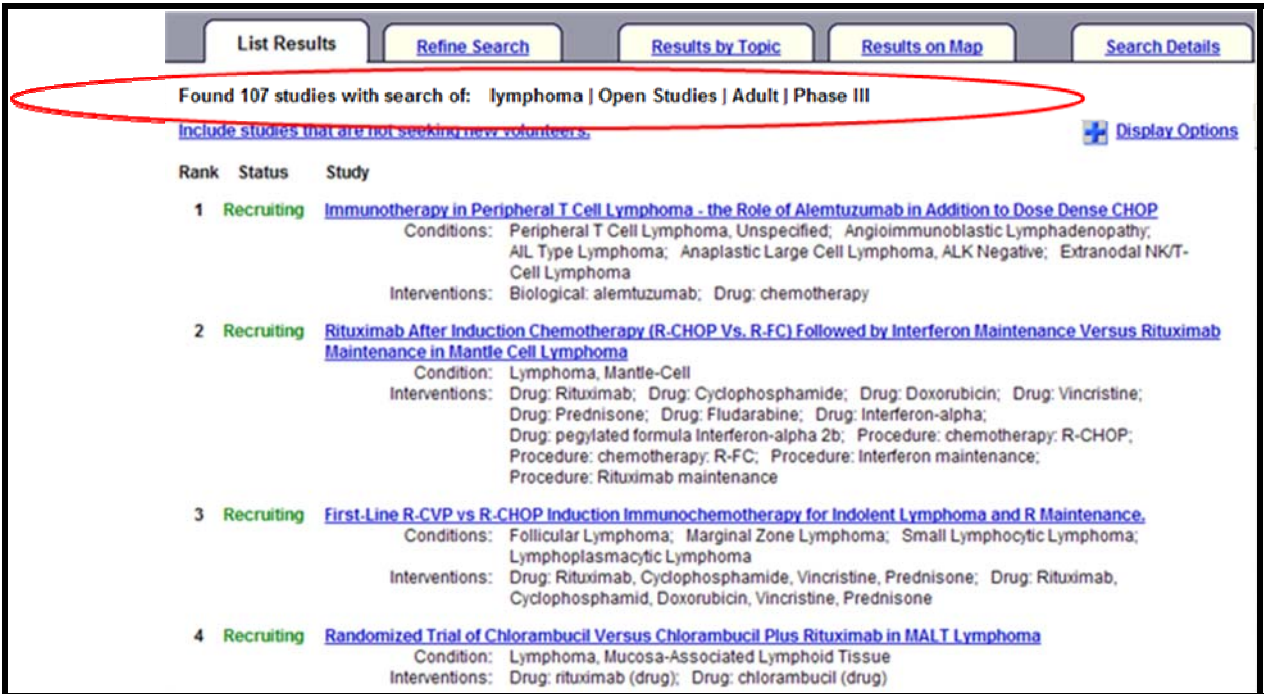

#### **Results by Topic**

• Narrow your results by selecting specific topical categories.

*Example: Use Results by Topic to narrow your original retrieval by Drug Intervention:* 

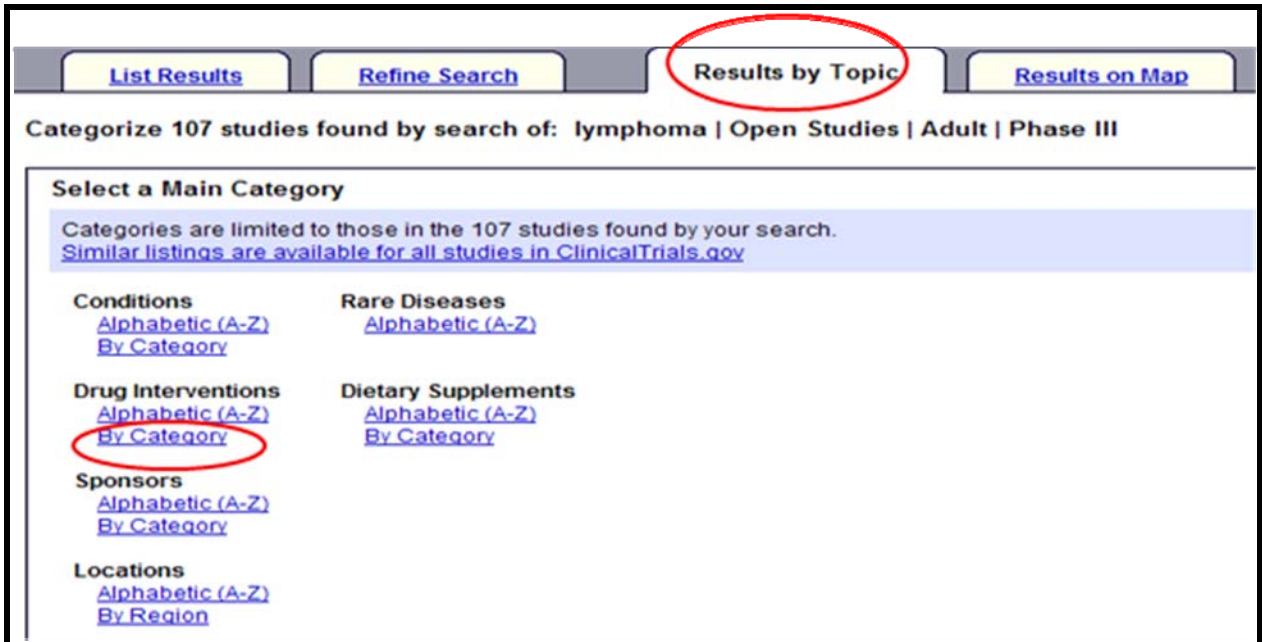

Then limit to **Antineoplastic Agents**:

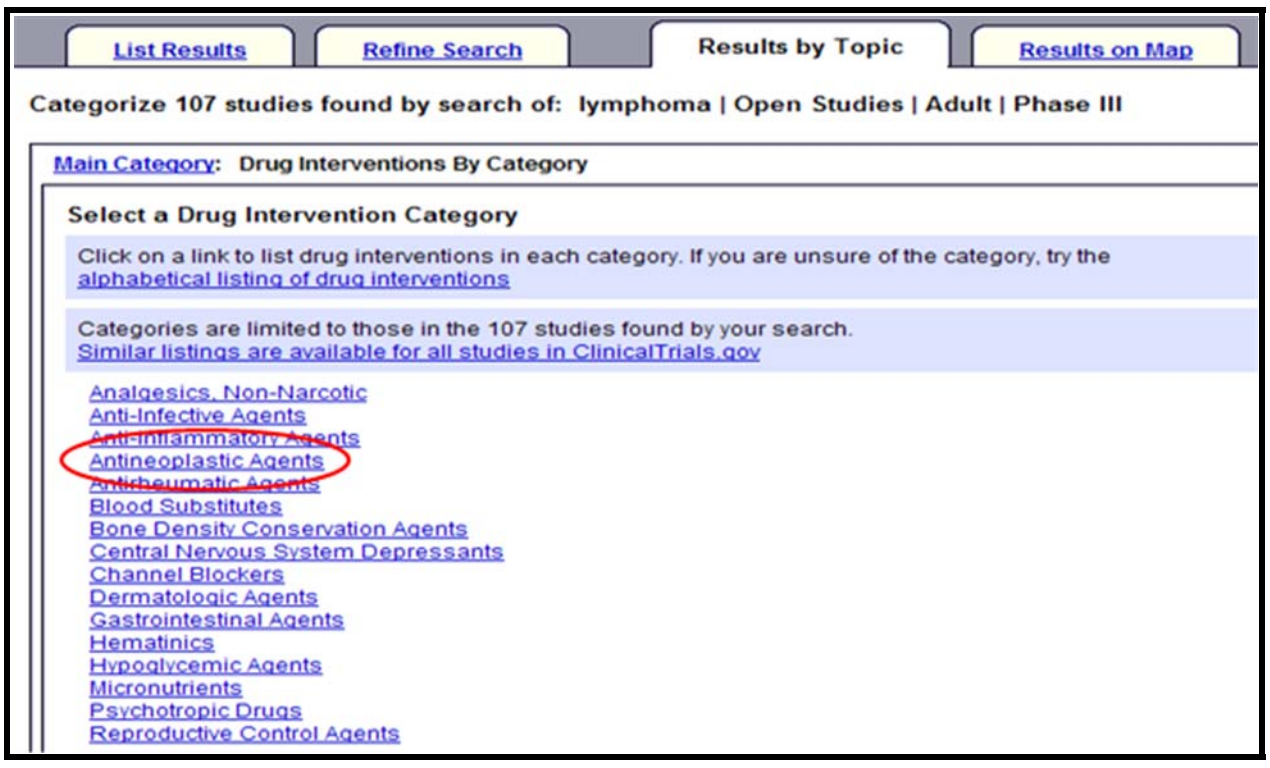
Next you reach a page with an alphabetic list of Antineoplastic Agents to choose from (partial display):

Let's choose Cyclophosphamide:

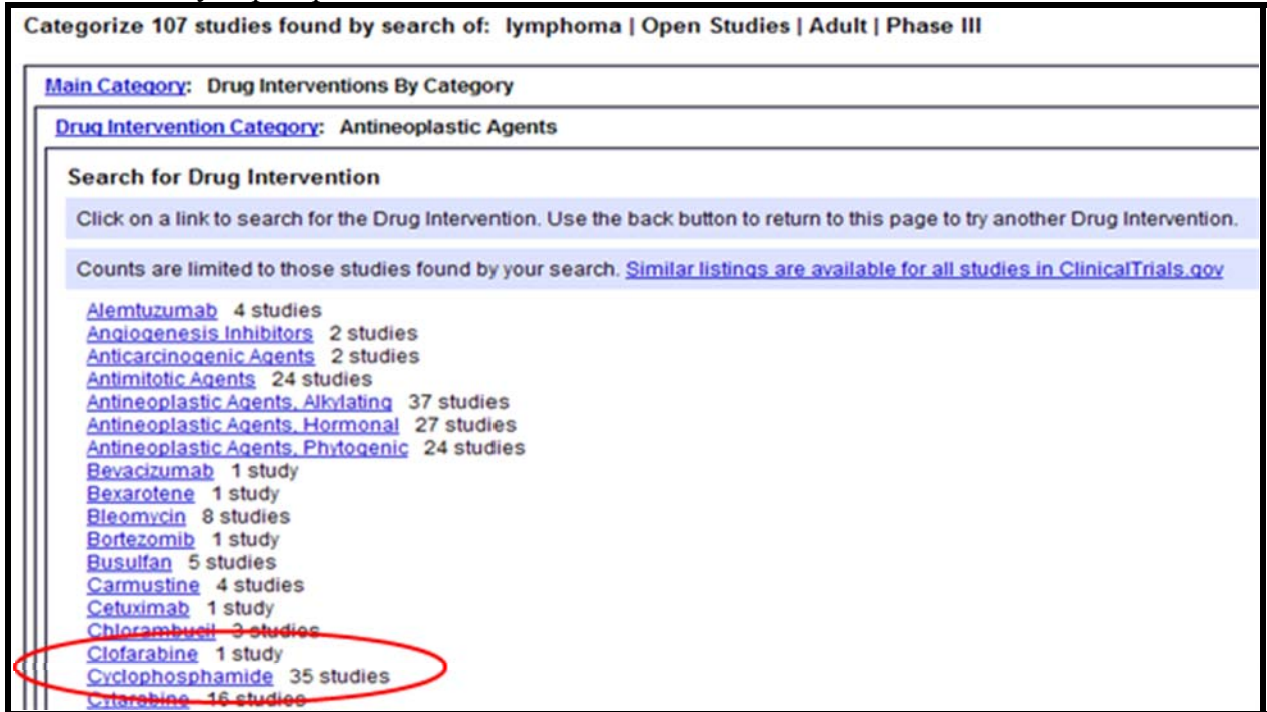

Results of search (partial display):

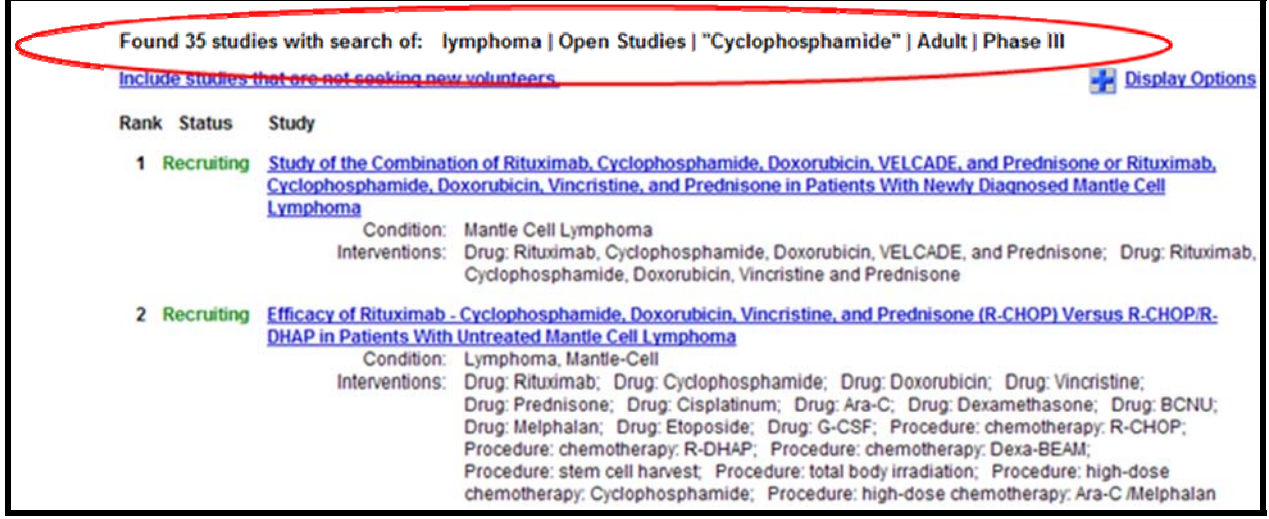

# *Example: Use Results by Topic to narrow retrieval to a specific location - Connecticut*

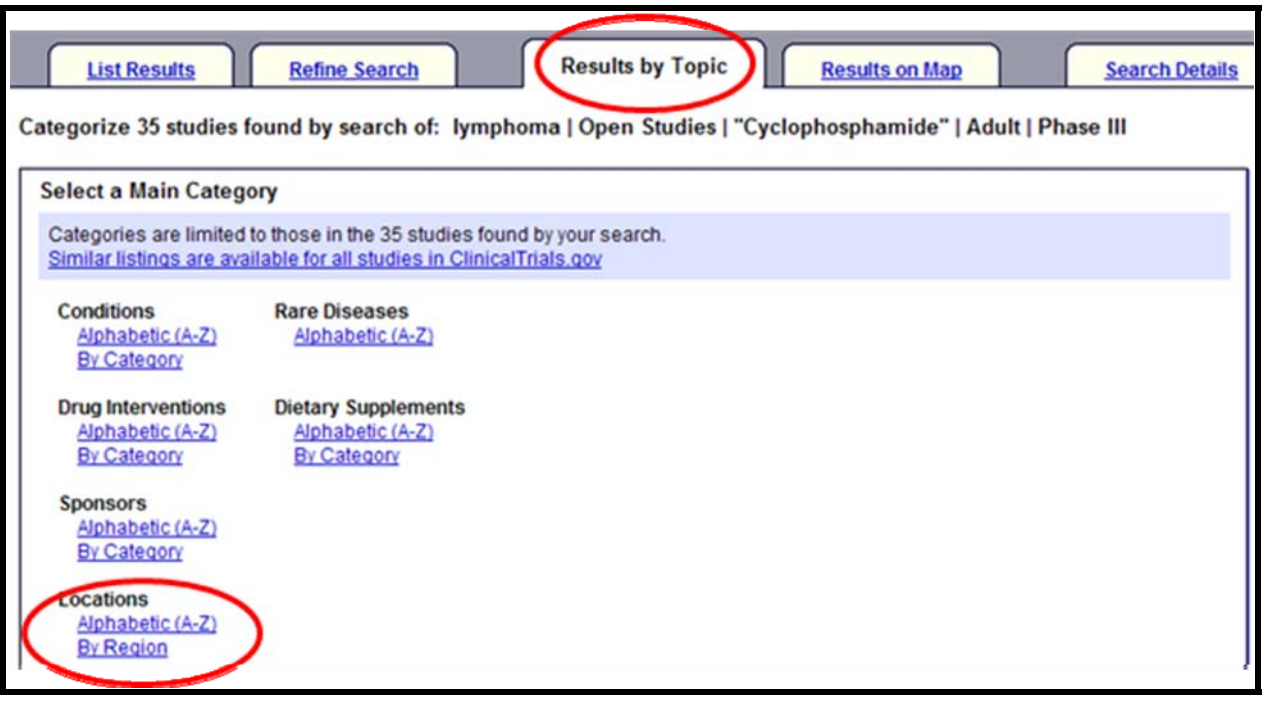

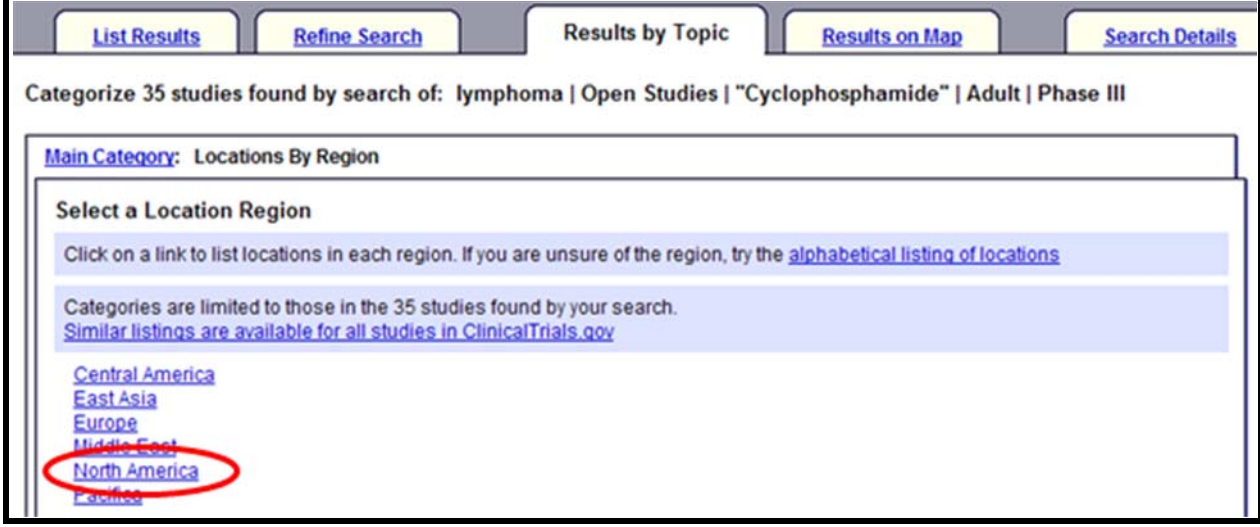

Next, is a listing of states (partial display):

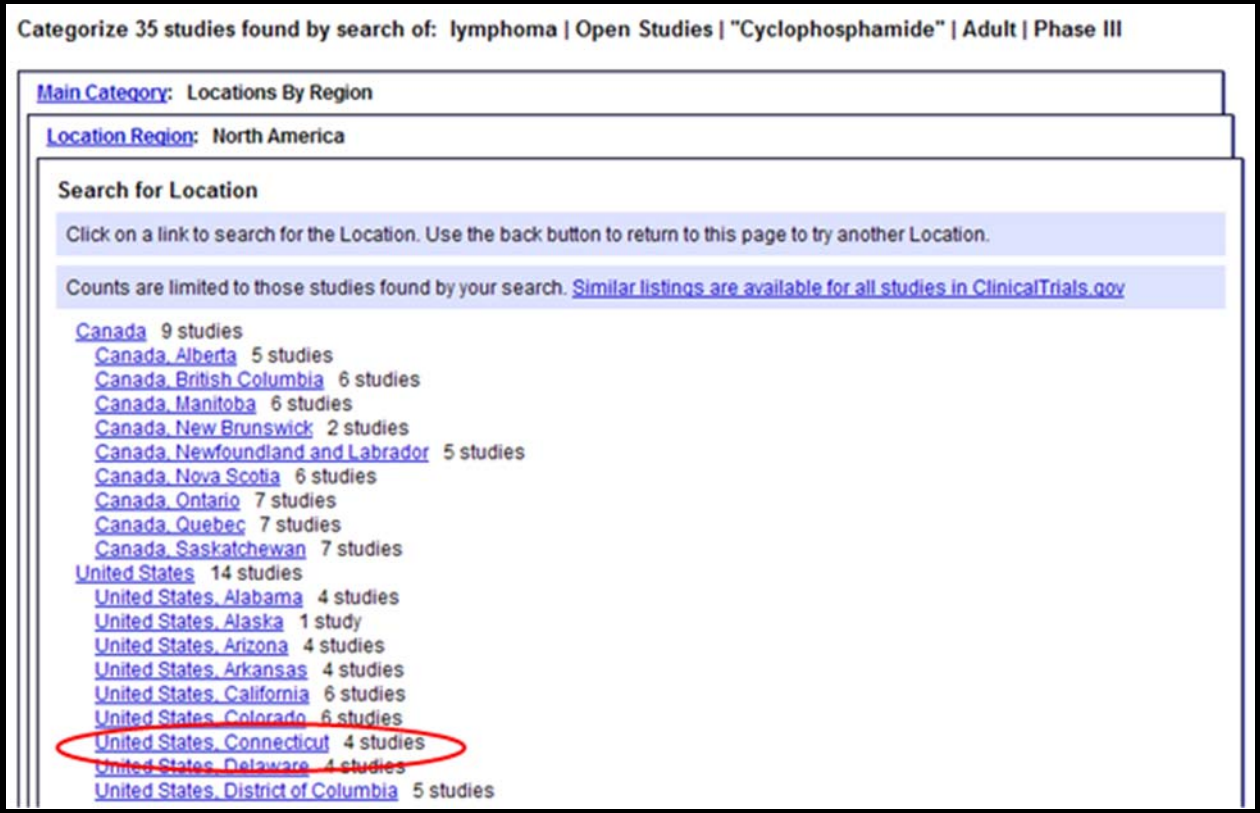

# List Results (partial display):

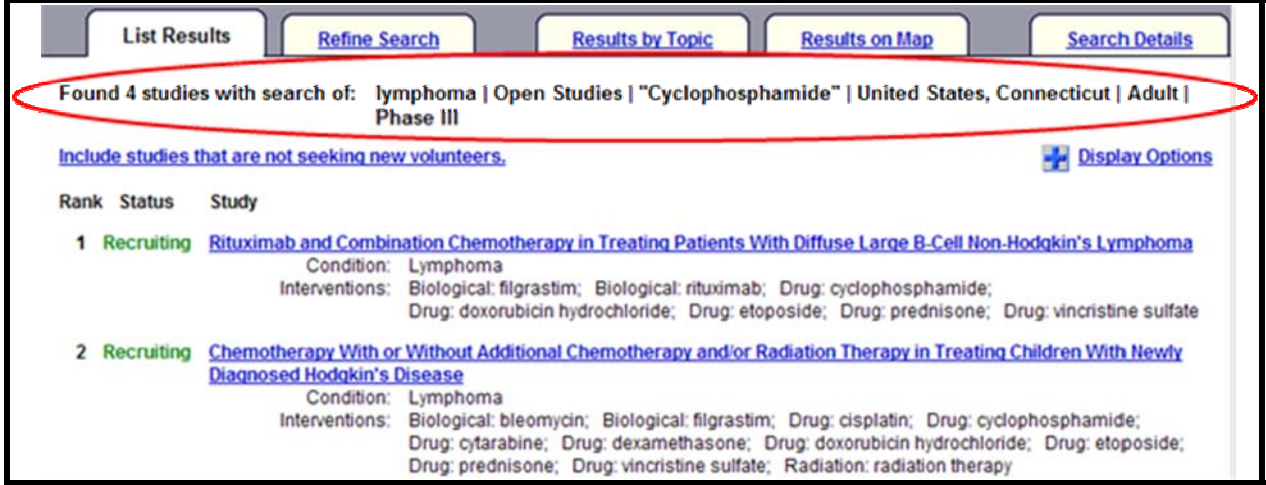

#### *ClinicalTrials.gov*

#### **Results on Map**

Click geographic region to get fuller information.

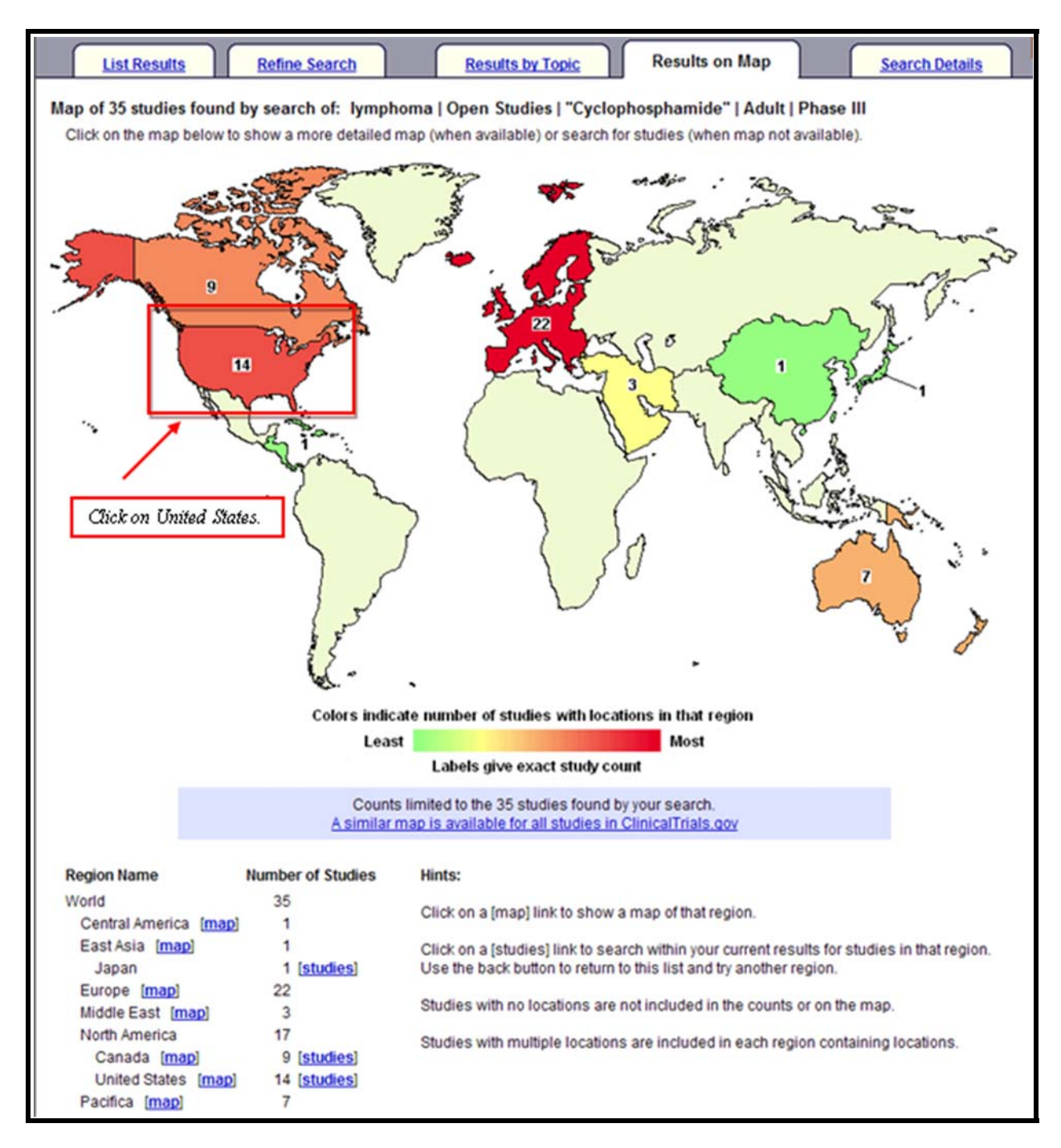

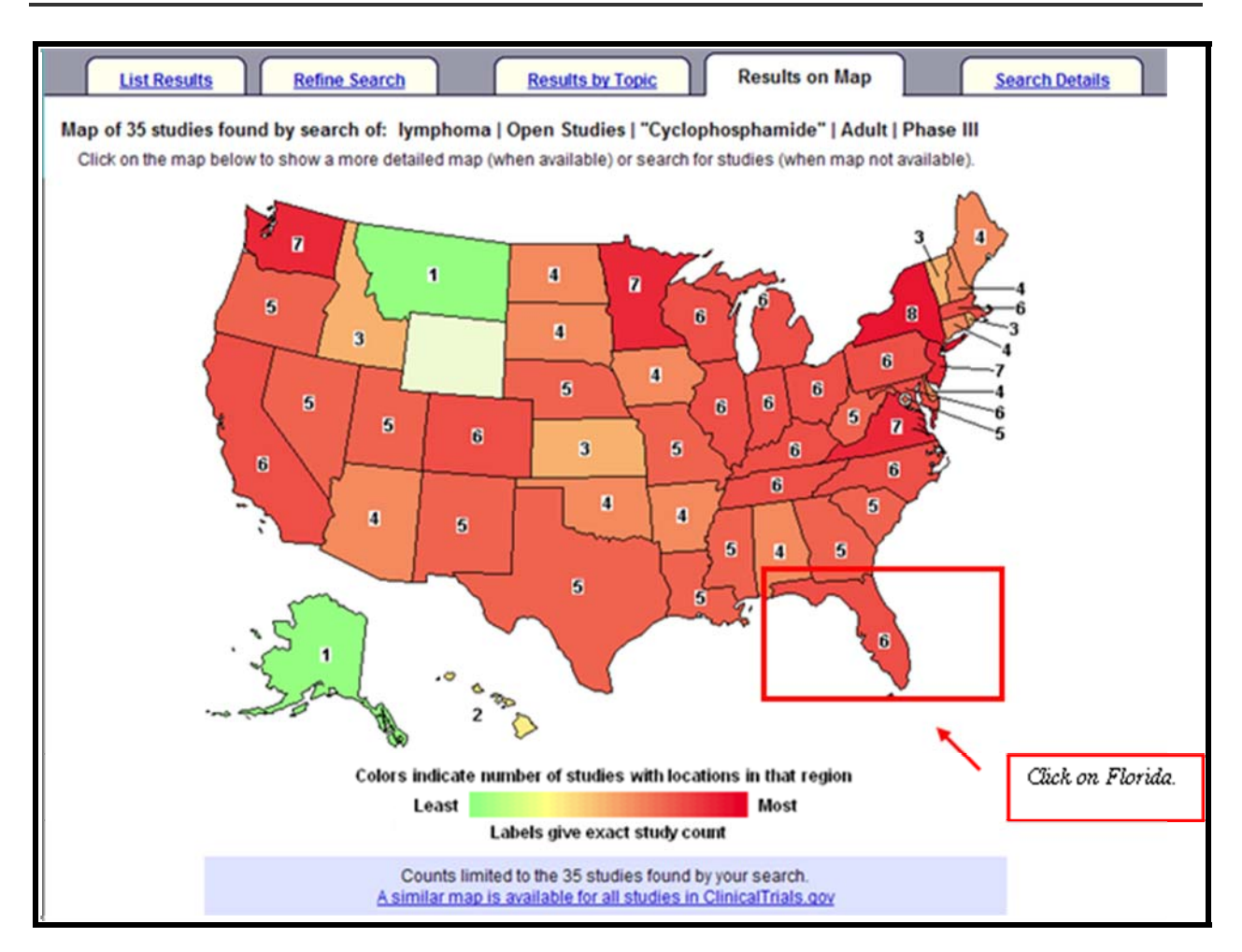

# **List Results** (partial display):

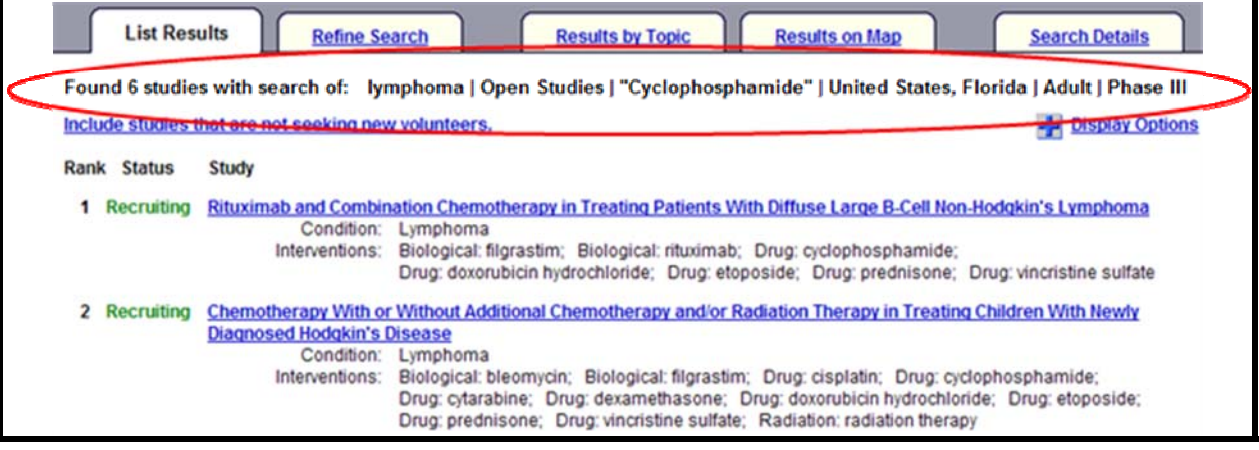

# **ClinicalTrials.gov Identifier Number & PubMed**

- In July 2005 NLM began including the ClinicalTrials.gov identifier number in MEDLINE records, when the article is devoted solely and entirely to announcing or reporting the results of the clinical trial.
- The data displays in the Secondary Source ID field [SI] in the Citation and MEDLINE display formats. For additional information, see the May-June 2005 *NLM Technical Bulletin* article at [http://www.nlm.nih.gov/pubs/techbull/mj05/mj05\\_ct.html.](http://www.nlm.nih.gov/pubs/techbull/mj05/mj05_ct.html)
- Use *clinicaltrials.gov [si]* in PubMed to retrieve these citations.

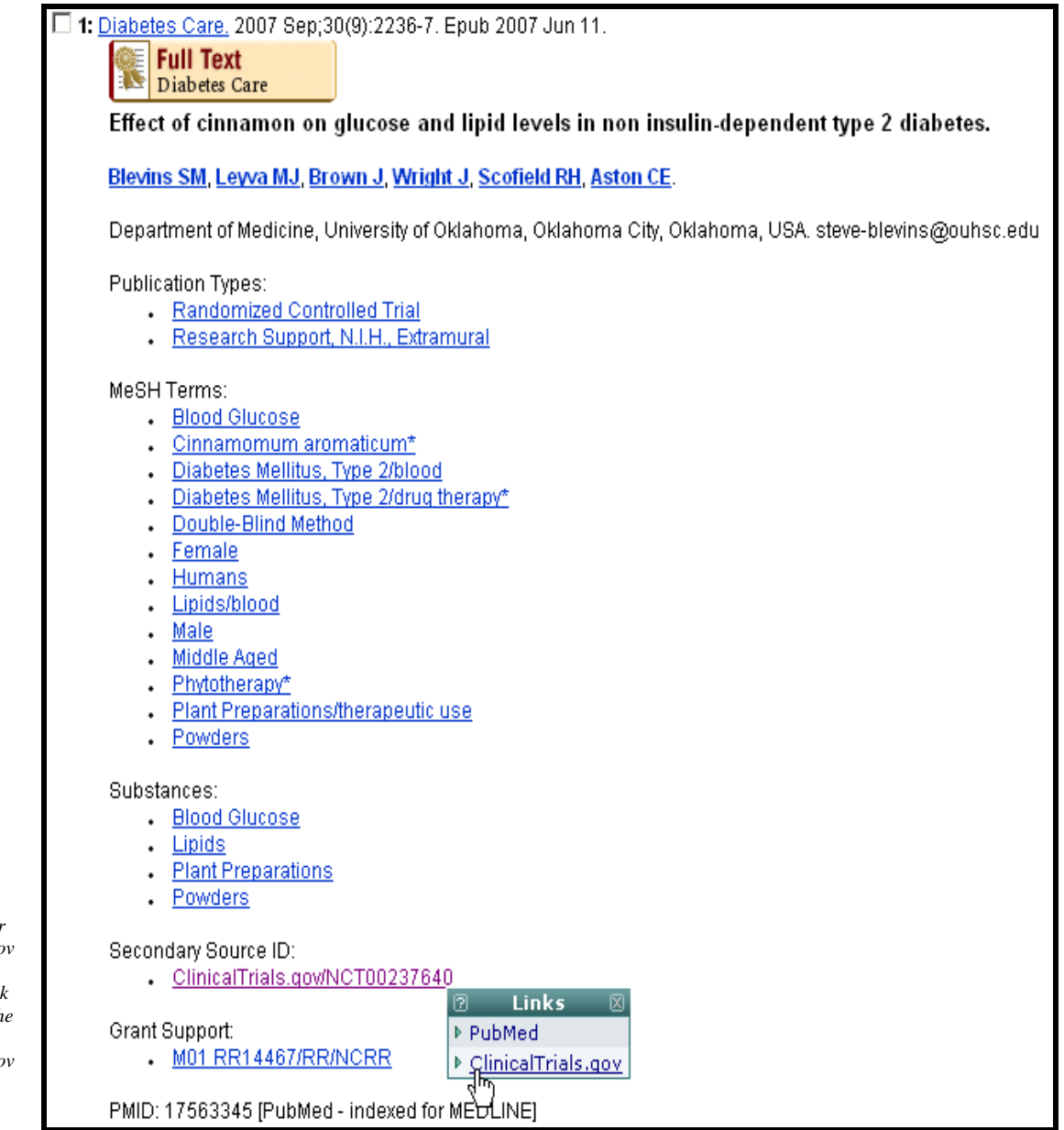

*PubMed's Citation format displays links for ClinicalTrials.go identifier numbers that link you directly to th record in ClinicalTrials.go* 

# **Practice Exercises**

- 1. Are there any clinical trials studying acupuncture? From the List Results page, hide the studies that are not seeking new volunteers.
- 2. Find Phase III clinical trials for bladder cancer for an adult living in Texas who wants to get into a trial. (Hint: Use Advanced Search).
- 3. Using the Studies by Topic tab, retrieve the clinical trials studying Cataracts. Once you have your retrieval, use the Results on Map tab to see the U.S. states where these studies are located.

# **Suggested Answers**

1. Are there any clinical trials studying acupuncture? From the List Results page, hide the studies that are not seeking new volunteers.

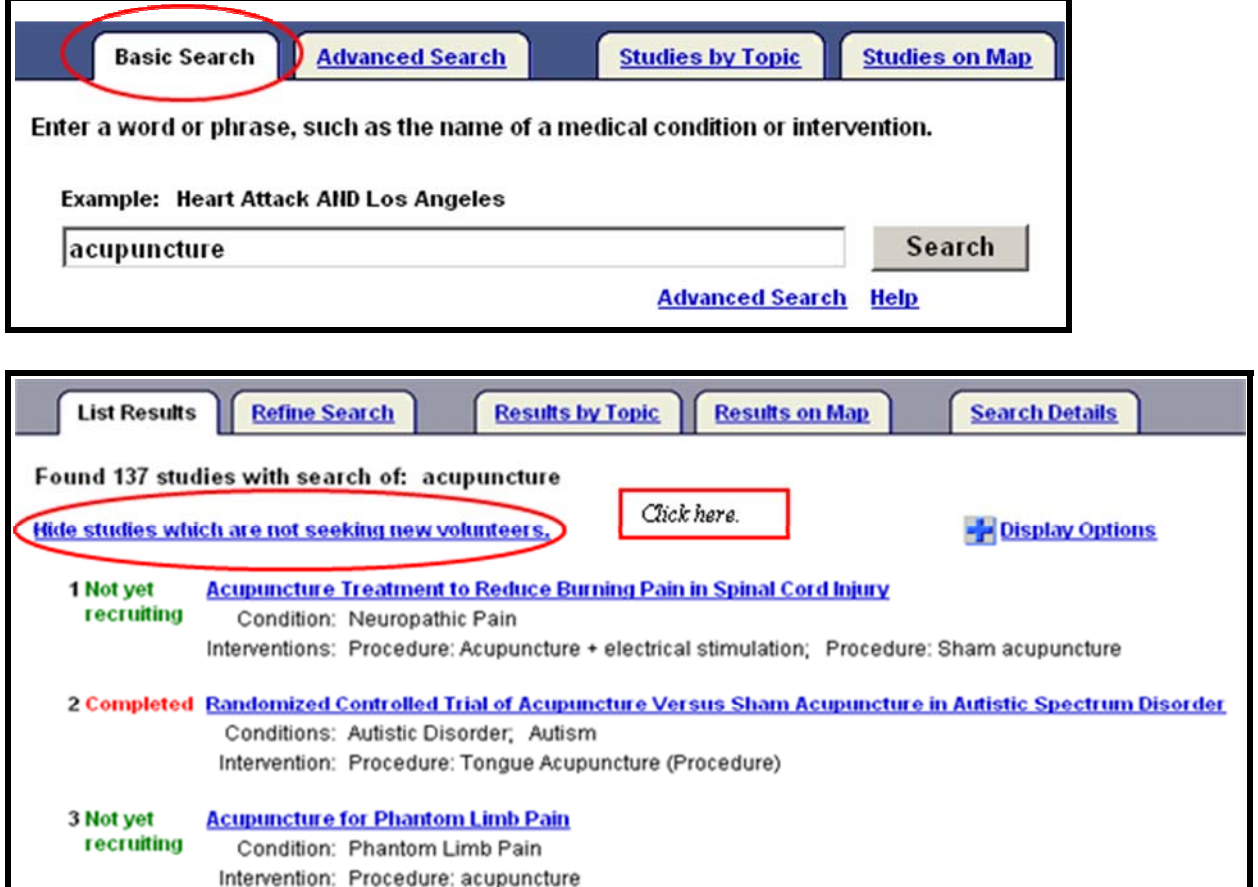

**List Results Refine Search Results by Topic Results on Map Search Details** Found 61 studies with search of: acupuncture | Open Studies Include studies which are not seeking new volunteers. - Display Options 1 Not yet **Acupuncture Treatment to Reduce Burning Pain in Spinal Cord Injury** recruiting Condition: Neuropathic Pain Interventions: Procedure: Acupuncture + electrical stimulation; Procedure: Sham acupuncture 2 Not yet **Acupuncture for Phantom Limb Pain** recruiting Condition: Phantom Limb Pain Intervention: Procedure: acupuncture 3 Recruiting Trial of Acupuncture for Reduction of Post-Colectomy lleus Conditions: Postoperative Ileus; Colon Cancer; Pain, Postoperative; Postoperative Nausea and Vomiting Intervention: Procedure: Acupuncture

2. Find Phase III clinical trials for bladder cancer for an adult living in Texas who wants to get into a trial. (Hint: Use Advanced Search).

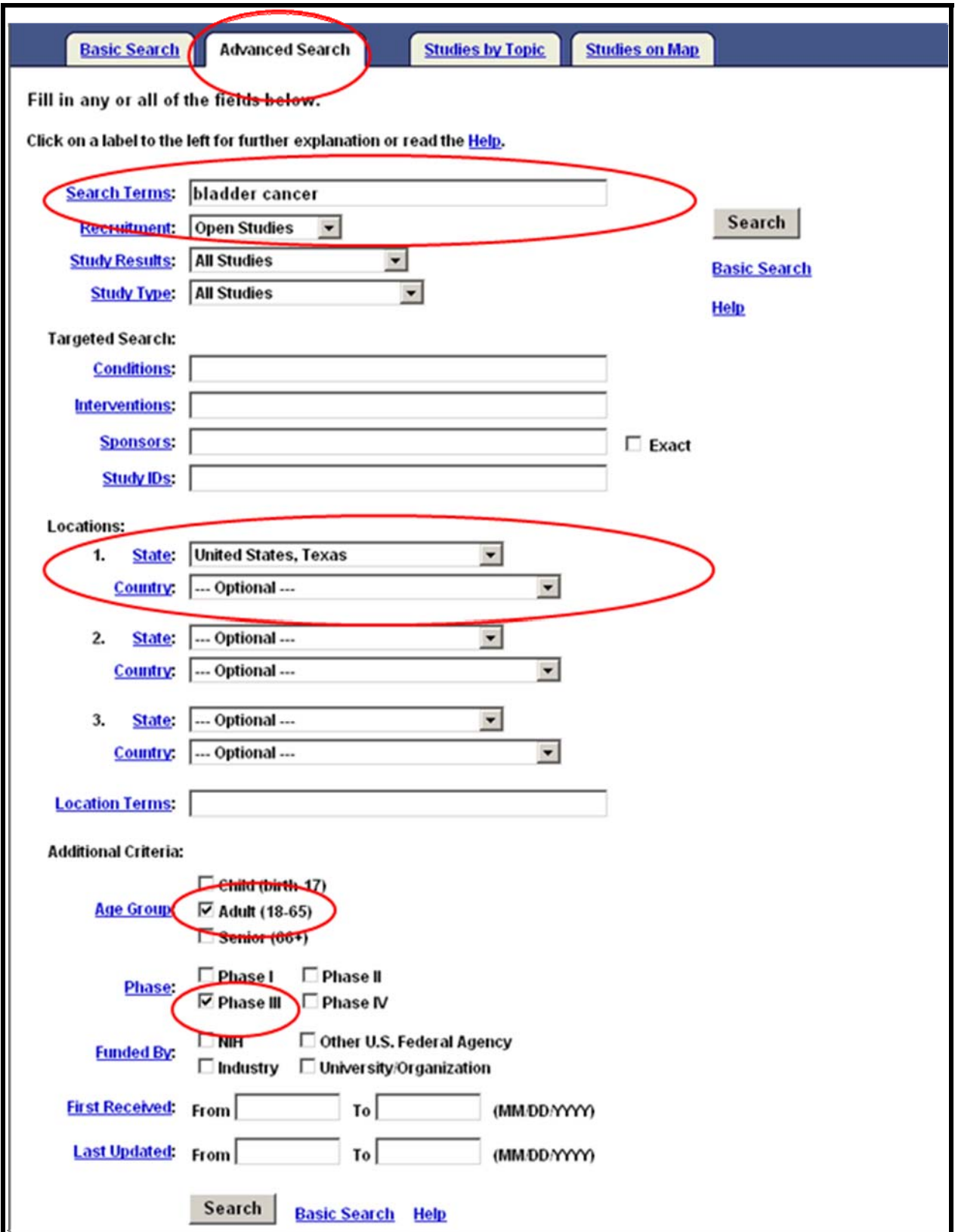

*ClinicalTrials.gov* 

3. Using the Studies by Topic tab, retrieve the clinical trials studying Cataracts. Once you have your retrieval, use the Results on Map tab to see the U.S. states where these studies are located.

You can select the **Studies by Topic** tab from the Basic Search page:

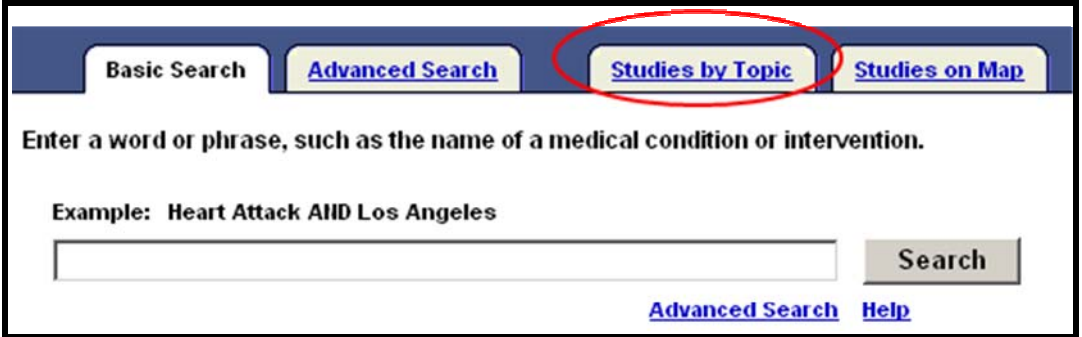

#### *OR*

Click on **Study Topics** from the top menu bar

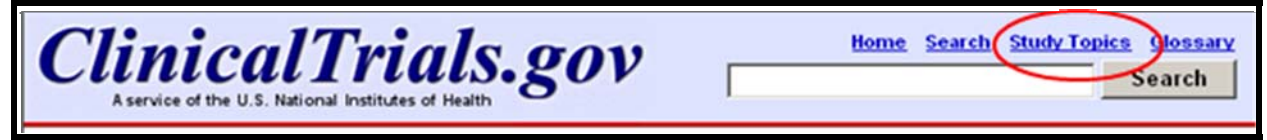

### *OR*

From the home page you can click on **List by Condition** under **Study Topics**:

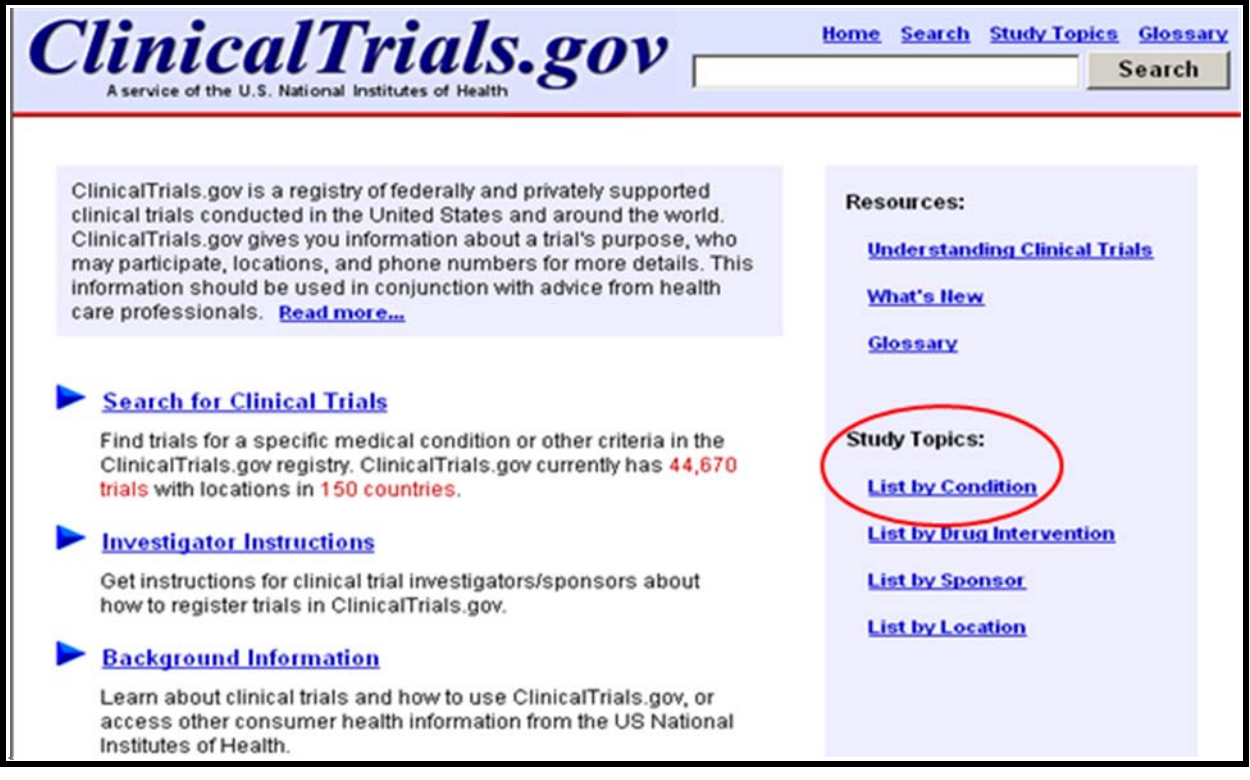

Then select **Eye Diseases** from the Conditions by Category list:

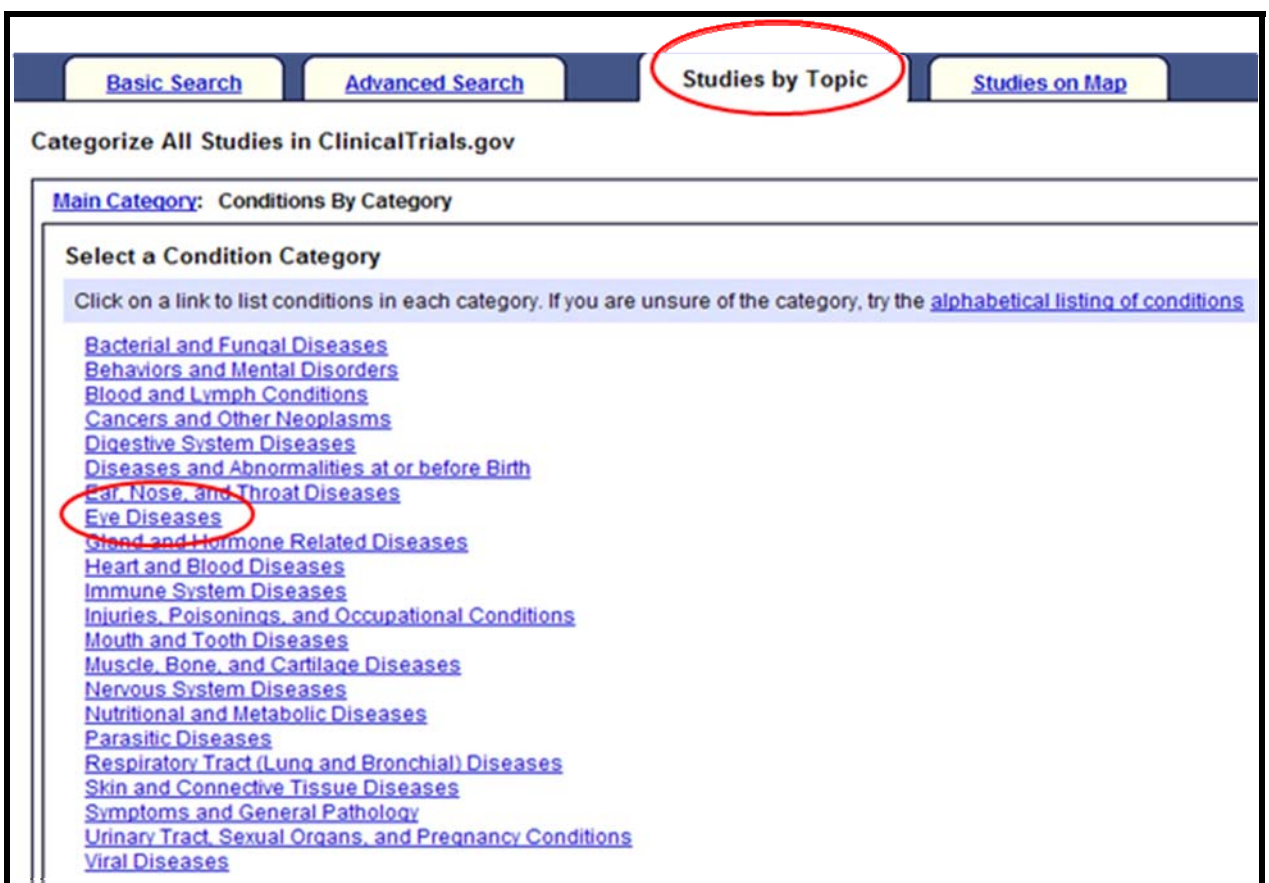

Select **Cataract** from the next list (partial display):

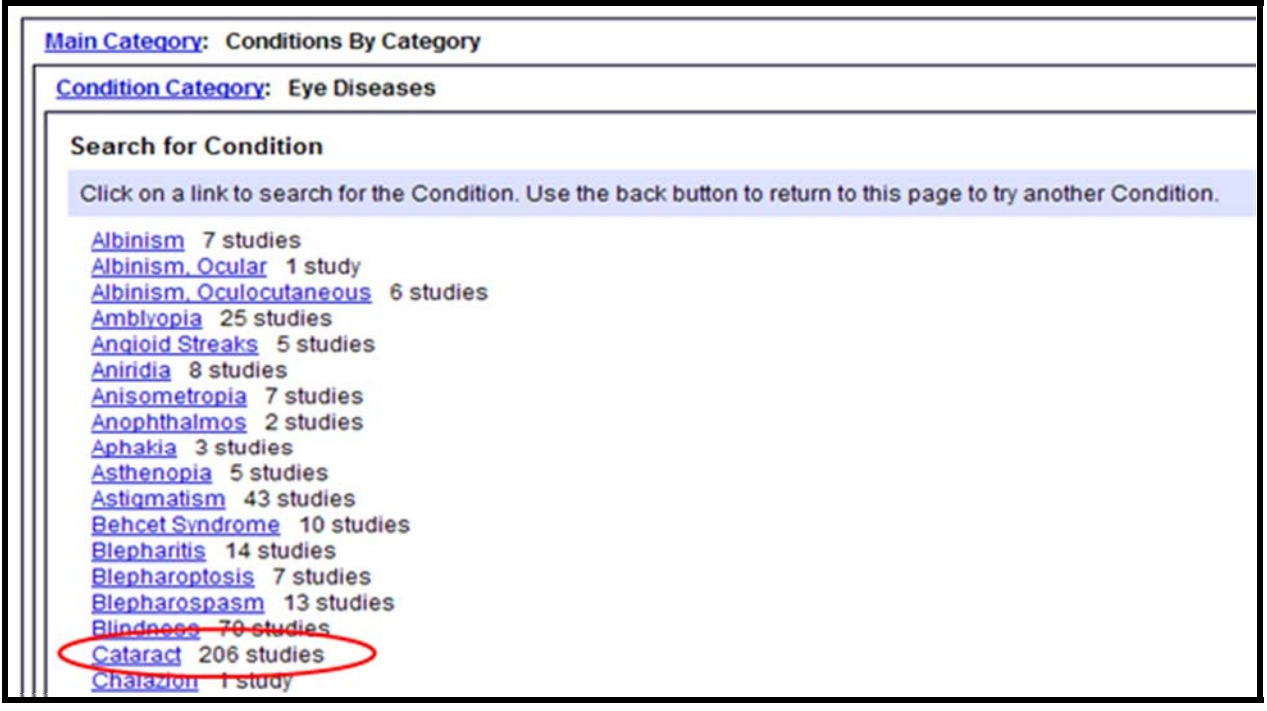

#### *ClinicalTrials.gov*

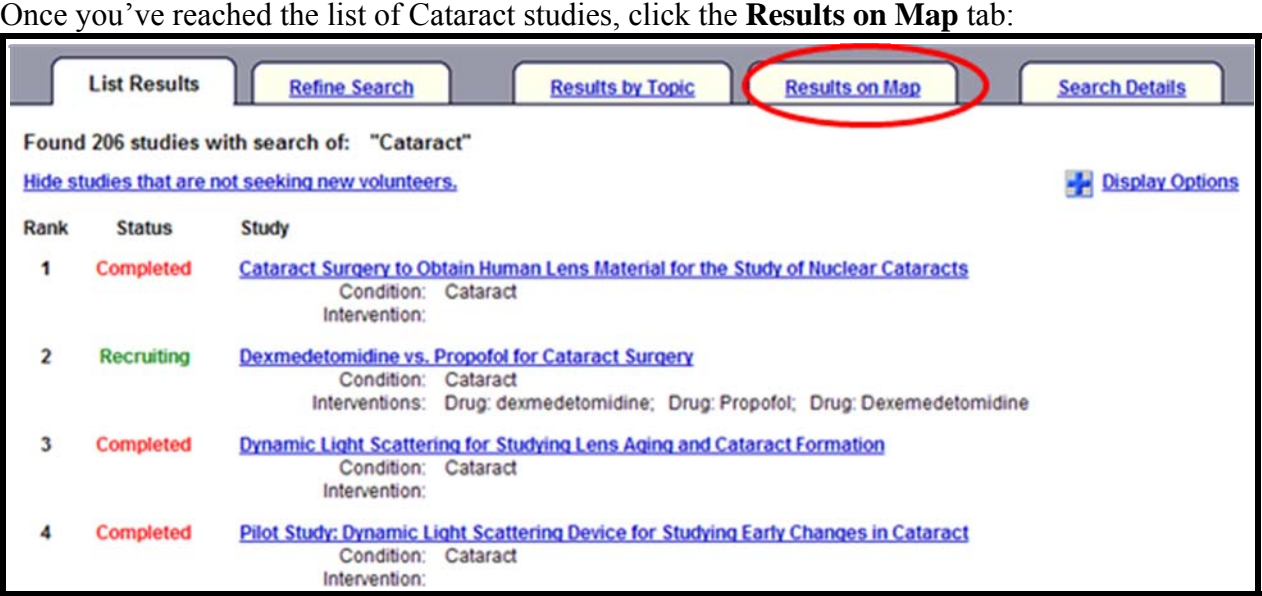

#### From World Map, click on United States:

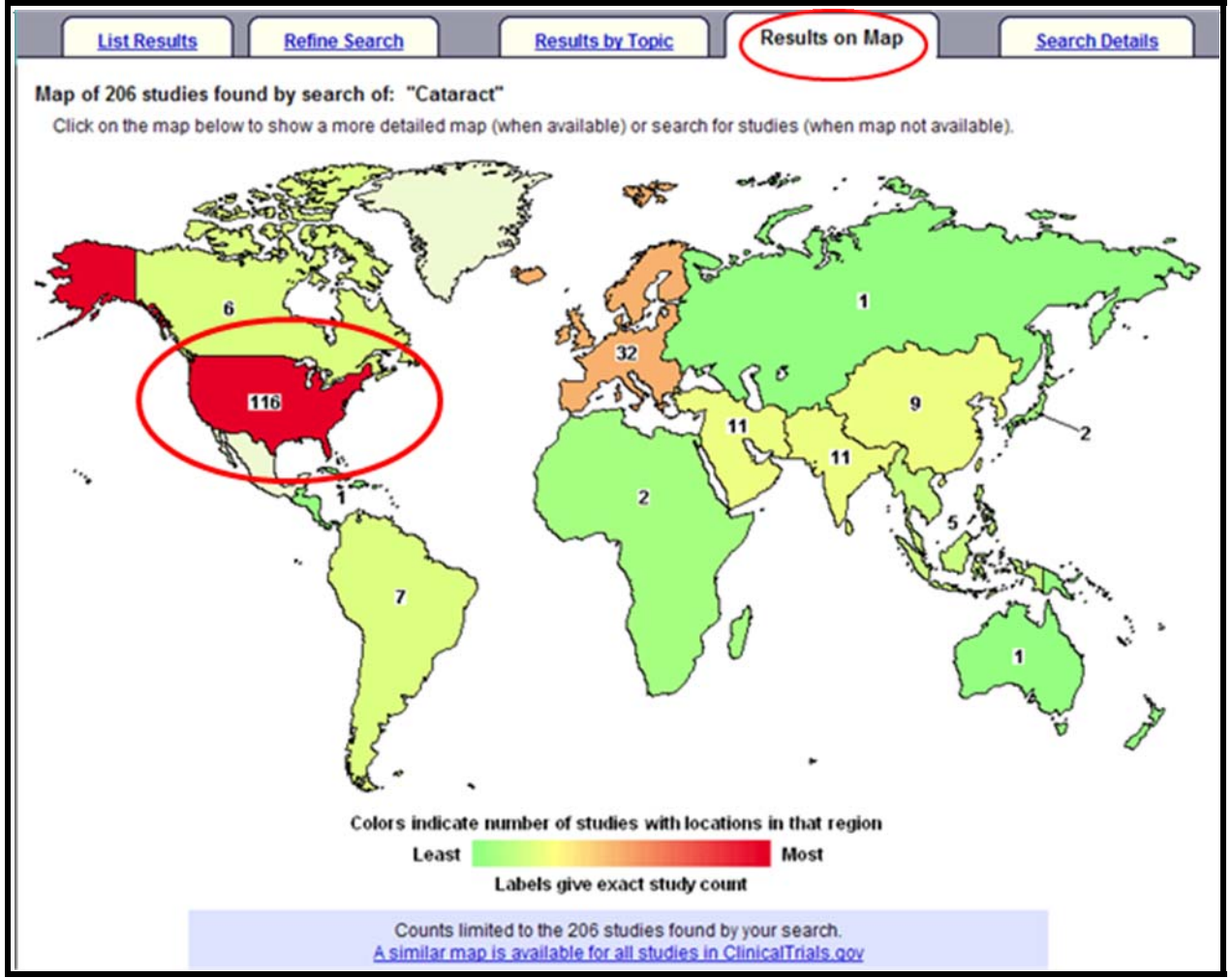

Map of United States for the cataract studies is below. Please note that if you scroll down further on the Results on Map page, you will see a textual version of this same information.

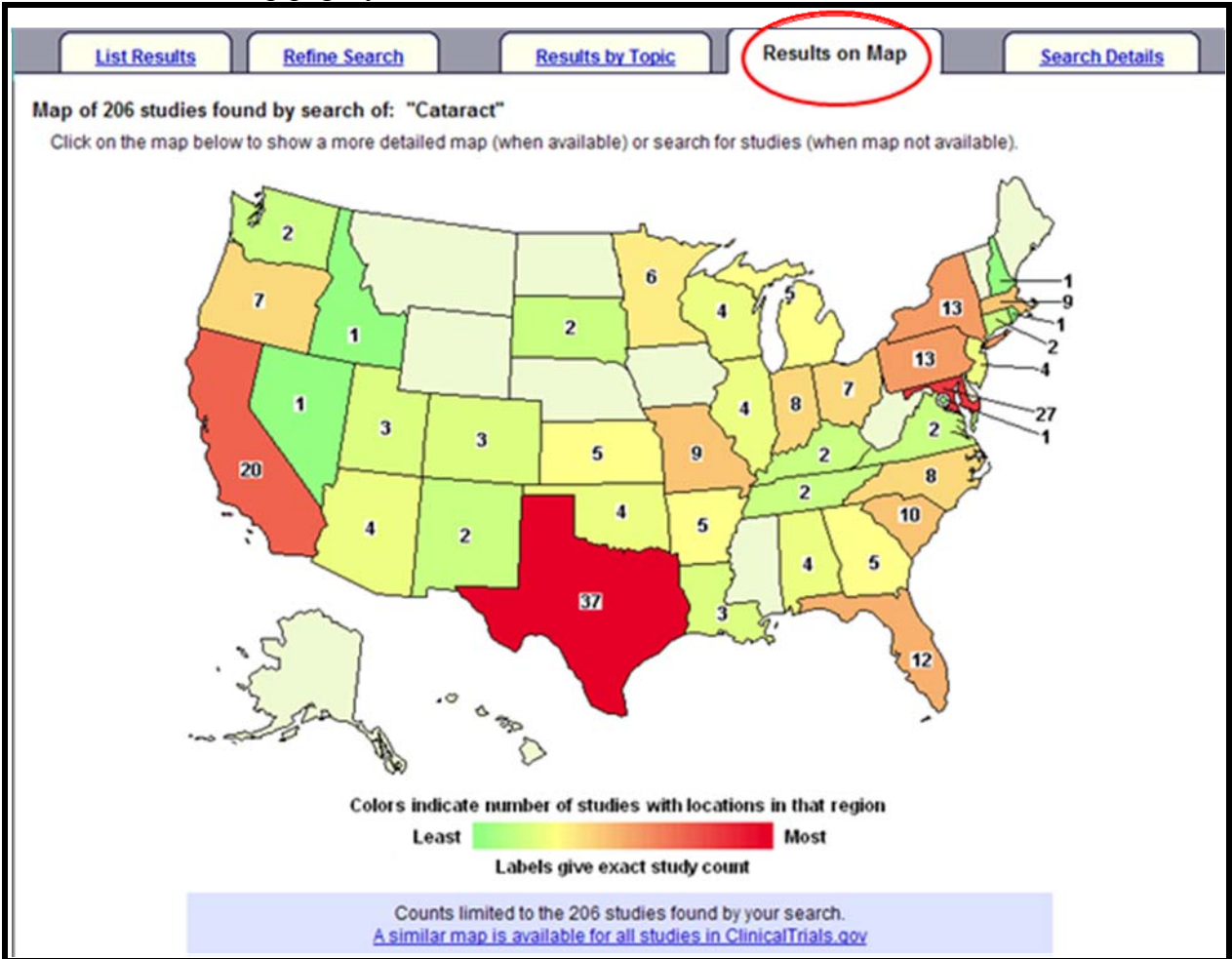

# **N O T E S**